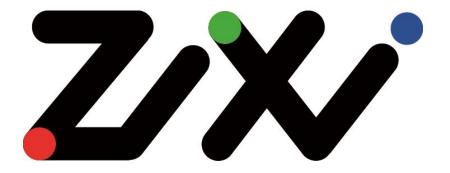

# Zixi Broadcaster User Guide

Software Version 12 Document Version - DOC16-82-0002 Copyright © Zixi 2019 All Rights Reserved

# Legal Notice

This document contains proprietary and confidential material of Zixi LLC. Any unauthorized reproduction, use, or disclosure of this material, or any part thereof, is strictly prohibited. This document is solely for the use of Zixi employees and authorized Zixi customers. The material furnished in this document is believed to be accurate and reliable. However, no responsibility is assumed by Zixi LLC. for the use of this document or any material included herein. Zixi LLC. reserves the right to make changes to this document or any material included herein at any time and without notice.

For more information visit: www.zixi.com. Copyright © Zixi 2019 Waltham, MA U.S.A. All Rights Reserved.

\* See back for additional licensing information

# Table of Contents

| Legal Notice                                                                                                    | 2                    |
|----------------------------------------------------------------------------------------------------|----------------------|
| Introduction to Zixi Broadcaster                                                                                                    | 8                    |
| Zixi Technology                                                                                                    | 10                   |
| Zixi Platform Architecture                                                                                                    | 10                   |
| Supported Protocols                                                                                                    | 11                   |
| Transcoding Options                                                                                                    | 12                   |
| Recording Options                                                                                                    | 12                   |
| Multicast Options                                                                                                    | 12                   |
| Adaptive Options                                                                                                    | 12                   |
| VOD Options                                                                                                    | 12                   |
| Latency Considerations                                                                                                    | 12                   |
| Logging into the Broadcaster                                                                                                    | 14                   |
| Activating Your License                                                                                                    | 15                   |
| Broadcaster Status page - Activation Key                                                                                                    | 15                   |
| Loading License Files                                                                                                    | 15                   |
| -                                                                                                    |                      |
| Reloading the License                                                                                                    |                      |
| Reloading the License<br>Viewing Status                                                                                                    | 15                   |
|                                                                                                    | 15<br>16             |
| Viewing Status                                                                                                    | 15<br>16<br>16       |
| Viewing Status<br>General Status                                                                                                    | 15<br>16<br>16<br>17 |
| Viewing Status<br>General Status<br>Network Status                                                                                                    |                      |
| Viewing Status<br>General Status<br>Network Status<br>Viewing Current License Information                                                                                                    |                      |
| Viewing Status<br>General Status<br>Network Status<br>Viewing Current License Information<br>Machine Information                                                                                                    |                      |
| Viewing Status<br>General Status<br>Network Status<br>Viewing Current License Information<br>Machine Information<br>Operating System Information                                                                                                    |                      |
| Viewing Status<br>General Status<br>Network Status<br>Viewing Current License Information<br>Machine Information<br>Operating System Information<br>Network Cards (Linux only)                                                                                             |                      |
| Viewing Status<br>General Status<br>Network Status<br>Viewing Current License Information<br>Machine Information<br>Operating System Information<br>Network Cards (Linux only)<br>Testing the Network                                                                      |                      |
| Viewing Status<br>General Status<br>Network Status<br>Viewing Current License Information<br>Machine Information<br>Operating System Information<br>Network Cards (Linux only)<br>Testing the Network<br>Broadcaster Inputs                                                |                      |
| Viewing Status<br>General Status<br>Network Status<br>Viewing Current License Information<br>Machine Information<br>Operating System Information<br>Network Cards (Linux only)<br>Testing the Network<br>Broadcaster Inputs<br>Adding Input Streams                        |                      |
| Viewing Status<br>General Status<br>Network Status<br>Viewing Current License Information<br>Machine Information<br>Operating System Information<br>Network Cards (Linux only)<br>Testing the Network<br>Broadcaster Inputs<br>Adding Input Streams<br>Adding Push Streams |                      |

Zixi Technology

| Adding Delayed Streams                                   |    |
|----------------------------------------------------------|----|
| Adding File Streams                                      |    |
| Adding RTMP Streams                                      |    |
| Adding RTSP Streams                                      |    |
| Adding HLS Streams                                       |    |
| Adding HTTP Pull Streams                                 |    |
| Adding HTTP Push Streams                                 |    |
| Viewing Existing Input Streams                           |    |
| Viewing Stream Statistics                                | 53 |
| Searching for Input Streams                              | 55 |
| Broadcaster Actions on Input Streams                     | 55 |
| Stopping/Starting the Incoming Stream                    | 55 |
| Editing Input Settings or Duplicating Input Streams      | 55 |
| Deleting Input Streams from Broadcaster                  |    |
| Recording the Input Stream                               |    |
| Adding Analysis to the Input Stream                      |    |
| Transcoding an Input Stream                              |    |
| Add Output                                               |    |
| Playing Input Streams with Players                       |    |
| Broadcaster Actions on Multiple Inputs                   |    |
| Starting and Stopping Multiple Input Streams             |    |
| Deleting Multiple Input Streams                          |    |
| Saving Multiple Input Streams                            |    |
| Resetting Stats for Multiple Input Streams               |    |
| Creating a Failover Group                                |    |
| Encrypting an Input Stream in Zixi Broadcaster           | 71 |
| Decrypting an Input Stream in Zixi Broadcaster           | 72 |
| Broadcaster Outputs                                      | 74 |
| Reset Stats for Individual and Multiple Outgoing Streams | 75 |
| Adding Outputs                                           |    |
| Adding UDP Outputs                                       |    |
| Adding RTMP Outputs                                      |    |

Zixi Technology

| Adding Pull Outputs                                            |          |
|----------------------------------------------------------------|----------|
| Adding Push Outputs                                            |          |
| Adding TCP Outputs                                             | 98       |
| Adding HTTP Push Outputs                                       | 100      |
| Adding S3 Bucket Outputs                                       | 102      |
| Viewing Existing Outputs                                       | 104      |
| Stats Pane                                                     | 105      |
| Searching for Output Streams                                   | 107      |
| Performing Actions on Output Streams                           | 107      |
| Deleting Output Streams from Broadcaster                       | 107      |
| Switching Input                                                | 107      |
| Performing Actions on Multiple Outputs                         | 108      |
| Delete Marked Individual and Multiple Outgoing Stream          | 108      |
| Start and Stop Marked Individual and Multiple Outgoing Streams | 108      |
| Save Marked Individual and Multiple Outgoing Streams           | 108      |
| Reset Stats for Individual and Multiple Outgoing Streams       | 109      |
| Using Output Templates                                         | 109      |
| Broadcaster Network Bonding                                    | 112      |
| Using Network Bonding for Hitless Failover                     | 112      |
| Broadcaster Output with Network Bonding                        | 113      |
| Adaptive Groups                                                |          |
| Creating New Adaptive Groups                                   | 114      |
| Adding Streams to Existing Adaptive Groups                     | 116      |
| Adaptive Groups Templates                                      | 117      |
| Deleting and Adaptive Group                                    | 120      |
| Play Dash                                                      |          |
| Play HLS                                                       |          |
| ,<br>Set Preroll                                               |          |
| VOD (Video on Demand)                                          |          |
| ,                                                              | ··· == • |
| VOD Configuration                                              | 124      |
| VOD Configuration                                              |          |

DOC16-82-0002

Zixi Technology

| Changing the Files folder location | 126 |
|------------------------------------|-----|
| Adding Files to VOD                | 126 |
| Playing back VOD content           | 127 |
| Accelerated File Transfer          | 129 |
| File Transfer Configuration        | 129 |
| File Transfer Settings             | 129 |
| Uploading Files for File Transfer  | 130 |
| Downloading Files                  | 131 |
| Generating Accelerated URLs        | 132 |
| Creating a New Folder              | 133 |
| Renaming a File/Folder             | 134 |
| Deleting an Existing File/Folder   | 135 |
| Server Settings                    | 136 |
| General                            | 136 |
| Live Protocols                     | 140 |
| Multicast Pool                     | 143 |
| File Transfer & VOD                | 144 |
| Cluster                            | 146 |
| Zen Master                         | 148 |
| SSH Connections                    | 150 |
| Authorization                      | 152 |
| Logging                            | 154 |
| ASI                                | 155 |
| SNMP (Linux Only)                  | 156 |
| Viewing Events Log                 | 158 |
| Using the Matrix                   | 159 |
| Connecting Input to Output         | 159 |
| Disconnecting Output from Input    | 160 |
| Matrix Interface Elements          | 160 |
| Changing Matrix View               | 161 |
| Searching for Specific Streams     | 161 |
| Preview Thumbnail Elements         |     |

Zixi Technology

| Viewing Stream Details       |     |
|------------------------------|-----|
| Configuring SNMP             | 163 |
| Activating SNMP              |     |
| Configuring SNMP Settings    |     |
| Viewing MIB Information      |     |
| Configuring Hitless Failover |     |

# **Introduction to Zixi Broadcaster**

The Zixi Broadcaster is the central component in the Zixi Video Network. Zixi Broadcaster takes video streams from Zixi Feeder, and can process the stream, enabling transcoding, transmuxing, recording, and distribution in multiple bit rates and protocols to any device anywhere. The Zixi Broadcaster is an intelligent and versatile video distribution component that may reside on premise at a customers' site, on the customer's cloud, or offered by Zixi as a cloud service. Zixi Broadcaster offers the following features:

- **Robust content delivery over IP** communicates with Zixi Feeder and Zixi Receiver over UDP-based, video-optimized protocols on private and public IP networks for maximal quality at a predictable latency
- Adaptive Bit Rate Dynamically adjusts stream rate to adapt to changing network conditions, using unicast or multicast, to meet specific application requirements
- Transcoding transcodes to a variety of different profiles and bit rates
- Format conversion supports Internet protocols: HLS/MPEG-DASH/RTMP/FLV/MPEG-TS over HTTP
- Recording store streams as MPEG-TS files.
- Time-shifting records the stream to delay its broadcasting
- Secure and rapid file transfer accelerated and secure file transfers delivered at wire speed and accelerated HTTP delivery including optimized playback of HLS over UDP.
- **VOD** stored files can be accessed on demand in multiple formats.
- **Clustering and load balancing** supports cluster architectures to provide continuous uptime.
- Transport Stream Analyzer MPEG-TS ETSI TR 101-290 analyzer (priorities 1 and 2)
- **Content Analysis** analysis of the stream's audio and video content, including audio levels, audio silence detection, frozen video detection, and more.
- **Monitoring** captures network and content specific statistical information in real-time.
- Supports many to many and any to any gateway platform between UDP (unicast/multicast), Zixi protected stream (unicast/multicast), RTMP, or other supported formats.
- Network bonding with hit-less fail-over reunites divided streams coming from multiple network channels into a single stream, enabling simultaneous load balancing between multiple networks and ensuring high availability of the stream.
- **Hitless failover** hitless failover for inputs enables undisrupted streaming when switching from one source to another. Zixi's new hitless failover feature is based on the SMPTE 2022-7 standard, which specifies "seamless" or hitless failover between binary-identical streams with synchronized RTP headers.
- **IFB Support** a monitoring and cueing system for one-way communication from the director or assistant director to on-air talent or a remote location. IFB support has been

implemented in Zixi Broadcaster Pull and UDP outputs, allowing the decoder with a Zixi Receiver to send audio back to the encoder with a Zixi Feeder.

• **AES stream encryption and decryption** - UDP, File and RTMP input streams can be encrypted by Zixi Broadcaster using a fixed key (AES 128, AES 192, AES 256), which can be entered into the input settings or automatically generated. Zixi Broadcaster can also decrypt contribution streams using a matching key, or securely forward encrypted streams to receivers, without being able to see or analyze the traffic.

# Zixi Technology

Zixi's transport stream protocol is a content and network-aware protocol that dynamically adjusts to varying network conditions and employs error correction techniques for error-free video streaming over IP. With minimum overhead to physical bandwidth, this dynamic mechanism provides low end-to-end latency, removes jitter, recovers and re-orders packets, smooths video delivery and regenerates video to its original form, all in real-time. Zixi delivers outstanding performance (at low predictable latency), superior reliability (no packet loss) and broadcast-grade video quality (SD, HD, and UHD) with no tradeoffs to delay, resolution or stutter.

Streaming from one Zixi-enabled device/server to another Zixi-enabled device/server protects the stream from quality degradations along the path. It enables the streaming of high-quality video over any distance, while overcoming the varying network conditions of the public Internet, where the amount of network errors, packet loss, jitter and out-of-order packets fluctuate "every second".

The Zixi transport stream protocol can be also deployed on part of the path. For example, from a Zixi Feeder to a Zixi Broadcaster (Zixi protected path) and on to the end user through UDP or RTMP. In this case, the path that has challenging conditions (e.g. long distance or unstable wireless conditions) will be protected by Zixi and then delivered on to the end-user on a standard UDP or RTMP protocol.

Zixi's transport stream technology includes the following features for ultimate quality and security:

- Network sensing
- Dynamic de-jitter
- MPEG specific optimizations
- Z-ARQ error recovery
- Z-FEC Dynamic content aware forward error correction
- Active multi-path error recovery
- Adaptive bitrate over UDP, unicast or multicast
- Rate control and congestion avoidance
- 256-bit AES transport encryption

## **Zixi Platform Architecture**

The Zixi Universe diagram shows how a Zixi embedded (Zixi EcoZystem OEM partners) device initiates a Zixi stream at Acquisition or how Zixi Feeder running on an appliance or mobile device enables non-Zixi embedded devices to initiate a live stream. Zixi Feeder encapsulates the stream in the Zixi transport protocol and delivers point to point or point to multi-point over standard IP connections. Zixi can be deployed on premise or in the cloud with the ability to monitor streams anywhere along the path. For management, processing and larger scale distribution capabilities, Zixi can support complex production workflows for live events capable

#### Supported Protocols

of transcoding, recording, and more in a clustered environment that supports reliability and scalability.

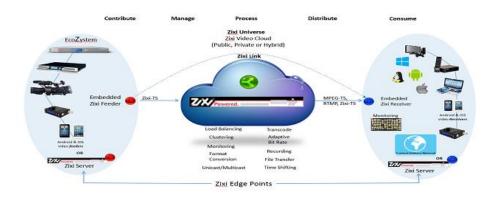

# **Supported Protocols**

Input:

- Zixi protected transport
- MPEG-TS over UDP and/or RTP with SMPTE-2022
- RTMP pull from CDNs and/or other sources
- RTMP push
- RTMPS
- RTSP input
- Transport stream files from local file system

Output:

- Zixi protected transport
- MPEG-TS over UDP and/or RTP with SMPTE-2022
- RTMP push to CDNs and/or other media servers;
- Apple HTTP Live Streaming (HLS)
- Adobe HTTP Dynamic Streaming (HDS)
- FLV over HTTP (HTTP pseudo-streaming)
- MPEG-DASH (DASH264 profile)
- SHOUTcast
- Transport stream files to local file system
- Re-multiplex output streams to strict CBR for extensive compatibility with Integrated Receiver- Decoders (IRDs)

**Transcoding Options** 

# **Transcoding Options**

Zixi Broadcaster can transcode a single input stream using multiple profiles. The transcoder supports the following options:

- Video Decoding MPEG2, H.264/AVC , H.265/HEVC
- Video Encoding MPEG2, H.264/AVC , H.265/HEVC
- Audio Decoding AAC, MPEG-1 Audio Layer I / II / III, MPEG-2 Audio Layer I / II / III
- Audio Encoding AAC only, AAC only; Pass through any audio codec (MPEG1/2 / AAC / AC-3)

# **Recording Options**

Live stream inputs can be stored as MPEG-TS files to a local disk drive or mounted drive.

## **Multicast Options**

Multicast streams can be received or be sent by the Zixi Broadcaster. Zixi Broadcaster serves as a gateway between Unicast and Multicast streams, while allowing reliable streaming over multicast.

# **Adaptive Options**

Zixi Broadcaster can create an adaptive group, subsequently editing, recording, or playing it in conjunction with DASH, HLS, HDS or Zixi. You can also set a Pre-roll video/screen that will be played before the live streaming begins.

## **VOD Options**

Zixi Broadcaster supports VOD (Video on Demand) playback of stored files in multiple formats such as TS, MP4, HLS, FLV.

## **Latency Considerations**

Latency defines the delay in which the video stream will be delivered to the endpoint. This delay is essentially a buffer that is used for additional processing, thereby improving the quality of video stream. The latency should be considered based on the importance of immediacy. For example, if the video requires interaction (e.g. between a reporter in the field and an anchor in the studio), the latency should be set to a minimum so that the interaction does not suffer from any delay.

Latency can vary from tens of milliseconds to several seconds.

Zixi protocol can start benefit from one frame (30ms), while increasing the latency will provide more robustness for the error-recovery.

Latency Considerations

In low latency (below 1500ms) the error recovery is based on hybrid approach of FEC and ARQ. FEC will add overhead of up to 30% (adaptive—without congesting the network). For getting sufficient error-recovery we are recommending to set the Latency at least 3 times larger than the RTT (i.e. Latency >= 3\* RTT)

Latency can be set to any value. Two common modes include:

- 1. Interactive mode 500ms
- 2. Non-interactive mode 4000ms

Latency below 1500ms will add an FEC overhead of up to 30%.

Latency Considerations

# Logging into the Broadcaster

- ➡ To log in to Zixi Broadcaster:
  - 1. In the web browser, navigate to http://localhost:4444. A user authentication window opens.
  - 2. In the User Name field, type admin and in the Password field, type '1234'.
  - 3. Click **OK**.

Broadcaster Status page - Activation Key

# **Activating Your License**

In order to start using Zixi Broadcaster, first activate your license. Zixi Broadcaster and its optional features are activated by license files. Before using Zixi Broadcaster, and when adding optional features, **activate** the appropriate license.

## **Broadcaster Status page - Activation Key**

When logging in for the first time to a Zixi Broadcaster, you must activate the Zixi license.

Note: The following procedure requires connectivity to the Internet. If you are not able to connect, you can activate by **Loading License Files**.

- ➡ To Activate the License:
  - 1. In the Zixi Broadcaster **Status** page, click <sup>•• Options</sup>. The various options are displayed.
  - 2. Click **Activate License**. The Activate License window appears.
  - 3. Enter your Activation Key and click **Activate**. Once entered, The Zixi Broadcaster is enabled.

## **Loading License Files**

If you want to activate your license without an internet connection, you can upload a license file. To obtain a license file, please contact Zixi support.

- ➡ To Load the License File:
  - 1. In the Zixi Broadcaster **Status** page click **Options**. The Options menu is displayed.
  - 2. Click **Load License.** The directory of the local drive opens.
  - 3. Select the license file and click **Open**.

## **Reloading the License**

In the event that your license expires, you must re-enter a new Zixi license key.

- ➡ To Reload the License:
  - 1. In the Zixi Broadcaster **Status**, click **Options**. The various options are displayed.
  - 2. Click **Reload.** The license has been reloaded.

**General Status** 

# **Viewing Status**

The Status screen displays aggregated statistics on all the input and output streams and a graph representing the network utilization of active streams over time.

### ➡ To View the Status of the Streams:

In the Zixi Broadcaster Status page, the General area, Network Status area, License Information area, Machine Information area and Operating System area are displayed.

## **General Status**

| General              |                                                                                                    |
|----------------------|----------------------------------------------------------------------------------------------------|
| ID                   | The Zixi Broadcaster ID number                                                                                                 |
| Host ID              | Displays the ID of Zixi Broadcaster host.                                                                                      |
| Start Time           | Displays the time that the Zixi Broadcast began to actively stream content.                                                    |
| Up Time              | The duration of time that the broadcast is running.                                                                            |
| Inputs               | The number of current active inputs                                                                                            |
| Outputs              | The number of current active outputs                                                                                           |
| Remote In<br>[kbps]  | The current aggregate input bitrate from remote sources – Zixi Push/Pull (in Kbps)                                             |
| Local In [kbps]      | The current aggregate input bitrate from local sources – UDP streams (in Kbps)                                                 |
| Remote Out<br>[kbps] | The current aggregate output bitrate to remote destinations (in Kbps)                                                          |
| Local Out [kbps]     | The current aggregate output bitrate to local destinations (in Kbps)                                                           |
| HTTP Out [kbps]      | The current aggregate output bitrate for HTTP streams - FLV/RTMP/HLS/ MPEG-TS over HTTP (in Kbps)                              |
| kBytes Sent          | The cumulative traffic transmitted (in Kbps)                                                                                   |
| kBytes Received      | The cumulative traffic received (in Kbps)                                                                                      |
| RTMP Server          | Active – the RTMP server is enabled (See Settings > Live Protocols > RTMP Server section)<br>Off – the RTMP server is disabled |

**Network Status** 

## **Network Status**

The network status graph displays the total input/output bitrate during the last hour. The changes in the amplitude of both the input (gold) and output (blue) presented in 10 minute intervals.

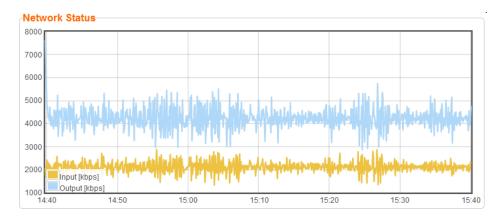

# **Viewing Current License Information**

You can view the current license information at the bottom of the **Status Screen** in the **License Information** section.

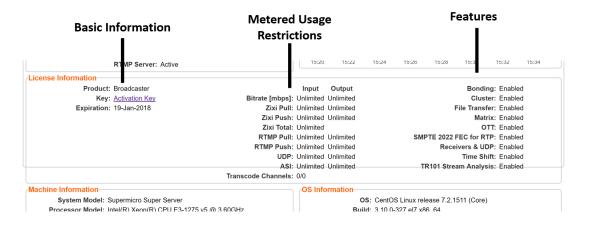

| The section in | cludes the following | elements: |
|----------------|----------------------|-----------|
|----------------|----------------------|-----------|

| Element           | Description                                     |
|-------------------|-------------------------------------------------|
|                   | Product - the name of the product               |
| Basic Information | Key - a link to the license status page.        |
|                   | Expiration - the expiration date of the license |

#### **Viewing Status**

**Machine Information** 

| Metered Usage Restrictions | License usage restrictions. Unlimited - no restrictions. |
|----------------------------|----------------------------------------------------------|
| Features                   | List of enabled/disabled features.                       |

## **Machine Information**

This pane shows information about the machine on which the Broadcaster is installed.

| : LENOVO 80HE                            |
|------------------------------------------|
| : Intel(R) Core(TM) M-5Y71 CPU @ 1.20GHz |
| : 1                                      |
| : 2                                      |
| : 4                                      |
| : 8 GB                                   |
|                                          |

The pane includes the following data:

| Parameter                    | Description                                                                  |
|------------------------------|------------------------------------------------------------------------------|
| System Model                 | The model of the machine on which the Broadcaster is installed.              |
| Processor Model              | The model and specifications of the machine's processor.                     |
| Number of Processor          | The number of CPUs installed on this machine.                                |
| Number of Cores              | The number of cores per processor (for each processor).                      |
| Number of Logical Processors | Total number of threads (calculated as Number of cores x thread(s) per core) |
| Installed RAM                | The size of the RAM installed on the machine.                                |

## **Operating System Information**

This pane shows information about the operating system running on the machine.

#### **Viewing Status**

Network Cards (Linux only)

| OS:           | Microsoft Windows 10 Home |  |
|---------------|---------------------------|--|
| Build:        | 14393                     |  |
| Architecture: | 64-bit                    |  |
|               |                           |  |

### The pane Includes the following data:

| Parameter    | Description                                                      |  |
|--------------|------------------------------------------------------------------|--|
| OS           | The operating system running on the machine.                     |  |
| Build        | The operating system build (version) number.                     |  |
| Architecture | The system architecture of the operating system, number of bits. |  |

# Network Cards (Linux only)

This pane shows information about the network cards running on the machine. Each line represents another network card.

| Network Cards |            |        |           |
|---------------|------------|--------|-----------|
| NIC           | Link Speed | Duplex | IPs       |
| eno2          | 1000Mb/s   | Full   | 10.7.0.78 |
| eno1          | No link    |        |           |
| eno3          | No link    |        |           |
| eno4          | No link    |        |           |

### The pane Includes the following data:

| Parameter                                                | Description                                                        |  |
|----------------------------------------------------------|--------------------------------------------------------------------|--|
| NIC                                                      | The name of the Network Interface Controller (a.k.a network card). |  |
| Link SpeedThe link speed capability of the network card. |                                                                    |  |
| Duplex                                                   | Full - full duplex<br>Half - half duplex                           |  |
| IPs                                                      | The IP of the network card.                                        |  |

Network Cards (Linux only)

# **Testing the Network**

You can test the Zixi Broadcaster status, the status of the http or https connection with the relevant port, and the status of the Zixi proxy component. This can be accomplished remotely after the installation of the Broadcaster and subsequently any time after that.

### **To Test the Network:**

1. In the Zixi Broadcaster **Status** page, click Network Test. The **Network Test** screen is displayed:

| Network Test |                    |                                            |         |  |  |
|--------------|--------------------|--------------------------------------------|---------|--|--|
|              | В                  | roadcaster Status                          |         |  |  |
|              |                    | Status                                     | Port(s) |  |  |
| 0            | Zixi Proxy         | Proxy not found                            |         |  |  |
| 0            | Zixi Proxy (HTTPS) | Proxy Does not support HTTPS               |         |  |  |
| 0            | Multicast          | Can not test multicast. Proxy not detected |         |  |  |
| 0            | UDP                | Can not test UDP ports. Proxy not detected |         |  |  |
| 0            | HTTPS              | HTTPS disabled in broadcaster settings     | 443     |  |  |
| 0            | HTTP               | HTTP Supported                             | 7777    |  |  |

Retest

The Broadcaster Status table lists the various components of the Zixi Broadcaster with the relevant ports and status (description) and the following health indicators:

- Green component has been tested and was found available.
- Yellow component has been disabled.
- **Red** component was not found or is not available.
- Click Retest to run an additional test on all the server's current connections and their relative ports.

# **Broadcaster Inputs**

You can add input streams to Zixi Broadcaster from one of the following sources:

- **Zixi Feeder** the Zixi feeder pushes the stream to the Zixi Broadcaster. Since both the Zixi Feeder and the Zixi Broadcaster use the Zixi protocol, the stream is protected by the Zixi protocol.
- Another Zixi Broadcaster the Zixi Broadcaster can pull a stream from another Zixi Broadcaster. Since both components use the Zixi protocol, the stream can be protected by the Zixi protocol.
- **UDP streams** the source is a UDP or RTP stream, over unicast or multicast.
- **Delayed** input stream will be stored on the local disk, while a variant of the input is created and delayed according to the specified duration.
- Local files (for VOD) the source in this case is a local transport stream file from your local computer or local network.
- **RTMP streams** The source is an RTMP stream, pushed into the Zixi Broadcaster, or pulled by it.
- **RTSP** The source is an RTSP stream, pushed into the Zixi Broadcaster, or pulled by it.
- HLS The source is an HLS stream that is pulled by the Zixi Broadcaster
- **HTTP Pull/Push** The source is a Transport Stream over HTTP, which is pushed into Zixi Broadcaster or pulled by it.

## **Adding Input Streams**

The Zixi Broadcaster enables you to add various types of streams. When you create a new stream, select the stream type and then fill in the fields that are applicable for that stream type.

## Adding Push Streams

Typically, a Push Stream is transmitted from a Zixi Feeder. In this case, the stream is initiated by the Zixi Feeder while the Zixi Broadcaster remains in "listening mode" until the stream is initiated.

#### ➡ To Add a Push Stream:

1. In the Zixi Broadcaster Navigation menu, click the **Inputs** tab.

C

#### Adding Input Streams

2. In the Menu bar, click New Input. The Add a new input stream window is displayed.

3. Enter the unique **Stream ID** for the Broadcaster.

Note: this must be identical (case sensitive) to the stream name configured in the Zixi Feeder.

- 4. Select the maximum concurrent connections to this stream from the **Max. Outputs** drop-down list. Default: Unlimited.
- 5. Select the **Show in Matrix** checkbox to display this stream in the Matrix (see Using the Matrix). Default: Selected.
- 6. Select **Push** for this input stream.
- 7. Specify the Stream Parameters (see Input Stream Parameters Table below).
- 8. If you want to **Enable time shift**, select this checkbox (see Input Stream Parameter Table below). The stream will be recorded and broadcasted after the specified delay. The time shift feature is typically used to broadcast a live event across time zones (due to the time differences between locations).
- 9. If you want to **Transmit as multicast**, select this checkbox (see Input Stream Parameter Table).
- 10. If you want to record the stream, you can configure the **Recording Parameters** (see Input Stream Parameter Table).
- 11. You can decrypt an encrypted stream as it enters Zixi Broadcaster. To decrypt a stream, select the **Decrypt Stream** checkbox and fill in the parameters as describes in the Input Stream Parameter Table below. For more information, see Decrypting an Input Stream in Zixi Broadcaster.
- 12. Click **OK**. The "Input added" message appears on the top of the screen. The Push Stream from the Zixi Feeder is added to the Zixi Broadcaster and now appears in the list of input streams available in the Zixi Broadcaster input UI.

Input Stream Parameters Table

| Parameter                                          | Description                                                                                                    |
|----------------------------------------------------|----------------------------------------------------------------------------------------------------|
| Stream<br>Parameters                               |                                                                                                    |
| Password<br>(Optional)                             | If desired, enter a password string to use for authentication (must be identical to the string configured on the Feeder)                                                                                                    |
| Latency [ms]                                       | Specify the maximal latency that will override the latency that was defined in the Feeder (in ms). Default: Remote configuration (i.e. use the latency was set in the Feeder). (See Latency Considerations)                                                                                                    |
| Point to point<br>only                             | Selecting this checkbox transmits the stream directly (point-to-point) from the<br>Feeder to the Receiver, while only delivering messaging to the Broadcaster.<br>In case there is a problem with the P2P connection, it will re-route the transmission<br>through the Zixi Broadcaster.                                                              |
| Disable P2P<br>Fallback                            | Selecting this checkbox will allow <u>only</u> P2P (disabling the option to re-route traffic though the Zixi Broadcaster)                                                                                                    |
| ID of high priority<br>source                      | Specify the ID of the Zixi Feeder for which you want to grant priority. The ID of the Zixi Feeder can be found in the <b>ID</b> field on the Zixi Feeder's <b>Status</b> screen. Upon connection of the Zixi Feeder with this ID, all other existing sources will be disconnected.                                                                    |
| Enable time shift                                  | Select this checkbox to record the stream content and broadcast it after the specified delay.                                                                                                    |
| Maximum delay<br>[hh:mm:ss]                        | Specify the time of the delayed transmission of this stream. Maximum: 24 hours.                                                                                                    |
| Transmit as<br>multicast                           | Select this checkbox to enable the transmission of this stream's outputs as<br>multicast. A Zixi receiver that will pull the stream will receive it in multicast. By<br>default, Zixi Broadcaster is configured to allow transparent fallback to unicast if it is<br>out of the LAN. Requires enabling <b>Multicast Pull</b> in the <b>Settings</b> . |
| Multicast Only                                     | Selecting this checkbox will force the transmission of this stream only in multicast.                                                                                                    |
| Decrypt stream                                     | Select this checkbox to decrypt the Input stream. Please note that the stream will<br>not be encrypted as it passes through the Zixi path. For more information, see<br>Decrypting an Input Stream in Zixi Broadcaster.                                                                                                    |
| Decryption type<br>(for Decrypt<br>stream enabled) | Specify the type of encryption that is being used in the stream.                                                                                                    |

### **Broadcaster Inputs**

Adding Input Streams

| Decryption key<br>(for Decrypt<br>stream enabled)                                       | Specify the key for decryption.                                                                                                    |
|-----------------------------------------------------------------------------------------|----------------------------------------------------------------------------------------------------|
| Enable Encryption                                                                       | Select this checkbox to encrypt the Input stream. For more information, see<br>Encrypting an Input Stream in Zixi Broadcaster.                                                                                                    |
| Encryption type(for EncryptionSpecify the type of Encryption (AES 128/192/256).enabled) |                                                                                                    |
| Encryption key<br>(for Encryption<br>enabled)                                           | Click Generate to generate an encryption key. The generated encryption key must be sent to the end-user to decipher the received encoded stream.                                                                                                    |
| Recording<br>parameters                                                                 | Select this checkbox to customize the recording parameters.                                                                                                    |
| Max recorded file duration [hours]                                                      | Specify the maximum time allotted for recording a video stream. Default: 2 hours                                                                                                    |
| Keep recorded<br>files for [hours]                                                      | Specify the maximum time for storing the recording. Default: 0 hours                                                                                                    |
| Custom Path                                                                             | Optionally specify a storage location for the recorded files that is relative to the root folder. This location bypasses the location specified as the root folder in the <b>Settings</b> > <b>General</b> screen.                                                                        |
|                                                                                         | Specify the file name pattern that Zixi will use to generate when saving the recorded content. A separate file will be generated for each recording up to the time specified in the Max recorded file duration parameter (see above). After this duration a new file will be generated.   |
| File Name                                                                               | The file name pattern can include any string and up to five variables listed below.<br>Only the %T=HH.MM.SS creation time is mandatory. You can change the order of<br>these variables and add text as long as you maintain the legitimate structure of the<br>file in Linux and Windows: |
| Template                                                                                | • %S=stream id - optional.                                                                                                    |
|                                                                                         | • %Y=year - optional                                                                                                    |
|                                                                                         | • %M=month - optional                                                                                                    |
|                                                                                         | • %D=day - optional                                                                                                    |
|                                                                                         | %T=HH.MM.SS creation time - mandatory                                                                                                    |
|                                                                                         | For example, the following pattern %Y_recording%T.ts will generate the following file name 2017_recording15:32:35.ts.                                                                                                    |

## Adding Pull Streams

Typically a Pull Stream is transmitted from another Zixi Broadcaster. In this case, the stream is initiated by your Zixi Broadcaster.

| • | То | Add | а | Pull | Stream | 1 |
|---|----|-----|---|------|--------|---|
|   |    |     |   |      |        |   |

- 1. In the Zixi Broadcaster Navigation menu, click the **Inputs** tab.
- 2. In the Menu bar, click **New Input**. The **Add a new input stream** window is displayed.
- 3. Enter the unique **Stream ID.** for the Broadcaster.

| C | Note: this must be identical (case sensitive) to the stream name configured in the Zixi Feeder. |
|---|-------------------------------------------------------------------------------------------------|
|   |                                                                                                 |

- 4. Select the maximum concurrent connections to this stream from the **Max. Outputs** drop-down list. Default: Unlimited.
- 5. Select the **Show in Matrix** check box to display this stream in the Matrix (see Using the Matrix). Default: Selected.
- 6. Select **Pull** for the input stream.

| Add new input stream                                                                                                    |                                   | x |
|----------------------------------------------------------------------------------------------------|-----------------------------------|---|
| Stream ID:       Max Outputs:       Unlimited       Show in Matrix:                                                                                                    |                                   |   |
| Push  Pull  Pull | RTMP RTSP HLS HTTP Pull HTTP Push |   |
| Stream parameters                                                                                                    |                                   |   |
| Host:                                                                                                    | +                                 |   |
| Port:                                                                                                    | 2088                              |   |
| Stream:                                                                                                    |                                   |   |
| Password:                                                                                                    |                                   |   |
| Latency [ms]:                                                                                                    | 6000                              |   |
| Ignore TLS certificate:<br>Bind to IP:                                                                                                    | Any •                             |   |
| Enable time shift                                                                                                    |                                   |   |
| Transmit as multicast                                                                                                    |                                   |   |
| Decrypt stream                                                                                                    |                                   |   |
| Enable encryption                                                                                                    |                                   |   |
| Recording parameters 🗹                                                                                                    |                                   |   |
| Max recorded file duration [HH:MM]:                                                                                                    | 02:00                             |   |
| Keep recorded files for [HH:MM]:                                                                                                    | 00:00                             |   |
| Custom path:<br>* Custom path will override root folder settings.<br>File name template:<br>%S=stream id; %Y=year; %M=month; %D=day; %T=HH.MM.SS creatil                                                                                                    | %S_%Y%M%D-%T.ts                   |   |
|                                                                                                    | Ok Cancel                         |   |

- 7. Specify the Stream Parameters (see Input Stream Parameter table).
- 8. If you want to **Enable time shift**, select this checkbox (see Input Stream Parameter table). The stream will be recorded and broadcasted after the specified delay. The time
- 25 | Zixi Broadcaster

DOC16-82-0002

shift feature is typically used to broadcast a live event across time zones (due to the time differences between locations).

- 9. If you want to **Transmit as multicast**, select this checkbox (see Input Stream Parameter table).
- 10. If you want to configure the **Recording Parameters**, specify them in the respective fields (see Input Stream Parameter table).
- 11. You can decrypt an encrypted stream as it enters the Zixi Broadcaster. To decrypt a stream, select the **Decrypt Stream** checkbox and fill in the parameters as describes in the Input Stream Parameter Table below. For more information, see Decrypting an Input Stream in Zixi Broadcaster.
- 12. Click **OK**. The "Input added" message appears on the top of the screen. The Push Stream from the Zixi Feeder is added to the Zixi Broadcaster and now appears in the list of streams available in Zixi Broadcaster inputs UI.

| Parameter              | Description                                                                                                    |
|------------------------|----------------------------------------------------------------------------------------------------|
| Stream<br>Parameters   | The general stream settings.                                                                                                    |
| Host                   | Enter the IP Address of the remote Broadcaster server. Note that additional (failover) destinations can be added by clicking the adjacent "+" button                                                                                                    |
| Port                   | Enter the port through which the Broadcaster receives the stream from another<br>Broadcaster server. Default: 2088<br>The default input port for Zixi Broadcaster is UDP port <b>2088</b> . This port <i>must be</i><br><i>open</i> on any firewalls between Zixi Broadcaster and other devices it is<br>communicating with.            |
| Stream                 | Enter the unique stream ID from another Broadcaster server.                                                                                                    |
| Password<br>(Optional) | If desired, enter the string for authentication. It must be identical to the string configured on the other Zixi Broadcaster.                                                                                                    |
| Latency [ms]           | Specify the maximum number of milliseconds that Zixi Broadcaster should protect<br>the stream for. For example, 6000 milliseconds would ensure that the stream is<br>protected for up to six seconds of delay in the network. This setting affects<br>memory usage as higher levels of protection require more buffering. Default:6000. |
| Bind to IP             | Selects a local IP address to use, or Any IP address if it can be sourced from any active NIC.                                                                                                    |
| Enable time shift      | Select this checkbox to record the stream content and broadcast it after the specified delay.                                                                                                    |

Input Stream Parameters table

| Maximum delay<br>[hh:mm:ss] (for<br>Time Shift<br>enabled) | Specify the time of a delayed transmission of this stream. Maximum: 24 hours                                                                                                    |
|------------------------------------------------------------|----------------------------------------------------------------------------------------------------|
| Transmit as<br>multicast                                   | Select this checkbox to enable the transmission of this stream's outputs as<br>multicast. A Zixi Broadcaster that will pull the stream will receive it in multicast. By<br>default Zixi Broadcaster is configured to allow transparent fallback to unicast if it is<br>out of the LAN. Requires enabling <b>Multicast Pull</b> in the <b>Settings</b> . |
| Multicast-Only (for multicast enabled)                     | If desired, specify multicast-only outputs.                                                                                                    |
| Decrypt stream                                             | Select this checkbox to decrypt the Input stream. Please note that the stream will<br>not be encrypted as it passes through the Zixi path. For more information, see<br>Decrypting an Input Stream in Zixi Broadcaster.                                                                                                    |
| Decryption type<br>(for Decrypt<br>stream enabled)         | Specify the type of encryption that is being used in the stream.                                                                                                    |
| Decryption key (for<br>Decrypt stream<br>enabled)          | Specify the key for decryption.                                                                                                    |
| Enable Encryption                                          | Select this checkbox to encrypt the Input stream. For more information, see<br>Encrypting an Input Stream in Zixi Broadcaster.                                                                                                    |
| Encryption type<br>(for Encryption<br>enabled)             | Specify the type of Encryption (AES 128/192/256).                                                                                                    |
| Encryption key (for<br>Encryption<br>enabled)              | Click Generate to generate an encryption key. The generated encryption key must be sent to the end-user to decipher the received encoded stream.                                                                                                    |
| Recording<br>parameters                                    | Select this checkbox to customize the recording parameters.                                                                                                    |
| Max recorded file<br>duration [hours]                      | Specify the maximum time allotted for recording a video stream. Default: 2 hours                                                                                                    |
| Keep recorded files<br>for [hours]                         | Specify the maximum time for storing the recording.                                                                                                    |
| Custom Path                                                | Optionally specify a storage location for the recorded files that is relative to the root folder. This location bypasses the location specified as the root folder in the Settings > General screen.                                                                                                    |
|                                                            |                                                                                                    |

|           | Specify the file name pattern that Zixi will use to generate when saving the recorded content. A separate file will be generated for each recording up to the time specified in the Max recorded file duration parameter (see above). After this duration a new file will be generated.   |
|-----------|----------------------------------------------------------------------------------------------------|
| File Name | The file name pattern can include any string and up to five variables listed below.<br>Only the %T=HH.MM.SS creation time is mandatory. You can change the order of<br>these variables and add text as long as you maintain the legitimate structure of the<br>file in Linux and Windows: |
| Template  | • %S=stream id - optional.                                                                                                    |
|           | %Y=year - optional                                                                                                    |
|           | %M=month - optional                                                                                                    |
|           | %D=day - optional                                                                                                    |
|           | <ul> <li>%T=HH.MM.SS creation time - mandatory</li> </ul>                                                                                                    |
|           | For example, the following pattern <b>%Y_recording%T.ts</b> will generate the following                                                                                                    |

file name: 2017\_recording15:32:35.ts.

DOC16-82-0002

## Adding UDP Streams

This enables the Broadcaster to receive a UDP stream. The UDP stream is not protected by the Zixi protocol.

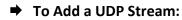

R

- 1. In the Zixi Broadcaster Navigation menu, click the Inputs tab.
- 2. In the Menu bar, click **New Input**. The **Add a new input stream** window is displayed.
- 3. Enter the unique **Stream ID.**

Note this must be identical (case sensitive) to the stream name configured in the Zixi Feeder.

- 4. Select the maximum concurrent connections to this stream from the **Max. Outputs** drop-down list. Default: Unlimited.
- 5. Select the **Show in Matrix** check box to display this stream in the Matrix (see Using the Matrix). Default: Selected.
- 6. Select **UDP** for the input stream.

| Add new input stream                                      |           |      |   |        |       |           |           | × |
|-----------------------------------------------------------|-----------|------|---|--------|-------|-----------|-----------|---|
| Stream ID:<br>Max Outputs: Unlimited<br>Show in Matrix: 🗹 |           |      |   |        |       |           |           |   |
| Push Pull UDP 🖲                                           | Delayed O | File |   | RTSP 🔘 | HLS O | HTTP Pull | HTTP Push |   |
| Stream parameters                                         |           |      |   |        |       |           |           |   |
| Port:                                                     |           |      |   |        |       |           |           |   |
| Multicast IP:                                             |           |      |   |        |       |           |           |   |
| SSM source IP:                                            |           |      |   |        |       |           |           |   |
| Туре:                                                     |           | UDP  |   | T      |       |           |           |   |
| Bind to IP:                                               |           | Any  | • |        |       |           |           |   |
| Max bitrate [kbps]:                                       |           | 8000 |   |        |       |           |           |   |
| Enable time shift                                         |           |      |   |        |       |           |           |   |
| Transmit as multicast 🔲 —                                 |           |      |   |        |       |           |           |   |
| Enable encryption                                         |           |      |   |        |       |           |           |   |
| Recording parameters                                      |           |      |   |        |       |           |           |   |
|                                                           |           |      |   |        |       |           |           |   |
|                                                           |           |      |   |        |       |           | Ok Cancel |   |
|                                                           |           |      |   |        |       |           |           |   |

- 7. Specify the **Stream Parameters** (see Input Stream Parameters Table).
- 8. If you want to **Enable time shift**, select this checkbox (see Input Stream Parameters Table).
- 9. If you want to **Transmit as multicast**, select this checkbox (see Input Stream Parameters Table).
- **29** | Zixi Broadcaster

- 10. If you want to configure the **Recording Parameters**, specify them in the respective fields (see Input Stream Parameters Table).
- 11. If you want to **Enable encryption**, select this checkbox (see Input Stream Parameters Table). For more information, see Encrypting an Input Stream in Zixi Broadcaster.
- 12. Click **OK**.

The "Input added" message appears on the top of the screen. The UDP Stream from the Zixi Feeder is added to the Zixi Broadcaster and now appears in the list of streams available in the Zixi Broadcaster inputs UI.

| Parameter                                               | Description                                                                                                    |
|---------------------------------------------------------|----------------------------------------------------------------------------------------------------|
| Stream Parameters                                       |                                                                                                    |
| Port                                                    | Specify the port to listen on. This port must be open on all firewalls between the Zixi Broadcaster and other devices it is communicating with.                                                                                                    |
| Multicast IP                                            | If multicast, type the Multicast IP address (or leave blank in the case of Unicast).                                                                                                    |
| SSM Source                                              | Specify the source IP for a source-specific multicast.                                                                                                    |
| Туре                                                    | Select the appropriate protocol type from the drop-down list.                                                                                                    |
| Bind to IP                                              | Specify which of the local IP addresses should be used. Select one of the local IP addresses in the drop-down menu.                                                                                                    |
| Max. bitrate [kbps]                                     | Specify the maximum expected bitrate for memory allocation. Recommended: 2X the actual bitrate, which will prevent buffer overruns (especially with VBR streams). Default: 8000.<br>Note – Overflows will typically occur when the Max Bitrate isn't sufficient.                                                                      |
| Enable time shift                                       | Select this checkbox to record the stream content and broadcast it after the specified delay.                                                                                                    |
| Maximum delay<br>[hh:mm:ss] (for<br>Time Shift enabled) | Specify the maximum time delay of this input.                                                                                                    |
| Transmit as<br>multicast                                | Select this checkbox to enable the transmission of this stream's outputs as<br>multicast. A Zixi receiver that will pull the stream will receive it in multicast. By<br>default Zixi Broadcaster is configured to allow transparent fallback to unicast if it<br>is out of the LAN. Requires enabling Multicast Pull in the Settings. |
| Multicast-Only (for multicast enabled)                  | Selecting this checkbox will force the transmission of this stream only in multicast.                                                                                                    |

Input Stream Parameters Table

### **Broadcaster Inputs**

Adding Input Streams

| Enable Encryption                           | Select this checkbox to encrypt the Input stream. For more information, see<br>Encrypting an Input Stream in Zixi Broadcaster.                                                                                                    |
|---------------------------------------------|----------------------------------------------------------------------------------------------------|
| Encryption type (for<br>Encryption enabled) |                                                                                                    |
|                                             | Click <b>Generate</b> to generate an encryption key. The generated encryption key must be sent to the end-user to decipher the received encoded stream.                                                                                                    |
| Recording<br>parameters                     | Select this checkbox to customize the recording parameters.                                                                                                    |
| Max recorded file<br>duration [hours]       | Specify the maximum time allotted for recording a video stream. Default: 2 hours                                                                                                    |
| Keep recorded files<br>for [hours]          | Specify the maximum time for storing the recording.                                                                                                    |
| Custom Path                                 | Optionally specify a storage location for the recorded files that is relative to the root folder. This location bypasses the location specified as the root folder in the <b>Settings &gt; General screen</b> .                                                                           |
|                                             | Specify the file name pattern that Zixi will use to generate when saving the recorded content. A separate file will be generated for each recording up to the time specified in the Max recorded file duration parameter (see above). After this duration a new file will be generated.   |
|                                             | The file name pattern can include any string and up to five variables listed below.<br>Only the %T=HH.MM.SS creation time is mandatory. You can change the order of<br>these variables and add text as long as you maintain the legitimate structure of<br>the file in Linux and Windows: |
| File Name Template                          | • %S=stream id - optional.                                                                                                    |
|                                             | • %Y=year - optional                                                                                                    |
|                                             | • %M=month - optional                                                                                                    |
|                                             | <ul> <li>%D=day - optional</li> </ul>                                                                                                    |
|                                             | %T=HH.MM.SS creation time - mandatory                                                                                                    |
|                                             | For example, the following pattern %Y_recording%T.ts will generate the following file name 2017_recording15:32:35.ts.                                                                                                    |

## Adding Delayed Streams

You can delay the broadcasting of an input stream by enabling "time shifting". In this case the input stream will be stored on the local disk, while a variant of the input is created and delayed according to the specified duration.

The duration of the delayed stream should be less or equal to the time shifted stream.

### **To Add a Delayed Stream:**

Ċ

- 1. In the Zixi Broadcaster Navigation menu, click the **Inputs** tab.
- 2. In the Menu bar, click **New Input**. The **Add a new input stream** window is displayed.
- 3. Enter the unique Stream ID.

Note: this must be identical (case sensitive) to the stream name configured in the Zixi Feeder.

- 4. Select the maximum concurrent connections to this stream from the **Max. Outputs** drop-down list. Default: Unlimited.
- 5. Select the **Show in Matrix** check box to display this stream in the Matrix (see Using the Matrix). Default: Selected.
- 6. Select **Delayed** for the input stream.

| Add new input stream                                      |                               | ×                       |
|-----------------------------------------------------------|-------------------------------|-------------------------|
| Stream ID:<br>Max Outputs: Unlimited<br>Show in Matrix: 🗹 |                               |                         |
| Push Pull UDP Delayed File                                | RTMP RTSP HLS                 | HTTP Pull O HTTP Push O |
|                                                           | bbb_1080p_5mbps ▼<br>00:00:00 |                         |
| Enable time shift 🔲                                       |                               |                         |
| (Transmit as multicast □                                  |                               |                         |
|                                                           |                               | Ok Cancel               |

- 7. Specify the **Stream Parameters** (see Input Stream Parameters Table).
- 8. If you want to **Transmit as multicast**, select this checkbox (see Input Stream Parameters Table).
- 9. Click **OK**.
- 10. The "Input added" message appears on the top of the screen. The Delayed Stream is added to the Zixi Broadcaster and now appears in the list of streams available in the Zixi Broadcaster inputs UI.

Input Stream Parameters Table

| Parameter                                    | Description                                                                                                    |
|----------------------------------------------|----------------------------------------------------------------------------------------------------|
| Stream<br>Parameters                         |                                                                                                    |
| Source                                       | Select one of the input streams that were configured to enable "time shift".                                                                                                    |
| Delay                                        | Specify the delay period relative to the original stream.                                                                                                    |
| Transmit as<br>multicast                     | Select this checkbox to enable the transmission of this stream's outputs as<br>multicast. A Zixi receiver that will pull the stream will receive it in multicast.<br>By default Zixi Broadcaster is configured to allow transparent fallback to<br>unicast if it is out of the LAN. Requires enabling <b>Multicast Pull</b> in the<br><b>Settings</b> . |
| Multicast-Only<br>(for Multicast<br>enabled) | If desired, specify multicast only outputs.                                                                                                    |

## **Adding File Streams**

This creates a file input for the broadcaster from a local or mounted disk and subsequently streams it to the end-user.

- ➡ To Add a File Stream:
  - In the Zixi Broadcaster Navigation menu, click the Inputs tab.
     In the Menu bar, click New Input. The Add a new input stream window is displayed.
  - 2. Enter the unique Stream ID.

| Ċ | Note: this must be identical (case sensitive) to the stream name configured in the Zixi Feeder. |
|---|-------------------------------------------------------------------------------------------------|
| 2 | Select the maximum concurrent connections to this stream from the Max Outputs                   |

- 3. Select the maximum concurrent connections to this stream from the **Max. Outputs** drop-down list. Default: Unlimited.
- 4. Select the **Show in Matrix** check box to display this stream in the Matrix (see Using the Matrix). Default: Selected.
- 5. Select File for the input stream.

| Add new                            | input stream   |            |                |        |  |       |           |
|------------------------------------|----------------|------------|----------------|--------|--|-------|-----------|
| Stream IE<br>Max Outp<br>Show in N |                | d          |                |        |  |       |           |
| Push 🔘                             | Pull 🔍 L       |            | Delayed O      | File 🖲 |  | HLS O | HTTP Push |
| Stream                             | parameters     |            |                |        |  |       |           |
| Path:                              | bbb_1080p_5    | ōmbps/live | e_recording.ts |        |  |       |           |
| Enable t                           | time shift 🔲 — |            |                |        |  |       |           |
| Transmi                            | t as multicast | · · · · ·  |                |        |  |       |           |
|                                    | encryption 🔲   |            |                |        |  |       |           |

- 6. Specify the Stream Parameters (see Input Stream Parameter table).
- 7. If you want to **Enable time shift**, select this checkbox (see Input Stream Parameter table). The stream will be recorded and broadcasted after the specified delay. The time shift feature is typically used to broadcast a live event across time zones (due to the time differences between locations).
- 8. If you want to **Transmit as multicast**, select this checkbox (see Input Stream Parameter table).
- 9. If you want to **Enable encryption**, select this checkbox (see Input Stream Parameter table). For more information, see Encrypting an Input Stream in Zixi Broadcaster.
- 10. Click **OK**. The "Input added" message appears on the top of the screen. The Push Stream from the Zixi Feeder is added to the Zixi Broadcaster and now appears in the list of streams available in the Zixi Broadcaster inputs UI.

## Input Stream Parameters Table

| Parameter                                               | Description                                                                                                    |
|---------------------------------------------------------|----------------------------------------------------------------------------------------------------|
| Stream Parameters                                       |                                                                                                    |
| Path                                                    | Type the local or mounted (Linux) disk or click the adjacent browse button to select the desired one.<br>The suffix .ts indicates a transmitted stream.                                                                                                    |
| Enable time shift                                       | Select this checkbox to record the stream content and broadcast it after the specified delay.                                                                                                    |
| Maximum delay<br>[hh:mm:ss] (for Time<br>Shift enabled) | e Specify the maximum time delay of this input.                                                                                                    |
| Transmit as<br>multicast                                | Select this checkbox to enable the transmission of this stream's outputs as<br>multicast. A Zixi receiver that will pull the stream will receive it in multicast. By<br>default, Zixi Broadcaster is configured to allow transparent fallback to unicast if it<br>is out of the LAN. Requires enabling Multicast Pull in the Settings. |
| Multicast Only (for<br>Multicast enabled)               | If desired, specify force multicast-only outputs. A Zixi receiver will receive it in multicast (unless it is out of the LAN in which case it will relay in as unicast). You can also force Multicast only outputs.                                                                                                    |
| Enable Encryption                                       | Select this checkbox to encrypt the Input stream. For more information, see<br>Encrypting an Input Stream in Zixi Broadcaster.                                                                                                    |
| Encryption type (for<br>Encryption enabled)             | Specify the type of Encryption (AES 128/192/256).                                                                                                    |
| Encryption key (for<br>encryption enabled)              | Click <b>Generate</b> to generate an encryption key. The generated encryption key must be sent to the end-user to decipher the received encoded stream.                                                                                                    |

## Adding RTMP Streams

This enables you to create a Push or Pull RTMP input stream.

#### **To Add a RTMP Stream:**

- 1. In the Zixi Broadcaster Navigation menu, click the **Inputs** tab.
- 2. In the Menu bar, click **New Input**. The **Add a new input stream** window is displayed.
- 3. Enter the unique **Stream ID.**

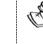

Note: this must be identical (case sensitive) to the stream name configured in the Zixi Feeder.

- 4. Select the maximum concurrent connections to this stream from the **Max. Outputs** drop-down list. Default: Unlimited.
- 5. Select the **Show in Matrix** check box to display this stream in the Matrix (see Using the Matrix). Default: Selected.
- 6. Select **RTMP** for the input stream.

| Add new input stream                                      | ×                                             |
|-----------------------------------------------------------|-----------------------------------------------|
| Stream ID:<br>Max Outputs: Unlimited<br>Show in Matrix: 🗹 |                                               |
| Push Pull UDP Delayed File                                | ◎ RTMP ● RTSP ◎ HLS ◎ HTTP Pull ◎ HTTP Push ◎ |
| Stream parameters<br>Type:<br>Disconnect if inactive:     | Push ● Pull ●                                 |
| Enable time shift                                         |                                               |
| Transmit as multicast                                     |                                               |
| Enable encryption                                         |                                               |
| Recording parameters                                      |                                               |
|                                                           |                                               |
|                                                           | Ok Cancel                                     |

- 7. Specify the **Stream Parameters** (see Input Stream Parameters Table).
- 8. If you want to **Enable time shift**, select this checkbox (see Input Stream Parameters Table).
- 9. If you want to **Transmit as multicast**, select this checkbox (see Input Stream Parameters Table).
- 10. If you want to **Enable encryption**, select this checkbox (see Input Stream Parameters Table). For more information, see Encrypting an Input Stream in Zixi Broadcaster.
- 11. If you want to configure the **Recording Parameters**, specify them in the respective fields (see Input Stream Parameters Table).

12. Click **OK**. The "Input added" message appears on the top of the screen. The RTMP Stream is added to the Zixi Broadcaster and now appears in the list of streams available in the Zixi Broadcaster inputs UI.

| Parameter                                               | Description                                                                                                    |  |  |
|---------------------------------------------------------|----------------------------------------------------------------------------------------------------|--|--|
| Stream Parameters                                       |                                                                                                    |  |  |
| Туре                                                    | <ul> <li>Select the desired type for the RTMP stream:</li> <li>Push – the stream is pushed to the Zixi Broadcaster (not initiated by the Zixi Broadcaster). No additional connection parameters need to be filled.</li> <li>Pull – Zixi Broadcaster will initiate the stream by accessing it through the following parameters:</li> </ul> |  |  |
| URL                                                     | Type the Stream URL from which the Zixi Broadcaster will access.<br>In Pull mode you can define RTMPS clients with the proven security of a secure<br>socket layer (SSL), by using the rtmps:// url                                                                                                    |  |  |
| Stream Name                                             | Type the unique name for the stream that has been defined in the RTMP server.                                                                                                    |  |  |
| User Name                                               | Specify the User name to authenticate on the remote RTMP server                                                                                                    |  |  |
| Password                                                | Specify the string that is used for authorization on the remote RTMP server.                                                                                                    |  |  |
| Disconnect if inactive                                  | Disconnects if inactive.                                                                                                    |  |  |
| Enable time shift                                       | Select this checkbox to record the stream content and broadcast it after the specified delay.                                                                                                    |  |  |
| Maximum delay<br>[hh:mm:ss] (for<br>Time Shift enabled) | Specify the maximum time delay of this input.                                                                                                    |  |  |
| Transmit as<br>multicast                                | Select this checkbox to enable the transmission of this stream's outputs as<br>multicast. A Zixi receiver that will pull the stream will receive it in multicast. By<br>default, Zixi Broadcaster is configured to allow transparent fallback to unicast if it<br>is out of the LAN. Requires enabling Multicast Pull in the Settings.    |  |  |
| Multicast Only (for<br>Multicast enabled)               | Select the check box to force only Multicast outputs.                                                                                                    |  |  |
| Enable Encryption                                       | Select this checkbox to encrypt the Input stream. For more information, see<br>Encrypting an Input Stream in Zixi Broadcaster                                                                                                    |  |  |

Input Stream Parameters Table

#### **Broadcaster Inputs**

Adding Input Streams

| Encryption type<br>(for Encryption<br>enabled) | Specify the type of Encryption (AES 128/192/256).                                                                                                    |  |  |
|------------------------------------------------|----------------------------------------------------------------------------------------------------|--|--|
| Encryption key (for<br>Encryption<br>enabled)  | Click <b>Generate</b> to generate an encryption key. The generated encryption key must be sent to the end-user to decipher the received encoded stream.                                                                                                    |  |  |
| Recording<br>Parameters                        |                                                                                                    |  |  |
| Max recorded file duration [hours]             | Specify the maximum time allotted for recording a video stream. Default: 2 hours                                                                                                    |  |  |
| Keep recorded files<br>for [hours]             | Specify the maximum time for storing the recording.                                                                                                    |  |  |
| Custom Path                                    | Optionally specify a storage location for the recorded files that is relative to the root folder. This location bypasses the location specified as the root folder in the <b>Settings &gt; General screen</b> .                                                                                                    |  |  |
| File Name<br>Template                          | <ul> <li>Settings &gt; General screen.</li> <li>Specify the file name pattern that Zixi will use to generate when saving the recorded content. A separate file will be generated for each recording up to the time specified in the Max recorded file duration parameter (see above). After this duration a new file will be generated.</li> <li>The file name pattern can include any string and up to five variables listed below. Only the %T=HH.MM.SS creation time is mandatory. You can change the order of these variables and add text as long as you maintain the legitimate structure of the file in Linux and Windows:</li> <li>%S=stream id - optional.</li> <li>%V=year - optional</li> <li>%D=day - optional</li> <li>%T=HH.MM.SS creation time - mandatory</li> <li>For example, the following pattern %Y_recording%T.ts will generate the following file name 2017_recording15:32:35.ts.</li> </ul> |  |  |

### Adding RTSP Streams

This enables you to create RTSP streams.

#### ➡ To Add RTSP Streams:

- 1. In the Zixi Broadcaster Navigation menu, click the **Inputs** tab.
- 2. In the Menu bar, click **New Input**. The **Add a new input stream** window is displayed.

| Add new input stream                                                                                                    |             |      |                     | x |
|----------------------------------------------------------------------------------------------------|-------------|------|---------------------|---|
| Stream ID:<br>Max Outputs: Unlimited<br>Show in Matrix: 🗹                                                                          |             |      |                     |   |
| Push Pull UDP                                                                                                    | O Delayed O | File | RTMP 🔍 RTSP 🖲 HLS 🔍 |   |
| Stream parameters       URL:     TCP:       Video UDP port:     5000       Audio UDP port:     5001       Bitrate [kbps]:     2500 |             |      |                     |   |
| Enable time shift                                                                                                    |             |      |                     |   |
| Transmit as multicast                                                                                                    |             |      |                     |   |
| Enable encryption                                                                                                    |             |      |                     |   |
| Recording parameters                                                                                                    |             |      |                     |   |
|                                                                                                    |             |      | Ok Cancel           |   |

3. Enter the unique **Stream ID.** 

Note: this must be identical (case sensitive) to the stream name configured in the Zixi Feeder.

- 4. Select the maximum concurrent connections to this stream from the **Max. Outputs** drop-down list. Default: Unlimited.
- 5. Select the **Show in Matrix** check box to display this stream in the Matrix (see Using the Matrix). Default: Selected.
- 6. Select **RTMP** for the input stream.
- 7. Specify the **Stream Parameters** (see Input Stream Parameters Table).
- 8. If you want to **Enable time shift**, select this checkbox (see Input Stream Parameters Table).
- 9. If you want to **Transmit as multicast**, select this checkbox (see Input Stream Parameters Table).
- 10. If you want to **Enable encryption**, select this checkbox (see Input Stream Parameters Table).

- 11. If you want to configure the **Recording Parameters**, specify them in the respective fields (see Input Stream Parameters Table).
- 12. Click **OK**. The "Input added" message appears on the top of the screen. The RTMP Stream is added to the Zixi Broadcaster and now appears in the list of streams available in the Zixi Broadcaster inputs UI.

| Parameter                                               | Description                                                                                                    |
|---------------------------------------------------------|----------------------------------------------------------------------------------------------------|
| Stream Parameters                                       | The general stream settings.                                                                                                    |
| URL                                                     | Type the Stream URL from which the Zixi Broadcaster will access.                                                                                                    |
| Video UDP Port                                          | Specify the UDP port to be used for streaming the video.                                                                                                    |
| Audio UDP Port                                          | Specify the UDP port to be used for streaming the video.                                                                                                    |
| Enable time shift                                       | Select this checkbox to record the stream content and broadcast it after the specified delay.                                                                                                    |
| Maximum delay<br>[hh:mm:ss] (for<br>Time Shift enabled) | Specify the maximum time delay of this input.                                                                                                    |
| Transmit as<br>multicast                                | Select this checkbox to enable the transmission of this stream's outputs as<br>multicast. A Zixi receiver that will pull the stream will receive it in multicast. By<br>default Zixi Broadcaster is configured to allow transparent fallback to unicast if it is<br>out of the LAN. Requires enabling Multicast Pull in the Settings. |
| Multicast Only (for<br>Multicast enabled)               | Select the check box to force only Multicast outputs.                                                                                                    |
| Enable Encryption                                       | Select this checkbox to encrypt the Input stream. For more information, see<br>Encrypting an Input Stream in Zixi Broadcaster.                                                                                                    |
| Encryption type<br>(for Encryption<br>enabled)          | Specify the type of Encryption (AES 128/192/256).                                                                                                    |
| Encryption key (for<br>Encryption<br>enabled)           | Click <b>Generate</b> to generate an encryption key. The generated encryption key must be sent to the end-user to decipher the received encoded stream.                                                                                                    |
| Recording<br>parameters                                 | Select this checkbox to customize the recording parameters.                                                                                                    |
| Max recorded file<br>duration [hours]                   | Specify the maximum time allotted for recording a video stream. Default: 2 hours                                                                                                    |

Input Stream Parameters Table

### **Broadcaster Inputs**

### Adding Input Streams

| Keep recorded files<br>for [hours] | Specify the maximum time for storing the recording.                                                                                                    |  |  |  |  |
|------------------------------------|----------------------------------------------------------------------------------------------------|--|--|--|--|
| Custom Path                        | Optionally specify a storage location for the recorded files that is relative to the root folder. This location bypasses the location specified as the root folder in the <b>Settings &gt; General screen</b> .                                                                           |  |  |  |  |
|                                    | Specify the file name pattern that Zixi will use to generate when saving the recorded content. A separate file will be generated for each recording up to the time specified in the Max recorded file duration parameter (see above). After this duration a new file will be generated.   |  |  |  |  |
| File Name                          | The file name pattern can include any string and up to five variables listed below.<br>Only the %T=HH.MM.SS creation time is mandatory. You can change the order of<br>these variables and add text as long as you maintain the legitimate structure of<br>the file in Linux and Windows: |  |  |  |  |
| Template                           | • %S=stream id - optional.                                                                                                    |  |  |  |  |
|                                    | <ul> <li>%Y=year - optional</li> </ul>                                                                                                    |  |  |  |  |
|                                    | <ul> <li>%M=month - optional</li> </ul>                                                                                                    |  |  |  |  |
|                                    | • %D=day - optional                                                                                                    |  |  |  |  |
|                                    | %T=HH.MM.SS creation time - mandatory                                                                                                    |  |  |  |  |
|                                    | For example, the following pattern <b>%Y_recording%T.ts</b> will generate the following file name <b>2017_recording15:32:35.ts</b> .                                                                                                    |  |  |  |  |

### Adding HLS Streams

This screen enables the Broadcaster to receive an HLS stream. The HLS stream is not protected by the Zixi protocol. There are two options for pulling the stream:

- Single source (adaptive bitrate) the stream can be an adaptive bitrate stream. In this case, Zixi Broadcaster will pull the main playlist to adapt between bit-rates according to network conditions.
- **Multiple sources** it is possible to pull multiple input streams with static individual bitrates. In this case, Zixi Broadcaster will automatically create a separate input for each bitrate.

#### ➡ To Add an HLS stream:

- 1. In the Zixi Broadcaster Navigation menu, click the **Inputs** tab.
- 2. In the Menu bar, click **New Input**. The **Add a new input stream** window is displayed.
- 3. Enter the unique **Stream ID**.

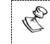

Note: this must be identical (case sensitive) to the stream name configured in the Zixi Feeder.

- 4. Enter the maximum concurrent connections to this stream from the **Max. Outputs** dropdown list. Default: Unlimited.
- 5. Select the **Show in Matrix** check box to display this stream in the Matrix (see Using the Matrix). Default: Selected.
- 6. Select **HLS** for the input stream.

| Add new input stream                                      |                                                             | ж  |
|-----------------------------------------------------------|-------------------------------------------------------------|----|
| Stream ID:<br>Max Outputs: Unlimited<br>Show in Matrix: 🗹 |                                                             |    |
| Push Pull UDP D                                           | elayed 🔍 File 🔍 RTMP 🔍 RTSP 🔍 HLS 🖲 HTTP Pull 🔍 HTTP Push 🖲 |    |
| Stream parameters                                         |                                                             |    |
| Master playlist URL:                                      |                                                             |    |
| Download type:                                            | Multiple sources (pull all bitrates)                        |    |
| Smoothing Latency(ms):                                    | 30000                                                       |    |
| Enable time shift                                         |                                                             |    |
| Transmit as multicast 🔲                                   |                                                             |    |
| Enable encryption                                         |                                                             |    |
| Recording parameters                                      |                                                             |    |
|                                                           |                                                             |    |
|                                                           | Ok Canc                                                     | el |
|                                                           |                                                             |    |

- 7. Specify the Stream Parameters (see Input Stream Parameters Table below).
- 8. If you want to **Enable time shift**, select this checkbox (see Input Stream Parameters Table).
- 9. If you want to **Transmit as multicast**, select this checkbox (see Input Stream Parameters Table).

- 10. If you want to configure the **Recording Parameters**, specify them in the respective fields (see Input Stream Parameters Table).
- 11. If you want to **Enable encryption**, select this checkbox (see Input Stream Parameters Table).
- 12. Click **OK**.

The "Input added" message appears on the top of the screen. The HLS stream from the Zixi Feeder is added to the Zixi Broadcaster and now appears in the list of streams available in the Zixi Broadcaster inputs UI. If the "multiple sources" option was select, Zixi Broadcaster will automatically create a separate input for each bitrate.

| Parameter                                                  | Description                                                                                                    |
|------------------------------------------------------------|----------------------------------------------------------------------------------------------------|
| Stream<br>Parameters                                       |                                                                                                    |
| Master Playlist<br>URL                                     | Specify the URL of the HLS stream.                                                                                                    |
| Download Type                                              | Specify whether the variants will be pulled from a single source (adaptive bitrate) or multiple sources (pull all bitrates).                                                                                                    |
| Smoothing<br>Latency                                       | The Smoothing feature uses a buffer to time packets according to the stream's clock. This is useful when there are bursts in the rate in which the stream arrives. The smoothing features creates a queue in the buffer, allowing smoother entry into the Broadcaster. The Smoothing parameter defines the size of the buffer in Milliseconds. A larger the buffer, will enable smoother entry, however, may influence the latency rate. |
| Enable time shift                                          | Select this checkbox to record the stream content and broadcast it after the specified delay.                                                                                                    |
| Maximum delay<br>[hh:mm:ss] (for<br>Time Shift<br>enabled) | Specify the maximum time delay of this input.                                                                                                    |
| Transmit as<br>multicast                                   | Select this checkbox to enable the transmission of this stream's outputs as<br>multicast. A Zixi receiver that will pull the stream will receive it in multicast. By<br>default, Zixi Broadcaster is configured to allow transparent fallback to unicast if it is<br>out of the LAN. Requires enabling Multicast Pull in the Settings.                                                                                                   |

Input Stream Parameters Table

#### **Broadcaster Inputs**

Adding Input Streams

| Multicast Only<br>(for Multicast<br>enabled)   | If desired, specify multicast only outputs.                                                                                                    |  |  |
|------------------------------------------------|----------------------------------------------------------------------------------------------------|--|--|
| Enable Encryption                              | Select this checkbox to encrypt the Input stream. For more information, see<br>Encrypting an Input Stream in Zixi Broadcaster.                                                                                                    |  |  |
| Encryption type<br>(for Encryption<br>enabled) | Specify the type of Encryption (AES 128/192/256).                                                                                                    |  |  |
| Encryption key<br>(for Encryption<br>enabled)  | Click <b>Generate</b> to generate an encryption key. The generated encryption key must be sent to the end-user to decipher the received encoded stream.                                                                                                    |  |  |
| Recording<br>parameters                        | Select this checkbox to customize the recording parameters.                                                                                                    |  |  |
| Max recorded file duration [hours]             | Specify the maximum time allotted for recording a video stream. Default: 2 hours                                                                                                    |  |  |
| Keep recorded<br>files for [hours]             | Specify the maximum time for storing the recording.                                                                                                    |  |  |
| Custom Path                                    | Optionally specify a storage location for the recorded files that is relative to the root folder. This location bypasses the location specified as the root folder in the <b>Settings &gt; General screen</b> .                                                                                                    |  |  |
| File Name<br>Template                          | <ul> <li>Specify the file name pattern that Zixi will use to generate when saving the recorded content. A separate file will be generated for each recording up to the time specified in the Max recorded file duration parameter (see above). After this duration a new file will be generated.</li> <li>The file name pattern can include any string and up to five variables listed below. Only the %T=HH.MM.SS creation time is mandatory. You can change the order of these variables and add text as long as you maintain the legitimate structure of the file in Linux and Windows:</li> <li>%S=stream id - optional.</li> </ul> |  |  |
| •                                              | <ul> <li>%Y=year - optional</li> </ul>                                                                                                    |  |  |
|                                                | • %M=month - optional                                                                                                    |  |  |
|                                                | • %D=day - optional                                                                                                    |  |  |
|                                                | %T=HH.MM.SS creation time - mandatory                                                                                                    |  |  |
|                                                | For example, the following pattern <b>%Y_recording%T.ts</b> will generate the following file name <b>2017_recording15:32:35.ts</b> .                                                                                                    |  |  |

### Adding HTTP Pull Streams

This screen enables Zixi Broadcaster to pulls a Transport Stream over TCP from an HTTP server. In this case, the stream is initiated by your Zixi Broadcaster.

#### ➡ To Add a Pull Stream:

R

- 1. In the Zixi Broadcaster Navigation menu, click the Inputs tab.
- 2. In the Menu bar, click **New Input**. The **Add a new input stream** window is displayed.
- 3. Enter the unique **Stream ID**.

Note: this must be identical (case sensitive) to the stream name configured in the Zixi Feeder.

- 4. Select the maximum concurrent connections to this stream from the **Max. Outputs** drop-down list. Default: Unlimited.
- 5. Select the **Show in Matrix** check box to display this stream in the Matrix (see Using the Matrix). Default: Selected.
- 6. Select HTTP Pull for the input stream.

| Add new input stream                                                |             |              |        |       |             |           | x |
|---------------------------------------------------------------------|-------------|--------------|--------|-------|-------------|-----------|---|
| Stream ID:<br>Max Outputs: Unlimited<br>Show in Matrix: ♥           |             |              |        |       |             |           |   |
| Push Pull UDP                                                       | Delayed O F | ile 🔍 RTMP 🔍 | RTSP O | HLS O | HTTP Pull 🖲 | HTTP Push |   |
| Stream parameters<br>TS URL:<br>Smoothing(ms):<br>Enable time shift | 1000        |              |        |       |             |           |   |
| Transmit as multicast                                               |             |              |        |       |             |           |   |
| Enable encryption                                                   |             |              |        |       |             |           |   |
| Recording parameters                                                |             |              |        |       |             |           |   |
|                                                                     |             |              |        |       |             | Ok Cancel |   |

- 7. Specify the Stream Parameters (see Input Stream Parameter table).
- 8. If you want to **Enable time shift**, select this checkbox (see Input Stream Parameter table). The stream will be recorded and broadcasted after the specified delay. The time shift feature is typically used to broadcast a live event across time zones (due to the time differences between locations).
- 9. If you want to **Transmit as multicast**, select this checkbox (see Input Stream Parameter table).

- 10. If you want to configure the **Recording Parameters**, specify them in the respective fields (see Input Stream Parameter table).
- 11. You can decrypt an encrypted stream as it enters the Zixi Broadcaster. To decrypt a stream, select the **Decrypt Stream** checkbox and fill in the parameters as describes in the Input Stream Parameter Table below. For more information, see Decrypting an Input Stream in Zixi Broadcaster.
- 12. Click **OK**. The "Input added" message appears on the top of the screen. The Push Stream from the Zixi Feeder is added to the Zixi Broadcaster and now appears in the list of streams available in Zixi Broadcaster inputs UI.

| Parameter                                                  | Description                                                                                                    |
|------------------------------------------------------------|----------------------------------------------------------------------------------------------------|
| Stream<br>Parameters                                       | The general stream settings.                                                                                                    |
| TS URL                                                     | Enter the URL of the Transport Stream.                                                                                                    |
| Smoothing                                                  | The Smoothing feature uses a buffer to time packets according to the stream's clock. This is useful when there are bursts in the rate in which the stream arrives. The smoothing features creates a queue in the buffer, allowing smoother entry into the Broadcaster. The Smoothing parameter defines the size of the buffer in Milliseconds. A larger the buffer, will enable smoother entry, however may influence the latency rate. |
| Enable time shift                                          | Select this checkbox to record the stream content and broadcast it after the specified delay.                                                                                                    |
| Maximum delay<br>[hh:mm:ss] (for<br>Time Shift<br>enabled) | Specify the time of a delayed transmission of this stream. Maximum: 24 hours                                                                                                    |
| Transmit as<br>multicast                                   | Select this checkbox to enable the transmission of this stream's outputs as<br>multicast. A Zixi Broadcaster that will pull the stream will receive it in multicast. By<br>default, Zixi Broadcaster is configured to allow transparent fallback to unicast if it is<br>out of the LAN. Requires enabling <b>Multicast Pull</b> in the <b>Settings</b> .                                                                                |
| Multicast-Only<br>(for multicast<br>enabled)               | If desired, specify multicast-only outputs.                                                                                                    |
| Decrypt stream                                             | Select this checkbox to decrypt the Input stream. Please note that the stream will not be encrypted as it passes through the Zixi path. For more information, see Decrypting an Input Stream in Zixi Broadcaster.                                                                                                    |

#### Input Stream Parameters table

#### **Broadcaster Inputs**

Adding Input Streams

| Decryption type<br>(for Decrypt<br>stream enabled) | Specify the type of encryption that is being used in the stream.                                                                                                    |
|----------------------------------------------------|----------------------------------------------------------------------------------------------------|
| Decryption key<br>(for Decrypt<br>stream enabled)  | Specify the key for decryption.                                                                                                    |
| Enable Encryption                                  | Select this checkbox to encrypt the Input stream. For more information, see<br>Encrypting an Input Stream in Zixi Broadcaster.                                                                       |
| Encryption type<br>(for Encryption<br>enabled)     | Specify the type of Encryption (AES 128/192/256).                                                                                                    |
| Encryption key<br>(for Encryption<br>enabled)      | Click Generate to generate an encryption key. The generated encryption key must be sent to the end-user to decipher the received encoded stream.                                                     |
| Recording<br>parameters                            | Select this checkbox to customize the recording parameters.                                                                                                    |
| Max recorded file duration [hours]                 | Specify the maximum time allotted for recording a video stream. Default: 2 hours                                                                                                    |
| Keep recorded<br>files for [hours]                 | Specify the maximum time for storing the recording.                                                                                                    |
| Custom Path                                        | Optionally specify a storage location for the recorded files that is relative to the root folder. This location bypasses the location specified as the root folder in the Settings > General screen. |

| File Name<br>Template | Specify the file name pattern that Zixi will use to generate when saving the recorded content. A separate file will be generated for each recording up to the time specified in the Max recorded file duration parameter (see above). After this duration a new file will be generated.   |
|-----------------------|----------------------------------------------------------------------------------------------------|
|                       | The file name pattern can include any string and up to five variables listed below.<br>Only the %T=HH.MM.SS creation time is mandatory. You can change the order of<br>these variables and add text as long as you maintain the legitimate structure of the<br>file in Linux and Windows: |
|                       | • %S=stream id - optional.                                                                                                    |
|                       | • %Y=year - optional                                                                                                    |
|                       | <ul> <li>%M=month - optional</li> </ul>                                                                                                    |
|                       | • %D=day - optional                                                                                                    |
|                       | <ul> <li>%T=HH.MM.SS creation time - mandatory</li> </ul>                                                                                                    |
|                       | For example, the following pattern <b>%Y_recording%T.ts</b> will generate the following file name: <b>2017_recording15:32:35.ts</b> .                                                                                                    |

### Adding HTTP Push Streams

In this mode Zixi Broadcaster will receive a Transport Stream over TCP from an HTTP server. In this case, the stream is initiated by the source HTTP Server, while the Zixi Broadcaster remains in "listening mode" until the stream (with the specified stream ID) is initiated.

#### To Add a HTTP Push Stream:

- 1. In the Zixi Broadcaster Navigation menu, click the **Inputs** tab.
- 2. In the Menu bar, click New Input. The Add a new input stream window is displayed.
- 3. Enter the unique **Stream ID** for the Broadcaster.

Note: this must be identical (case sensitive) to the stream name configured in the Zixi Feeder.

- 4. Select the maximum concurrent connections to this stream from the **Max. Outputs** drop-down list. Default: Unlimited.
- 5. Select the **Show in Matrix** checkbox to display this stream in the Matrix (see Using the Matrix). Default: Selected.

#### 6. Select HTTP Push for this input stream.

| Add new input stream                                                                                                    |                         |        |          |           |           |
|----------------------------------------------------------------------------------------------------|-------------------------|--------|----------|-----------|-----------|
| Stream ID:<br>Max Outputs: Unlimited<br>Show in Matrix: ♥                                                                                |                         |        |          |           |           |
| Push 🔍 🛛 Pull 🔍 UDP 🔍 Delayed                                                                                                    | ○ File ○ RTMF           | RTSP 0 | HLS O    | HTTP Pull | HTTP Push |
| Stream parameters<br>Smoothing(ms):                                                                                                    | 1000                    |        |          |           |           |
| Enable time shift 🔲                                                                                                    |                         |        |          |           |           |
| Transmit as multicast 🔲 ———————————————————————————————————                                                                              |                         |        |          |           |           |
| Enable encryption                                                                                                    |                         |        |          |           |           |
| Recording parameters 🖉                                                                                                    |                         |        |          |           |           |
| Max recorded file duration [HH:MM]:                                                                                                    |                         | 02:00  |          |           |           |
| Keep recorded files for [HH:MM]:                                                                                                    |                         | 00:00  |          |           |           |
| Custom path:<br>* Custom path will override root folder settings.<br>File name template:<br>%S=stream id; %Y=year; %M=month; %D=day; %T= | HH.MM.SS creation time. | %S_%   | 5Y%M%D-% | 6T.ts     |           |

- 7. Specify the Stream Parameters (see Input Stream Parameters Table below).
- 8. If you want to **Enable time shift**, select this checkbox (see Input Stream Parameter Table below). The stream will be recorded and broadcasted after the specified delay. The time shift feature is typically used to broadcast a live event across time zones (due to the time differences between locations).
- 9. If you want to **Transmit as multicast**, select this checkbox (see Input Stream Parameter Table).
- 10. If you want to record the stream, you can configure the **Recording Parameters** (see Input Stream Parameter Table).
- 11. You can decrypt an encrypted stream as it enters Zixi Broadcaster. To decrypt a stream, select the **Decrypt Stream** checkbox and fill in the parameters as describes in the Input Stream Parameter Table below. For more information, see Decrypting an Input Stream in Zixi Broadcaster.
- 12. Click **OK**. The "Input added" message appears on the top of the screen. The Push Stream from the Zixi Feeder is added to the Zixi Broadcaster and now appears in the list of input streams available in the Zixi Broadcaster input UI.

Input Stream Parameters Table

Parameter Description

| Stream<br>Parameters                               |                                                                                                    |
|----------------------------------------------------|----------------------------------------------------------------------------------------------------|
| Smoothing                                          | The Smoothing feature uses a buffer to time packets according to the stream's clock.<br>This is useful when there are bursts in the rate in which the stream arrives. The<br>smoothing features creates a queue in the buffer, allowing smoother entry into the<br>Broadcaster. The Smoothing parameter defines the size of the buffer in Milliseconds.<br>A larger the buffer, will enable smoother entry, however may influence the latency<br>rate. |
| Enable time shift                                  | Select this checkbox to record the stream content and broadcast it after the specified delay.                                                                                                    |
| Maximum delay<br>[hh:mm:ss]                        | Specify the time of the delayed transmission of this stream. Maximum: 24 hours.                                                                                                    |
| Transmit as<br>multicast                           | Select this checkbox to enable the transmission of this stream's outputs as multicast.<br>A Zixi receiver that will pull the stream will receive it in multicast. By default, Zixi<br>Broadcaster is configured to allow transparent fallback to unicast if it is out of the<br>LAN. Requires enabling <b>Multicast Pull</b> in the <b>Settings</b> .                                                                                                  |
| Multicast Only                                     | Selecting this checkbox will force the transmission of this stream only in multicast.                                                                                                    |
| Decrypt stream                                     | Select this checkbox to decrypt the Input stream. Please note that the stream will<br>not be encrypted as it passes through the Zixi path. For more information, see<br>Decrypting an Input Stream in Zixi Broadcaster.                                                                                                    |
| Decryption type<br>(for Decrypt<br>stream enabled) | Specify the type of encryption that is being used in the stream.                                                                                                    |
| Decryption key<br>(for Decrypt<br>stream enabled)  | Specify the key for decryption.                                                                                                    |
| Enable<br>Encryption                               | Select this checkbox to encrypt the Input stream. For more information, see<br>Encrypting an Input Stream in Zixi Broadcaster.                                                                                                    |
| Encryption type<br>(for Encryption<br>enabled)     | Specify the type of Encryption (AES 128/192/256).                                                                                                    |
| Encryption key<br>(for Encryption<br>enabled)      | Click Generate to generate an encryption key. The generated encryption key must be sent to the end-user to decipher the received encoded stream.                                                                                                    |
| Recording<br>parameters                            | Select this checkbox to customize the recording parameters.                                                                                                    |

| Max recorded<br>file duration<br>[hours] | Specify the maximum time allotted for recording a video stream. Default: 2 hours                                                                                                    |
|------------------------------------------|----------------------------------------------------------------------------------------------------|
| Keep recorded<br>files for [hours]       | Specify the maximum time for storing the recording. Default: 0 hours                                                                                                    |
| Custom Path                              | Optionally specify a storage location for the recorded files that is relative to the root folder. This location bypasses the location specified as the root folder in the <b>Settings</b> > <b>General</b> screen.                                                                                                    |
|                                          | Specify the file name pattern that Zixi will use to generate when saving the recorded content. A separate file will be generated for each recording up to the time specified in the Max recorded file duration parameter (see above). After this duration a new file will be generated.<br>The file name pattern can include any string and up to five variables listed below. |
| File Name                                | Only the %T=HH.MM.SS creation time is mandatory. You can change the order of these variables and add text as long as you maintain the legitimate structure of the file in Linux and Windows:                                                                                                    |
| Template                                 | • %S=stream id - optional.                                                                                                    |
|                                          | • %Y=year - optional                                                                                                    |
|                                          | %M=month - optional                                                                                                    |
|                                          | %D=day - optional                                                                                                    |
|                                          | <ul> <li>%T=HH.MM.SS creation time - mandatory</li> </ul>                                                                                                    |
|                                          | For example, the following pattern %Y_recording%T.ts will generate the following file name 2017_recording15:32:35.ts.                                                                                                    |

Viewing Existing Input Streams

# **Viewing Existing Input Streams**

The **Inputs** screen displays all the input streams that have been created. At the bottom of the screen you can also view accumulative utilization statistics for any connected streams selected. Hovering the cursor on the status indicator of a stream will provide you with the stream configuration information and basic utilization statistics, where applicable.

| LIN Br                          | oadcast                                   | er Version 12.1.3 | 30512 Windows 64-bit                 | Zixi            |                                             |             | CPU: 11.1 | 6% Disk: 83.93% Mem: 54 | 07-2018, Zixi LL0 |
|---------------------------------|-------------------------------------------|-------------------|--------------------------------------|-----------------|---------------------------------------------|-------------|-----------|-------------------------|-------------------|
| STATUS                          | INPUTS                                    | OUTPUTS           | ADAPTIVE VOD FI                      | LES TRANSC      | ODER SE                                     | TTINGS EVEN | IT LOG    | MATRIX                  | LOGOUT            |
| nputs Se                        | arch Inputs                               | ×                 | a                                    |                 |                                             |             |           | + New Input             | P Reload          |
| ≑ Status                        | ▲ ID                                      | Туре              | ≑ Source                             | # Bitrate[kbps] | Up Time                                     | TR 101 290  | ¢ Error   | Outputs                 | Actions           |
| Connected                       | ia                                        | File              | iphone.ts                            | 956             | 02:55:40                                    | Off         | None      | 0                       | * 🗆               |
| Offline                         | b                                         | File              | bbb_hevc_20170822-<br>11.02.17.ts    | 0               | 00:00:00                                    | Off         | Stopped   | 0                       | *                 |
| 🔒 Connected                     | i b1                                      | File              | bloom/bloom_20170216-<br>17.16.23.ts | 2682            | 02:57:34                                    | Off         | None      | 0                       | <b>* </b>         |
| \varTheta Connectec             | i bl                                      | File              | blya_20181010-09.23.13.ts            | 2690            | 26:03:07                                    | Off         | None      | 0                       | * -               |
| Offline                         | с                                         | File              | bloom_20170216-<br>17.16.23.ts       | 0               | 00:00:00                                    | Off         | Stopped   | 0                       | *                 |
| \varTheta Connectec             | d de                                      | File              | iphone.ts                            | 1016            | 02:55:40                                    | Off         | None      | 0                       | * •               |
| Offline                         | dsfas                                     | HLS               |                                      | 0               | 00:00:00                                    | Off         | Stopped   | 0                       | * •               |
| Offline                         | in                                        | Pull              | localhost:2088                       | 0               | 00:00:00                                    | Off         | Stopped   | 0                       | * •               |
| ∩ffline                         | net                                       | חחוו              | 230 0 0 1-5001                       | 0               | 00.00.00                                    | Off         | Stonned   | Ω                       | ** -              |
| - Statistics -<br>Bitrate [kbps | ] <mark>.111</mark> : 2696<br>Time: 02:57 |                   | 230 0 0 1-6001                       |                 | ets: 2724253<br>add: 256<br>ets: 0<br>ws: 0 | ( )         | Stonnor   |                         | [reset            |

Any of the columns in the following table can be sorted in ascending/descending order by clicking on its heading. The Search text box in the upper left-hand side of the screen can be used to search for a specific input stream by entering the desired Stream ID.

| Field  | Description                                                                          |
|--------|--------------------------------------------------------------------------------------|
|        | Displays the status of input stream. The following colored indicators are displayed: |
|        | Green = Connected                                                                    |
| Chotus | • Yellow = Connecting                                                                |
| Status | <ul> <li>Red = Disconnected with an error condition</li> </ul>                       |
|        | <ul> <li>Blue = Offline with no connection attempts</li> </ul>                       |
|        | Grey = Offline and stopped                                                           |
| ID     | Displays the unique ID of the stream, as defined in the Zixi Broadcaster.            |
| Туре   | Displays the type of input stream.                                                   |

#### **Broadcaster Inputs**

Viewing Stream Statistics

| Source            | Displays the source host and port number.                                                                                                    |
|-------------------|----------------------------------------------------------------------------------------------------|
| Bitrate<br>[kbps] | Displays bitrate of the connected input stream.                                                                                                |
| Uptime            | Displays the amount of time the stream has been active.                                                                                        |
| TR 101 209        | Displays if the Analyzer is active and the streams that are being analyzed according to the TR101 protocol.<br>P1 and P2 are error priorities. |
| Error             | Displays connection and transmission errors.                                                                                                   |
| Outputs           | Displays the amount of outputs currently configured for this input stream.                                                                     |
| Actions           | Provides access to various actions to be performed on this input stream (see Broadcaster Actions on Input Streams).                            |

# **Viewing Stream Statistics**

You can view all the accumulative statistics for a connected input stream in real-time. It is possible to reset the counters by clicking **Reset**. The statistics may differ between the various stream types.

#### ➡ To View Stream Statistics:

1. On the Inputs page of Zixi Broadcaster, click the desired incoming stream for which you want to view statistics for. The stream's statistics are displayed on the bottom of the screen.

| Field           | Description                                                                                                    |
|-----------------|----------------------------------------------------------------------------------------------------|
| Bitrate (kbps)  | Displays the current bitrate of the input stream.                                                                                                    |
| Uptime          | Displays the amount of time the stream has been active.                                                                                                    |
| Reconnections   | Displays the number of reconnection attempts.                                                                                                    |
| Total Packets   | Displays the total number of packets that have been transmitted.                                                                                                    |
| Packet Rate     | Displays the current number of packets per second.                                                                                                    |
| Remuxing Resets | Remuxing resets can occur when remuxing to CBR (i.e value of 'Remux to bitrate'<br>field is set). In this case, the value is not high enough to remux the<br>video+audio+other PIDs data. A possible solution is to increase value of the 'Remux<br>to bitrate' parameter. |

### **Broadcaster Inputs**

Viewing Stream Statistics

| Remuxing<br>Overflows    | This indicates that the multiplexer internal queues are full.                                                                                                    |
|--------------------------|----------------------------------------------------------------------------------------------------|
| Smoothing<br>Drops       | The Smoothing feature uses a buffer to time packets according to the stream's clock.<br>This is useful when there are bursts in the rate in which the stream arrives. The<br>smoothing drops indicator indicates that the stream is too "bursty". |
| RTT (ms)                 | Displays the Round Trip Time (RTT) from the source (in milliseconds).                                                                                                    |
| Jitter (ms)              | Displays the current Jitter, measured in milliseconds.                                                                                                    |
| Latency (ms)             | Displays the stream latency configured on the source Feeder.                                                                                                    |
| Total Packets            | Displays the total number of packets that have been transmitted.                                                                                                    |
| Packet Rate              | Displays the current number of packets per second.                                                                                                    |
| Packet Loss %            | Displays current percentage of the packets that were dropped on route from the source.                                                                                                    |
| Dropped Packets          | Displays the total number of packets dropped between the Feeder and the Broadcaster since the beginning of the stream.                                                                                                    |
| Recovered<br>Packets     | Displays the number of dropped packets that have been recovered since the beginning of the stream.                                                                                                    |
| Non Recovered<br>Packets | Displays the number of non-recovered packets.                                                                                                    |
| FEC Packets              | Displays the number of FEC packets transmitted.                                                                                                    |
| FEC Recovered            | Displays the number of FEC packets recovered.                                                                                                    |
| ARQ Requests             | Displays the number of requests for retransmission of dropped packets made with ARQ.                                                                                                    |
| ARQ Recovered            | Displays the number of dropped packets recovered via ARQ.                                                                                                    |
| ARQ Duplicates           | Displays the number of duplicate recovery packets received via ARQ.                                                                                                    |
| Overflows                | The number of packets lost due to buffer overflow.<br><b>Note:</b> Overflow is usually the result of the Max Bitrate being too low.                                                                                                    |

Searching for Input Streams

# **Searching for Input Streams**

- To Search for an Input Stream:
  - 1. In the **Inputs** page of Zixi Broadcaster, type in the specific input stream name in the

search text box on the left- hand top of the screen and click

2. The **Input** screen displays the requested output stream(s).

# **Broadcaster Actions on Input Streams**

Every stream has a shortcut button that can be used to perform relevant actions on the stream. The following actions can be performed through the Actions button:

- Adding Analysis to the Input Stream
- Recording the Input Stream
- Stopping/Starting the Incoming Stream
- Deleting Input Streams from Broadcaster
- Editing Input Settings or Duplicating Input Streams
- Transcoding an Input Stream
- Playing Input Streams with Players
- Add Output

### Stopping/Starting the Incoming Stream

If the input stream has been configured as Pull, you can start or stop the incoming stream at any time.

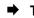

#### ➡ To Stop/Start the Incoming Stream:

- 1. On the Inputs page of Zixi Broadcaster, click the desired row of the incoming stream that you want to stop.
- 2. Click the button on the right end of the selected row and then **Stop**. The selected row which was a Connected Incoming Stream is no longer displayed and appears below as Offline.

To continue the Incoming Stream click **Start** from the same menu.

### Editing Input Settings or Duplicating Input Streams

#### To Edit the Configuration of an Input Stream:

1. In the Zixi Broadcaster **Inputs** page, click the desired incoming stream that you want to edit.

#### **Broadcaster Inputs**

Broadcaster Actions on Input Streams

- 2. Click button on the right end of the selected row and then **Edit**. The Edit input stream name window is displayed. You can modify any of the settings.
- 3. Click **OK**. The new settings will take effect.

#### ➡ To Duplicate the Configuration of an Input Stream:

- 1. In the Zixi Broadcaster **Inputs** page, click the desired incoming stream that you want to duplicate.
- Click button on the right end of the selected row and then Duplicate. The Duplicate input stream name window with the settings of the original input stream is displayed. You can modify any of these settings.
- 3. Click **OK**. The duplicate input stream with its new settings will be created.

### Deleting Input Streams from Broadcaster

- ➡ To Delete an Input Stream from Broadcaster:
  - 1. In the Zixi Broadcaster **Inputs** page, click the desired incoming stream that you want to delete.
  - 2. Click the **button** on the right end of the selected row and then **Delete**. The message "Are you sure you want to delete input?" is displayed.

| 27.0.0.1:4444 says:                      |     | 0 |
|------------------------------------------|-----|---|
| Are you sure you want to delete input to | bx? |   |
|                                          |     |   |

3. Click **OK**. The selected row which was a Connected Incoming Stream will be deleted.

### Recording the Input Stream

You can record an input stream, and store it as .TS file. The duration of the time the recording will be kept on the server is defined in the Input Stream configuration.

#### ➡ To Record the Input Stream:

- 1. In the Zixi Broadcaster **Inputs** page, click the desired incoming stream that you want to record.
- 2. Click the **button** on the selected row and then choose **Record**. A small red dot appears in the green circle at the left-hand side of the selected row indicating that the input stream is being recorded.
- 3. Clicking **Stop Recording** will stop the recording of the Input Stream and the newly recorded file will appear in the designated file directory in the **Files** page.

### Adding Analysis to the Input Stream

A TR101 analysis can be added to the input stream for the monitoring of the TS while in operation. The analysis can be used to check the integrity of the TS and the most important elements of the stream. The analysis includes priority 1 and 2. To learn more about TR101 analysis see TR 101 290 Technical Report.

- ➡ To Add Analysis to the Input Stream:
  - 1. In the Zixi Broadcaster **Inputs** page, click the stream for which you want to analyze from the input streams UI.
  - 2. Click the **button** on the right end of the selected row and then select **Analyze**. The statuses of a **P1** (high priority error) and **P2** (low priority error) are indicated by an adjacent green or red button displayed in the Analyzer column.

You can view the detailed analysis by clicking on the adjacent stethoscope icon. The **Stream Analysis** screen is displayed.

| Stream analysis                                                                                                    |                                                                                                    |                                    |                                                              |                                                                                                    | ж |
|----------------------------------------------------------------------------------------------------|----------------------------------------------------------------------------------------------------|------------------------------------|--------------------------------------------------------------|----------------------------------------------------------------------------------------------------|---|
| Stream information<br>PAT<br>Min bitrate: 108kbps (2%)                                                                                                    | Indicator<br>Priority 1                                                                             | #Errors                            | Last error                                                   | Error message                                                                                                    |   |
| Max bitrate: 10kbps (2%)<br>Avg bitrate: 10kbps (2%)<br>Acg bitrate: 109kbps (2%)<br>—Cc errors: 37<br>—Scrambled: 0<br>ENULL<br>—Min bitrate: 0kbps (0%)<br>—Max bitrate: 0kbps (0%) | TS_sync_loss Sync_byte_error PAT_error Ontrily_count_error PID_error PID_error PID_error Priority 2 | 0<br>0<br>162<br>0                 | <br><br>2015-Oct-28 22:58:58<br><br>                         | <br><br>Incorrect continuity-count on PID 256 (expected: 14, found: 10)<br><br>-                                                              |   |
| ∯-Programs<br>∯-Program #1                                                                                                    | Transport_error CRC_error PCR_error PCR_error PCR_accuracy_error PTS_error CAT_error                | 0<br>0<br>1897<br>363257<br>0<br>0 | <br><br>2015-Oct-30 14:02:08<br>2015-Oct-30 14:14:32<br><br> | -<br>Unsignalled PCR discontinuity on PID 256 (allowed: 100ms, actual:<br>103.8ms)<br>PCR accuracy for pid 0x0100 is not within +-500ns.<br>- | - |
|                                                                                                    |                                                                                                    |                                    |                                                              | Log Refresh Reset Close                                                                                                    |   |

The following can be done from the Stream Analysis screen:

- Log- start sending the events of this stream to the event log ('stop logging' will stop the reporting of events).
- **Refresh** refreshes the data that is displayed.
- **Reset** resets all the field's values to zero.

On the left-hand side of the screen is a stream information tree that displays accumulative statistics regarding the stream. Click the + icons to expand the tree.

3. Clicking **Stop Analysis** will discontinue the action.

### Transcoding an Input Stream

Zixi Broadcaster offers live transcoding, enabling users to create multiple bitrate streams from a single input stream.

Supported Video and Audio formats include:

- Video Decoding MPEG2, H.264/AVC, H.265/HEVC
- Video Encoding MPEG2, H.264/AVC, H.265/HEVC
- Audio Decoding AAC, MPEG-1 Audio Layer I / II / III, MPEG-2 Audio Layer I / II / III
- Audio Encoding AAC-LC, AAC-HEv1, Opus; Pass through any audio codec (MPEG1/2 / AAC / AC-3)

The transcoder comes with pre-set common video profiles:

1080i60 / 1080i59.94, 1080p30 / 1080p25, 720p60, 720p50 / 720p30, 576i60 / 576p25, 480i60 / 480p29.97

In order to transcode an input stream from the Inputs screen you must first configure the transcoding profiles in the Transcoder screen. For more information, see Error! Reference source not found. section below.

#### ➡ To Transcode an Input Stream:

- 1. In the Zixi Broadcaster **Inputs** page, click the desired incoming stream that you want to transcode.
- Click button on the right end of the selected row and then Transcode. The Transcode <input stream name> window with the settings of the selected input stream is displayed.

| Transcode bbb_1080p_5mbps                                                                                                    |                                                  | × |
|----------------------------------------------------------------------------------------------------|--------------------------------------------------|---|
| Stream ID:<br>Max Outputs: Unlimited<br>Show in Matrix: 🖉                                                                                                    |                                                  |   |
| Stream parameters<br>Video Profile:<br>Audio Profile:<br>Transport Stream Bitrate [kbps]:<br>Use Hardware Acceleration (if available):<br>Pass all PIDS:<br>Smoothing buffer [ms]: | Keep original stream ▼<br>Keep original stream ▼ |   |
| Enable time shift  Transmit as multicast Enable encryption Recording parameters                                                                                                    |                                                  |   |
|                                                                                                    | Ok Cancel                                        | ] |

- 3. Enter the unique **Stream ID.**, which will correspond to the new transcoded input that will be added.
- 4. Under Stream Parameters, select one of the following options in Video Profile:
  - Keep original stream the stream will not be modified.
  - **Remove stream** the output will not include the video channel (audio only).
  - **Custom profile** select one of the custom profiles that have been configured in the transcoder.
- 5. Under Stream Parameters, select one of the following options in Audio Profile:
  - Keep original stream the stream will not be modified.
  - **Remove stream** the output will not include the audio channel (video only).

- **Custom profile** select one of the custom profiles that have been configured in the transcoder.
- 6. If you have installed a GPU hardware accelerator on your transcoder you can select the **Use hardware acceleration** checkbox to enable acceleration.
- If you want to ensure all PIDs (which is used to distinguish between packets containing different types of information) are passed on through the transcoder, select the **Pass all PIDs** checkbox. To learn more about PIDs, see Packet Identifiers (PID).
- 8. In the **Smoothing buffer** field, enter the buffering time in milliseconds. The buffering helps smoothen the stream, however it will delay its transfer by the duration that is specified in this field. Default: 1500 ms.
- 9. Select the relevant additional parameters as described below.
- 10. Click **OK**. The transcoded input stream is created and appears in an embedded window labeled Transcoded sources under the original input stream from which it was created.

| Parameter                                               | Description                                                                                                    |
|---------------------------------------------------------|----------------------------------------------------------------------------------------------------|
| Enable time shift                                       | Enables a delayed transmission of this input.                                                                                                    |
| Maximum delay<br>[hh:mm:ss] (for<br>Time Shift enabled) | Specify the maximum time delay of this input.                                                                                                    |
| Transmit as<br>multicast                                | Enables transmission of this stream's outputs as multicasts. A Zixi receiver will<br>receive it in multicast (unless it is out of the LAN in which case it will relay in as<br>unicast). You can also force Multicast only outputs. Requires enabling Multicast<br>Pull in the Settings. |
| Multicast Only (for<br>Multicast enabled)               | If desired, specify multicast only outputs.                                                                                                    |
| Enable Encryption                                       | Encrypts the Input stream. For more information, see Encrypting an Input Stream in Zixi Broadcaster.                                                                                                    |
| Encryption type (for<br>Encryption enabled)             | Shecity the type of Encryption (AES 178/1977756)                                                                                                    |
| •• ••                                                   | Click <b>Generate</b> to generate an encryption key. The generated encryption key must be sent to the end-user to decipher the received encoded stream.                                                                                                    |
| Recording<br>Parameters                                 |                                                                                                    |
| Max recorded file<br>duration [hours]                   | Specify the maximum time allotted for recording a video stream. Default: 2 hours                                                                                                    |

| Keep recorded files<br>for [hours] | Specify the maximum time for storing the recording.                                                                                                    |
|------------------------------------|----------------------------------------------------------------------------------------------------|
| Custom Path                        | Optionally specify a storage location for the recorded files that is relative to the root folder. This location bypasses the location specified as the root folder in the <b>Settings &gt; General screen</b> .                                                                           |
|                                    | Specify the file name pattern that Zixi will use to generate when saving the recorded content. A separate file will be generated for each recording up to the time specified in the Max recorded file duration parameter (see above). After this duration a new file will be generated.   |
|                                    | The file name pattern can include any string and up to five variables listed below.<br>Only the %T=HH.MM.SS creation time is mandatory. You can change the order of<br>these variables and add text as long as you maintain the legitimate structure of<br>the file in Linux and Windows: |
| File Name Template                 | • %S=stream id - optional.                                                                                                    |
|                                    | • %Y=year - optional                                                                                                    |
|                                    | %M=month - optional                                                                                                    |
|                                    | • %D=day - optional                                                                                                    |
|                                    | %T=HH.MM.SS creation time - mandatory                                                                                                    |
|                                    | For example, the following pattern <b>%Y_recording%T.ts</b> will generate the following file name <b>2017_recording15:32:35.ts</b> .                                                                                                    |

# Add Output

This is an alternative method (shortcut) to adding an output to a specific input stream instead of configuring it through the **Outputs** screen. The available types of outputs are:

- **UDP** Target is a UDP or RTP stream, over unicast or multicast.
- RTMP Real Time Messaging Protocol streams can be played on systems that accept this protocol as input. Originally designed to enable Adobe<sup>®</sup> Flash<sup>®</sup> streams to be sent between a server and a client, RTMP has become a popular protocol for streaming into content-delivery networks (CDNs). As part of the RTMP output configuration process you can configure YouTube Live and Facebook Live streams.
- **Pull** Pull streams are Zixi protocol streams destined for Zixi Receivers. In this case, the Zixi Broadcaster can offer status and statistics for a stream that is being pulled from it by another device.
- **Push** Push streams are Zixi protocol streams destined for other Zixi Broadcasters.
- **HTTP Push** The HTTP Push output stream can be encapsulated in HLS or DASH. The source of the output stream is a predefined adaptive group that has been configured in the Adaptive Groups screen. The configuration of the stream includes the option to delete outdated stream fragments on the server. Output streams can be pushed to one Zixi Broadcasters or Zixi Receiver.
- **S3 Bucket** The HTTP output stream (HLS or DASH) can be pushed to an AWS S3 Bucket. The native S3 support includes the ability to configure the S3 authentication credential, including the Region, Access Key, and Secret Key.

#### **To Add Output:**

- 1. In the Zixi Broadcaster Navigation menu, click the **Inputs** tab.
- 2. Click the Settings button *interception*, and then click **New Output**. The **New Output** window with the settings of the selected output stream is displayed.
- 3. Follow the specific instructions of each output type from one of the following sections:
  - Adding UDP Outputs
  - Adding RTMP Outputs
  - Adding Pull Outputs
  - •
  - •
  - Adding TCP Outputs

TCP protocol provides reliable transmission guarantee for no loss of frame. Its bandwidth probing and congestion control will attempt to use all of the available bandwidth between the server and client, fetching content as quickly as possible while being friendly to other (TCP) traffic on the same links. The TCP output can push the stream directly to a TCP socket or to an HTTP server.

#### **To Create a TCP Output:**

1. In the Zixi Broadcaster **Outputs** page, click **•** New Output . The **New Output** window is displayed.

| New outp                              | out           |        |                                                                                                    |     |           | ×         |
|---------------------------------------|---------------|--------|----------------------------------------------------------------------------------------------------|-----|-----------|-----------|
| Output Na<br>Input Strea<br>Show in N | am:           |        | <ul> <li>Image: A start of the start of the start of</li></ul> |     | •         |           |
|                                       |               | Pull 🔍 | Push 🔘                                                                                                    | TCP | HTTP Push | S3 Bucket |
| Output p<br>Host:<br>Port:<br>HTTP    | arameters     |        |                                                                                                    |     |           |           |
| Enable d                              | ecryption 🔲 - |        |                                                                                                    |     |           |           |
|                                       |               |        |                                                                                                    |     | Ok        | Cancel    |

- 2. Type in the unique identifier for this output in the **Output Name**.
- 3. Select an **Input Stream** to be made available on this output from the adjacent dropdown list.

- 4. Select the **Show in Matrix** check box to display this stream in the Matrix (see Using the Matrix). Default: Selected.
- 5. Select **TCP**.
- 6. Specify the Output parameters (see **Output Stream Parameters** Table).
- 7. If the target is an HTTP server, select the HTTP checkbox. In this case, HTTP headers will be added to the stream.
- 8. Enter additional parameters as necessary (see Output Stream Parameters Table).
- 9. Click **OK**. The new TCP Output with its settings is created and now appears on the screen.

Output Stream Parameters Table

| Parameter            | Description                                                                                                    |
|----------------------|----------------------------------------------------------------------------------------------------|
| Output<br>Parameters |                                                                                                    |
| Host                 | The destination host for the stream.                                                                                                    |
| Port                 | Specify the ports to listen on for Push streams.<br>Default: 2088.                                                                                   |
| нттр                 | If the target is an HTTP server, select the HTTP checkbox. In this case, HTTP headers will be added to the stream.                                   |
| Enable<br>Decryption | Select this checkbox to enable decryption of an encrypted stream.                                                                                    |
|                      | If the stream has been encrypted, you can decrypt through the output by selecting this checkbox and specifying the type of encryption that was used. |
| Decryption<br>type   | Select Automatic to decrypt a stream that has been encrypted using Automatic encryption.                                                             |
|                      | Only if the stream has not been encrypted, select None (default).                                                                                    |
|                      | Important Notice: if the stream has been encrypted you must decrypt it in the output.                                                                |
| Decryption key       | Enter the decryption key to decrypt the encrypted stream.                                                                                            |

- Adding HTTP Push Outputs
- Adding S3 Bucket Outputs

10. Click **OK**. The **New Output** with its new settings takes effect.

### Playing Input Streams with Players

You can preview the input streams through the following video players:

- VLC Player
- Flash Player
- Shoutcast

In order to preview an input stream you must first configure its output. See Broadcaster Outputs section for more details.

#### ➡ To Play Input Streams with a VLC Player:

- 1. In the Zixi Broadcaster **Inputs** page, click the desired incoming stream that you want to play with VLC.
- 2. Click the **E** button on the right end of the selected row and then **Play with VLC.** The **Link Description** window with the directory path for the desired file is displayed.
- 3. Click **Run VLC.** The selected file is downloaded to the computer.
- 4. Double-click on the newly downloaded file. This configured file runs using the VLC player and appears on a new output line on the **Output** screen wherein it can be monitored. Alternatively, copy the path and send it to the user so it can be entered in the Network URL of the VLC player.

#### ➡ To Play Incoming Streams with a Flash Player:

Flash Player enables playing the stream on a native browser with the Flash player.

- 1. In the Zixi Broadcaster **Inputs** page, click the desired incoming stream that you want to play with Flash Player.
- 2. Click the button on the right end of the selected row and then **Play with Flash.** The **Link Description** window with the directory path and proxy path for the desired file is displayed.
- 3. Click **Run** to view the .flv file that appears on the first line of the window or **Run Accelerated** to run the file from the proxy server with better results.

#### ➡ To Play Input Streams with a Shoutcast:

Shoutcast enables playing an audio file on a native browser.

- 1. In the Zixi Broadcaster **Inputs** page, click the desired incoming stream that you want to play with Shoutcast.
- 2. Click the the button on the right end of the selected row and then **Play with Shoutcast.** The **Link Description** window will open with the directory path for the desired file.

Broadcaster Actions on Multiple Inputs

# **Broadcaster Actions on Multiple Inputs**

In the Inputs screen, you can perform actions on multiple or all input streams at once by selecting them using the check boxes and then clicking the Marked drop-down menu.

|              | 🗱 Marked 🔻 +   | New Input 🛛 🤉 Reload                                           |                                                                                                    |
|--------------|----------------|----------------------------------------------------------------|----------------------------------------------------------------------------------------------------|
|              | Start          |                                                                | _                                                                                                    |
| TR 10        | Stop           | Outputs Actions                                                | Ξ                                                                                                    |
| 0#           | 🗙 Delete       |                                                                |                                                                                                    |
| Off          | Save           | 0                                                              |                                                                                                    |
| <b>₩</b> P1: | Preset stats   | 0                                                              | •                                                                                                    |
| Off          | Failover group | 0 🐲                                                            |                                                                                                    |
|              | Off<br>OffP1:  | Start TR 10 Stop Off Save Off P1: Q Reset stats Failover group | Start         TR 10       Stop         Off       Save         Off       Save         OP1:       Reset stats         0       Save |

The actions include the following:

### Starting and Stopping Multiple Input Streams

You can Start/Stop multiple streams.

- ➡ To Start/Stop multiple Incoming Streams:
  - 1. In the Zixi Broadcaster Inputs screen, select the relevant Inputs by selecting the checkboxes
  - 2. Click the Marked drop-down menu and then click **Stop** or **Start**. The selected input streams will be started/stopped.

### **Deleting Multiple Input Streams**

- **•** To Delete Multiple Input Streams:
  - 1. In the Zixi Broadcaster Inputs screen, select the relevant Inputs by selecting the checkboxes.
  - 2. Click the **Marked** drop-down menu and then click **Delete**. The following notification appears:

| 127.0.0.1:4444 says                        |    |        |
|--------------------------------------------|----|--------|
| Delete 2 selected inputs.<br>Are you sure? |    |        |
|                                            | ок | Cancel |

3. Click **OK**.

Broadcaster Actions on Multiple Inputs

### Saving Multiple Input Streams

#### ➡ To Save Multiple Input Streams:

- 1. In the Zixi Broadcaster Inputs screen, select the relevant Inputs by selecting the checkboxes.
- 2. Click the Marked drop-down menu and then click Save.
- 3. All changes to the input streams are saved.

### **Resetting Stats for Multiple Input Streams**

#### ➡ To Reset Stats for Multiple Input Streams:

- 1. In the Zixi Broadcaster Inputs screen, select the relevant Inputs by selecting the checkboxes.
- 2. Click the **Marked** drop-down menu and then click **Reset Stats**. All accumulated stream statistics are reset.

### Creating a Failover Group

Zixi features hitless failover for inputs, enabling undisrupted streaming when switching from one source to another. The hitless failover configuration involves grouping two or more inputs in a "Failover Group". If the inputs are identical (i.e. two or more binary-identical streams with synchronized RTP headers), when one of them is disrupted or interrupted completely, Zixi Broadcaster will seamlessly use the packets of the other input without any disruptions.

# If the streams are not identical, the failover process will not be seamless and may take up to a second.

The following procedure describes how to configure inputs as a Failover Group in Zixi Broadcaster.

#### **•** To create a Failover Group:

1. On the Input screen of Zixi Broadcaster, select the checkboxes of the relevant identical input streams.

Broadcaster Actions on Multiple Inputs

2. At the top of the inputs list, click the **Marked** drop-down menu and then click Failover Group.

| STATUS I   | NPUTS      | OUTPUTS | ADAPTIVE   | VOD FILES     | TRANSCODER | SETTINGS          | EVENT LC | G MATRIX       |           | LO      | GOI   |
|------------|------------|---------|------------|---------------|------------|-------------------|----------|----------------|-----------|---------|-------|
| Inputs Sea | rch Inputs |         | x p        | 0             |            |                   |          | @ Marked▼ +    | New Input | 21      | Reloa |
| 🛊 Status   | ≜ ID       | 🍦 Type  | Source     | Bitrate[kbps] | 🛊 Up Time  | TR 101 290        | ¢ Error  | Start Stop     | ıts       | Actions | s 🗖   |
| Connected  | test0      | Push    | 10.9.33.55 | 26112         | 00:52:46   | VP1:eP2:e         | None     | Delete         | -         | ٥       |       |
| Connected  | test1      | Push    | 10.9.33.55 | 25609         | 00:52:46   | VP1:eP2:e         | None     | Reset stats    |           |         |       |
| Connected  | test10     | Push    | 10.9.33.55 | 23065         | 00:52:46   | <b>Q</b> P1:0P2:0 | None     | Failover group |           | ø       |       |
| Connected  | test100    | Push    | 10.9.33.55 | 24047         | 00:52:45   | Off               | None     | 1              |           | 8       |       |

3. The Create a Failover Group window opens:

| Create failover group                                                                                                    | × |
|----------------------------------------------------------------------------------------------------|---|
| Stream ID:<br>Max Outputs: Unlimited<br>Show in Matrix: 🗹                                                                                                    |   |
| Stream parameters Search window[ms]: Max bitrate [kbps]: Candidates Stream Backup + bbb_1080p_5mbps bbb_1080p_5mbps bbb_1080p_ |   |
| bbb_1080p_5mbps_FILE  FeederStream                                                                                                    |   |
| Enable time shift                                                                                                    |   |
| Transmit as multicast 🔲                                                                                                    |   |
| Recording parameters                                                                                                    |   |
| Ok Cancel                                                                                                    |   |

- 4. In the **Stream ID** field, type a new name for Failover Group. This name will appear in the list of Inputs.
- 5. In the **Max Outputs** field, type the number of desired concurrent outputs that can use the **Failover Group**. Default: Unlimited.
- 6. In the **Search Window** field, type the timeframe in which the system can search for the relevant packets in a matching stream. If there is a latency difference between the streams in the group, the **Search Window** value should be higher than the latency difference between the streams.
- In the Max Bitrate field, specify the maximum bitrate of the stream. Default: 8000. This is used for internal memory allocation and will not affect the transmitted bitrate. Recommended: double the bitrate of the highest bitrate stream.

Encrypting an Input Stream in Zixi Broadcaster

- 8. In the **Max Latency** field, specify the buffer size that Zixi Broadcaster will keep for error correction. For example, 6000 milliseconds would ensure that the stream is protected for six seconds of errors in the network. Default: 6000.
- 9. Under **Candidates**, if you want to configure one or more of the streams as back up, select the checkbox next to the relevant stream. Backup streams will be used only when all the "Primary" streams are down.
- 10. Configure additional parameters as required.
- 11. Click **OK**.

The Hitless Failover Group is added to the list of inputs, listing the sub-streams that are part of the group. The system will automatically detect the offset between the sub-streams and display it in milliseconds under Offset (ms).

| Status      | ≜ ID   | Туре     | Source | # Bitrate[kbps] | Up Time   | TR 101 290 | ¢ Error | Outputs | Actions |
|-------------|--------|----------|--------|-----------------|-----------|------------|---------|---------|---------|
| Connected   | fo     | Failover |        | 27051           | 00:00:05  | Off        | None    | 0       | •       |
| Failover co | ompone | nts      |        |                 |           |            |         |         |         |
| Status      |        |          | s      | Stream          | Offset [r | ns]        |         | Packets |         |
| Connect     | ted    |          | te     | est0            | 0         |            |         | 3046    |         |
| Connec      | ted    |          | te     | est1            | 101       |            |         | 0       |         |
| Connec      | ted    |          | te     | st10            | 1902      | €          |         | 27      |         |

# **Encrypting an Input Stream in Zixi Broadcaster**

You can encrypt a specific input stream using static key AES scrambling encryption (AES 128, AES 192, AES 256). If the stream has been encrypted at the source, it can be encrypted by Zixi Broadcaster only after its decryption (See: **Decrypting an Input Stream in Zixi Broadcaster**). The stream encryption prevents any further processing, such as analysis, transcoding, etc. It is also possible to encrypt a UDP stream dynamically using DTLS. DTLS encryption can be configured on any Input or Output UDP port on the Zixi Broadcaster. This feature is activated and configured in the **Settings** page. For more information, see **Server Settings** section.

- ➡ To encrypt an input stream in Zixi Broadcaster:
  - 1. In Inputs screen, click +New Input.
  - 2. Select the relevant input type.
  - 3. Fill in the stream parameters.
  - 4. At the bottom, select the Enable Encryption checkbox.
  - 5. In the Encryption Type field, select AES 128, AES 192, AES 256 for fixed encryption.
  - 6. In the **Encryption Key** field, enter your own key or click **Generate** to generate a key by the system. The exact key should be used to decrypt the stream on the other end.

Decrypting an Input Stream in Zixi Broadcaster

| Add new input stream                                                                                                    |                                   |
|----------------------------------------------------------------------------------------------------|-----------------------------------|
| Stream ID:<br>Max Outputs: Unlimited<br>Show in Matrix: 🗹                                                                      |                                   |
| Push          Pull          UDP          Delayed          File                                                                 | RTMP RTSP HLS HTTP Pull HTTP Push |
| Stream parameters                                                                                                    |                                   |
| Password:                                                                                                    |                                   |
| Latency [ms]:                                                                                                    | Remote configuration              |
| Point to point:                                                                                                    | Disable P2P fallback:             |
| ID of high priority source:                                                                                                    | None                              |
| Enable time shift                                                                                                    |                                   |
| Transmit as multicast                                                                                                    |                                   |
| Propagation and a                                                                                                    |                                   |
| Enable encryption 🖉                                                                                                    |                                   |
| Stream will be encrypted after decryption (where applicable).<br>Encryption will prevent stream processing (e.g. transcoding). |                                   |
| Encryption type: All                                                                                                    | ES 128 V                          |
|                                                                                                    | a33691c946f724170                 |
| Generate                                                                                                    | pf5fd3592d433                     |
|                                                                                                    |                                   |
|                                                                                                    |                                   |
|                                                                                                    | Ok Cancel                         |
|                                                                                                    |                                   |

7. Click **OK**.

# **Decrypting an Input Stream in Zixi Broadcaster**

Any stream that has been encrypted using standard AES static key can be decrypted in Zixi Broadcaster. You can configure the decryption of a specific stream by entering the decryption key.

- ➡ To decrypt an input stream in Zixi Broadcaster:
  - 1. In **Inputs** screen, click **+New Input**.
  - 2. Select Push or Pull.
  - 3. Fill in the input details.
  - 4. At the bottom, select the **Decrypt Stream** checkbox.
  - 5. In the Decryption Type field, select AES 128, AES 192, AES 256 for fixed key.
  - 6. In the **Decryption Key** field, enter the exact same key that was used to encrypt the stream.

Decrypting an Input Stream in Zixi Broadcaster

| Add new input stream                                                                                                    |                                | × |
|----------------------------------------------------------------------------------------------------|--------------------------------|---|
| Stream ID:<br>Max Outputs: Unlimited<br>Show in Matrix: 🗹                                                                                                    |                                |   |
| Push  Pull UDP Delayed File RTM                                                                                                    | P RTSP HLS HTTP Pull HTTP Push |   |
| Stream parameters                                                                                                    |                                | _ |
| Password:                                                                                                    |                                |   |
| Latency [ms]:                                                                                                    | Remote configuration           |   |
| Point to point:                                                                                                    | Disable P2P fallback:          |   |
| ID of high priority source:                                                                                                    | None                           |   |
| Carable time shift Carable time shift Carable time |                                |   |
| Decryption type: AES 128                                                                                                    | T                              |   |
| Decryption key:                                                                                                    | <i>A</i>                       |   |
|                                                                                                    |                                |   |
| Recording parameters                                                                                                    |                                |   |
|                                                                                                    | Ok Cancel                      |   |

7. Click **OK**.

Decrypting an Input Stream in Zixi Broadcaster

# **Broadcaster Outputs**

Zixi Broadcaster supports the following output types:

- UDP Target is a UDP or RTP stream, over unicast or multicast.
- **RTMP** Real Time Messaging Protocol streams can be played on systems that accept this protocol as input. Originally designed to enable Adobe<sup>®</sup> Flash<sup>®</sup> streams to be sent between a server and a client, RTMP has become a popular protocol for streaming into content-delivery networks (CDNs).
- Pull Stream Pull streams are Zixi protocol streams destined for Zixi Receivers. Zixi Broadcaster can offer status and statistics for a stream that is being pulled from it by another device. You normally do not need to set up a Pull output stream in Zixi Broadcaster. If your application uses Zixi Receiver, you should configure the stream as input on Zixi Receiver and point it to the IP address and output port (default 2077) of the Zixi Broadcaster. Zixi Receiver will pull the stream and automatically create the proper output definition in the Zixi Broadcaster.
- **Push Stream** Push streams are Zixi protocol streams destined for other Zixi Broadcasters and "Accept mode" Zixi Receivers.
- **TCP** TCP protocol provides reliable transmission guarantee for no loss of frame. Its bandwidth probing and congestion control will attempt to use all of the available bandwidth between the server and client, fetching content as quickly as possible while being friendly to other (TCP) traffic on the same links.
- **HTTP Push** The HTTP Push output stream can be encapsulated in HLS or DASH. The source of the output stream is a predefined adaptive group that has been configured in the **Adaptive Groups** screen. The configuration of the stream includes the option to delete outdated stream fragments on the server. Output streams can be pushed to one Zixi Broadcasters or Zixi Receiver.
- **S3 Bucket** The HTTP output stream (HLS or DASH) can be pushed to an AWS S3 Bucket. The native S3 support includes the ability to configure the S3 authentication credential, including the Region, Access Key, and Secret Key

When Zixi Receiver pulls a stream, a Pull stream definition is generated automatically in Zixi Broadcaster, the stream is identified in the Name and Destination columns of Zixi Broadcaster with the ID and IP address of the Zixi Receiver that pulls the stream.

## Automated Output Configuration with Output Templates

Instead of manually creating an output and then connecting the output to an input, you can define output templates with rules for automatic creation of outputs with predefined settings. The template includes an Input pattern. When an input pattern matches the pattern of an incoming input stream, the output is created automatically. For more information about Output Templates, see **Save Marked Individual** and Multiple Outgoing Streams

Decrypting an Input Stream in Zixi Broadcaster

#### ➡ To Save Output Streams:

1. In the Zixi Broadcaster Outputs page, select all outputs by selecting the **Actions** checkbox, located in the header line, or select individual outputs by selecting their checkboxes.

The Marked drop-down button is displayed.

| Ş | Ş |  | R | Re | Re | Rel | Relo |
|---|---|--|---|----|----|-----|------|
|---|---|--|---|----|----|-----|------|

2. Click the **Marked** drop-down menu and then click **Save**. The selected Output Streams are saved.

## Reset Stats for Individual and Multiple Outgoing Streams

## ➡ To Reset Output Streams:

1. In the Zixi Broadcaster Outputs page, select all outputs by selecting the **Actions** checkbox, located in the header line, or select individual outputs by selecting their checkboxes.

The Marked drop-down button is displayed.

 Outputs
 Search Outputs
 x
 p
 @

2. Click the **Marked** drop-down menu and then click **Reset**. The selected Output Streams are reset.

Using Output Templates.

# **Adding Outputs**

Zixi Broadcaster enables you to add various types of outputs. When you create a new output, select the output type and then fill in the fields that are applicable for that output type.

## Adding UDP Outputs

- ➡ To Create a UDP Output:
  - 1. In the Zixi Broadcaster **Outputs** page, click + New Output. The **New output** window is displayed.

| New output                                       | ×                             |
|--------------------------------------------------|-------------------------------|
| Output Name:<br>Input Stream:<br>Show in Matrix: | ✓                             |
| UDP   RTMP  Pull                                 | Push  TCP HTTP Push S3 Bucket |
| Output parameters                                |                               |
| Host:                                            |                               |
| Port:                                            | TTL:                          |
| Smoothing [ms]:                                  | 0                             |
| RTP:                                             |                               |
| Bind to IP:                                      | Any 🔻                         |
| Local port:                                      |                               |
| Don't fragment:                                  |                               |
| ReMuxing                                         |                               |
| Enable decryption                                |                               |
| Enable IFB/Talkback 🔲 🚽                          |                               |
|                                                  |                               |
|                                                  | Ok Cancel                     |

- 2. Type in the unique identifier for this output in the **Output Name**.
- 3. Select an **Input Stream** to be made available on this output from the drop-down list.
- 4. Select the **Show in Matrix** check box to display this stream in the Matrix (see Using the Matrix). Default: Selected.
- 5. Select UDP.
- 6. Specify the **Output parameters** (see Output Stream Parameters Table).
- 7. In the **Host** field, specify the IP address or URL of the stream destination.
- 8. In the **Port** field, specify the port of the destination.
- 9. If you want to remux the stream to CBR (used for professional IRDs) in order to avoid bandwidth waste, select **Remuxing** and configure the respective parameters (see Output Stream Parameters Table).
- 10. Click **OK**.

The new UDP Output with its settings is created and now appears on the **Outputs** screen.

Output Stream Parameters Table

| Parameter                   | Description                                                                                                    |
|-----------------------------|----------------------------------------------------------------------------------------------------|
| Output<br>Parameters        |                                                                                                    |
| Host                        | Specify the destination IP address or URL.                                                                                                    |
| Port                        | Specify the target UDP port.                                                                                                    |
| TTL                         | Specify the time-to-live (TTL). Used mainly to limit the range (or "scope") of a multicast transmission. Leaving it as blank uses the default value specified by the operating system.              |
| Smoothing<br>[mms]          | Enables transmission of the output at the correct rate. Required when the receiving device is sensitive and can't lock on to the stream (in such a case, the recommended latency is 100 - 1000 ms). |
| RTP                         | Enables use of the Real-time Transport Protocol.                                                                                                    |
| SMPTE 2022<br>FEC:          | Disables the FEC or specify the type of FEC matrix to D1/ D2.                                                                                                    |
| Bind to IP                  | Specify the local IP address to use in the output. The IP address can be also sourced from any active NIC. Select the local IP from the drop-down menu.                                             |
| Local Port                  | Specify from which local port to source the stream, if desired (instead of randomly chosen by the operating system).                                                                                |
| Don't<br>Fragment           | Select this option if you do not want to fragment IP packets in a stream.                                                                                                    |
| Remuxing                    | Select this checkbox to enable remuxing from VBR MPEG-TS to MPEG-TS CBR (used for professional IRDs).                                                                                               |
| Remux to<br>bitrate [kbps]: | Specify the CBR bitrate to target for a remuxed stream.                                                                                                    |
| Buffer Size<br>[ms]         | Specify the size of the buffer that will be used for the remixing. A larger buffer increases the quality, but also increases latency.                                                               |
| No NULL<br>Packets          |                                                                                                    |
| Enable<br>Decryption        | Select this checkbox to decrypt an encrypted stream.                                                                                                    |

|                        | If the stream has been encrypted, you can decrypt through the output by selecting this checkbox and specifying the type of encryption that was used.                                                                                                    |
|------------------------|----------------------------------------------------------------------------------------------------|
| Decryption<br>type     | Select <b>Automatic</b> to decrypt a stream that has been encrypted using <b>Automatic</b> encryption.                                                                                                    |
|                        | Only if the stream has not been encrypted, select None (default).                                                                                                    |
|                        | Important Notice: if the stream has been encrypted you must decrypt it in the output.                                                                                                    |
| Decryption key         | If the decryption type includes a key, enter the key to decrypt the stream during output.                                                                                                    |
| Enable<br>IFB/Talkback | Select this checkbox to enable IFB/Talkback for one-way communication from the director or assistant director to on-air talent or a remote location. Selecting the checkbox allows the decoder with a Zixi Receiver to send audio back to the encoder with a Zixi Feeder. This offers the ability to, for example, give audio feedback to the camera operator. |
| Port                   | The port that will be used to send the audio feedback.                                                                                                    |

## Adding RTMP Outputs

Real Time Messaging Protocol streams can be played on systems that accept this protocol as input. Originally designed to enable Adobe<sup>®</sup> Flash<sup>®</sup> streams to be sent between a server and a client, RTMP has become a popular protocol for streaming into content-delivery networks (CDNs). As part of the RTMP output configuration process you can configure YouTube Live and Facebook Live streams.

#### ➡ To create an RTMP Output:

1. In the Zixi Broadcaster **Outputs** page, click + New Output. The **New output** window is displayed.

| New output                                                                                                    |                                                                                                    |     |           | ×         |
|----------------------------------------------------------------------------------------------------|----------------------------------------------------------------------------------------------------|-----|-----------|-----------|
| Dutput Name:<br>nput Stream:<br>Show in Matrix:                                                                                                    | <ul> <li>Image: Control of the second second se</li></ul> |     | •         |           |
| JDP RTMP • P                                                                                                    | Pull O Push O                                                                                                    | TCP | HTTP Push | S3 Bucket |
| Output parameters                                                                                                    |                                                                                                    |     |           |           |
| URL (rtmp://host:[port]/app)<br>Backup URL:<br>Stream name:<br>Username:<br>Password:<br>Bitrate [kbps]:<br>Reconnect [sec]:<br>Send timecode:<br>Disconnect if inactive:<br>Ignore TLS certificate: | rtmp://                                                                                                    |     |           |           |
| Enable decryption 🔲 —                                                                                                    |                                                                                                    |     |           |           |

- 2. Type the unique identifier for this output in the **Output Name**.
- 3. Select an **Input Stream** to be made available on this output from the drop-down list.
- 4. Select the **Show in Matrix** check box to display this stream in the Matrix (see Using the Matrix). Default: Selected.
- 5. Select RTMP.
- 6. Specify the **Output parameters** (see Output Stream Parameters Table).
  - To configure an RTMP stream using YouTube Live see Creating RTMP Outputs Using You Tube Live.
  - To configure an RTMP stream using Facebook Live see Creating RTMP Outputs Using Facebook Live.

7. Click **OK**.

The new RTMP Output with its settings is created and now appears on the screen.

#### Output Stream Parameters Table

| Parameter            | Description                                                                                                    |
|----------------------|----------------------------------------------------------------------------------------------------|
| Output<br>Parameters |                                                                                                    |
|                      | Specify the destination Stream URL according to the following format: rtmp://host:[port]/app.                   |
| URL                  | You can define RTMPS clients with the proven security of a secure socket layer (SSL), by using the rtmps:// url |

Adding Outputs

| Backup URL                          | Enter a backup URL (fallback mode) – will be used in case the primary server is not responsive.                                                                                                    |
|-------------------------------------|----------------------------------------------------------------------------------------------------|
| Stream Name                         | Specify the unique name for the stream that the RTMP server at the other end of the connection expects.                                                                                                    |
| User Name                           | Specify the User name to authenticate on the remote RTMP server                                                                                                    |
| Password                            | Specify the string that is used for authorization on the remote RTMP server.                                                                                                    |
| Bitrate (kbps)                      | Specify the actual bitrate in kbps or the maximum stream bitrate in case of a VBR stream.                                                                                                    |
| Reconnect (sec)                     | If the stream drops, this value represents the time between reconnection attempts (in seconds). Default: 5.                                                                                                    |
| Send Timecode                       | Converts the MPEG-TS SEI section to RTMP ONFI command (pass the encoder timecodes to the RTMP server)                                                                                                    |
| Disconnect if inactive              | Select this checkbox to disconnect if the stream is not active for 30 seconds.                                                                                                    |
| Ignore TLS<br>certificate<br>errors | Select this option when streaming to a trusted server that does not have a valid certificate. When this option is selected, Zixi Broadcaster will ignore the TLS certificate errors and transmit the stream to its destination. |
| Enable<br>Decryption                | Select this checkbox to enable decryption of an encrypted stream.                                                                                                    |
|                                     | If the stream has been encrypted, you can decrypt through the output by selecting this checkbox and specifying the type of encryption that was used.                                                                            |
| Decryption type                     | Select <b>Automatic</b> to decrypt a stream that has been encrypted using <b>Automatic</b> encryption.                                                                                                    |
|                                     | Only if the stream has not been encrypted, select None (default).                                                                                                    |
|                                     | Important Notice: if the stream has been encrypted you must decrypt it in the output.                                                                                                    |
| Decryption type                     | Only if the stream has not been encrypted, select None (default).<br>Important Notice: if the stream has been encrypted you must decrypt it in the                                                                              |

#### Creating RTMP Outputs Using YouTube Live

As part of the RTMP output configuration process, you can configure YouTube Live targets. This enables you to send an RTMP stream to YouTube Live using your YouTube authorization/login and settings. Before you configure the YouTube Live output stream in Zixi Broadcaster, you need to set up an Event in your YouTube Live account. This process generates a Primary and Secondary URL for streaming the event. You can then create an RTMP output stream in your Zixi Broadcaster and select a YouTube Live event to which the stream will be sent. You then select either the Primary or Backup URL which is provided by YouTube to stream the event.

## Adding Outputs

C

Note: you can increase stability by setting up two parallel output streams using both the Primary and Backup URLs.

## ➡ To set up an event in your YouTube Live account:

- 1. Log in to your YouTube account.
- 2. Click the **User** icon to display the user menu.

| ixi.test.i | l@gmail.com    |    |
|------------|----------------|----|
|            | Zixi LLC       |    |
| 7          | 0 subscribers  |    |
| -          | Creator Studio | \$ |

3. Click Creator Studio. Your Creator Studio Dashboard is displayed.

| = You Tube                    |   | Search                                            | ۹. 🛓                                        | Û | Z |
|-------------------------------|---|---------------------------------------------------|---------------------------------------------|---|---|
| CREATOR STUDIO                |   | Z Zixi LLC<br>VIEW CHANNEL                        | 0 0 C                                       |   |   |
| DASHBOARD                     |   |                                                   |                                             |   |   |
| VIDEO MANAGER                 | ~ | VIDEOS  Uh oh, no videos match your search query. | ANALYTICS Last 28 days Watch time (minutes) |   |   |
| ((•)) LIVE STREAMING          | ~ |                                                   | 0                                           |   |   |
| COMMUNITY                     | ~ | TIPS Channel notifications will appear here.      | Views<br>0                                  |   |   |
| e CHANNEL                     | ~ |                                                   |                                             |   |   |
| III ANALYTICS                 | ~ | COMMENTS                                          | Subscribers<br>0                            |   |   |
| TRANSLATIONS & TRANSCRIPTIONS | ~ |                                                   | View all                                    |   |   |
| CREATE                        | ~ |                                                   | WHAT'S NEW                                  |   |   |
| YOUR CONTRIBUTIONS            |   |                                                   | News will appear here.                      |   |   |
| Help and feedback             |   |                                                   |                                             |   |   |

4. In the Creator Studio menu panel, click Live Streaming. The drop-down list of Live Streaming options is displayed.

Actions 🔻 View: Upcoming 🔻

| Adding Outputs                        |                   |                |
|---------------------------------------|-------------------|----------------|
| CREATOR STUDIO                        |                   |                |
| DASHBOARD                             |                   |                |
| VIDEO MANAGER                         | ~                 |                |
| ((•)) LIVE STREAMING                  |                   |                |
| Stream now                            |                   |                |
| Events                                |                   |                |
| 5. Click <b>Events</b> . The Events p | age is displayed. |                |
| Events 0                              |                   | New live event |

You don't have any upcoming events. Schedule a new event.

6. Click **New live event**. The Event setup page is displayed.

| Basic info Advanced                                       | settings                                                                                                    | Public                                                                               | • |
|-----------------------------------------------------------|----------------------------------------------------------------------------------------------------|--------------------------------------------------------------------------------------|---|
| Oday 10:00<br>Hel (GMT +03:00) Jerusalem 1<br>Description | PM Add end time<br>Edit                                                                                                    | Also share on<br>Add a mess<br>Type<br>Quick (using Google I<br>• Custom (more encod |   |
|                                                           | ing pig, mashup)<br>you own the rights to, have properly licensed, or othe<br>stream (including any music content). Learn more | erwise have the                                                                      |   |

- 7. In the **Title** field, enter a title for the event.
- 8. In the **Date** field, enter a date for the event.
  - The default date is *Today*.
  - To select a different date, click on the date box (where *Today* is shown) to display a calendar, and select a date for the event.
- 9. In the **Time** field, enter a time for starting the event.
  - The default time is the beginning of the upcoming hour.
  - To select a different time, click the Time box (where the default time is shown). Either select a time from the drop-down list of times (every half hour) or type in a specific time for starting the event.
- 10. If you would like to set an end time for the event, click **Add end time** and select the time for the event to end.

Note: the time zone for which the time is selected is displayed below the Date and Time boxes. To change the time zone click **Edit** and select the correct time zone.

- 11. If you would like to add a Description and/or Tags for the event, enter them in the appropriate fields.
- 12. Select the access status (Public (default), Unlisted or Private).
- 13. If you would like to share the event on Google+ or Twitter, click the checkbox next to the icon.
- 14. In the **Type** section, click **Custom**.
- **83** | Zixi Broadcaster

#### 15. Click **Create Event**.

The Live Event Configuration page opens:

| 🖍 Info and               | Settings The Ingestion Settings ① Cards                                                                                                    | View on Watch Page | -    |
|--------------------------|----------------------------------------------------------------------------------------------------|--------------------|------|
| Zixi Strea               | m 2                                                                                                    | Cancel Save cha    | nges |
| Main Camera              | Add a Camera                                                                                                    |                    |      |
| Thumb <mark>n</mark> ail |                                                                                                    |                    |      |
|                          | Please upload as large an image as possible (suggested: 1280x720) since the image<br>embedded on other sites. You can upload a JPG, GIF, BMP, or PNG file. Maximum fil |                    |      |
|                          | Browse                                                                                                    |                    |      |
|                          | imum sustained bitrate of your encoder *<br>e that corresponds to the maximum sustained output your encoder provides.<br>estion                                        |                    |      |
| Select a l               |                                                                                                    |                    |      |
| Enable                   | e 60fps 🔞                                                                                                    |                    |      |
| O Custom ir              | ngestion 🕜                                                                                                    |                    |      |

16. Select Basic ingestion (default) and choose the maximum bitrate from the drop-down list. A notification at the top of the page shows that the event has been successfully saved.

| View on Watch Page | 4               |
|--------------------|-----------------|
|                    | ×               |
| Cancel Save char   | nges            |
|                    | Cancel Save cha |

17. In the **Select your encoders** section, select **Other encoders** from the drop-down list. The event is set up in YouTube. You can now configure the event stream on your Zixi Broadcaster.

- **•** To create an RTMP Output on your Zixi Broadcaster using YouTube Live:
  - 1. In the Zixi Broadcaster **Outputs** page, click + New Output. The New output window is displayed.

| New output                                       |         |           | ×         |
|--------------------------------------------------|---------|-----------|-----------|
| Output Name:<br>Input Stream:<br>Show in Matrix: | ×       | •         |           |
|                                                  | Push O  | HTTP Push | S3 Bucket |
| Output parameters                                |         |           |           |
| URL (rtmp://host:[port]/app):                    | rtmp:// |           |           |
| Backup URL:                                      |         |           |           |
| Stream name:                                     |         |           |           |
| Username:                                        |         |           |           |
| Password:                                        |         |           |           |
| Bitrate [kbps]:                                  | 0       |           |           |
| Reconnect [sec]:                                 | 5       |           |           |
| Send timecode:                                   |         |           |           |
| Disconnect if inactive:                          |         |           |           |
| Ignore TLS certificate:                          |         |           |           |
| Enable decryption                                |         |           |           |
|                                                  |         |           |           |
|                                                  |         | O         | Cancel    |

- 2. Type the unique identifier for this output in the **Output Name**.
- 3. Select an Input Stream to be made available on this output from the drop-down list.
- Select the Show in Matrix check box to display this stream in the Matrix (see Using the Matrix). Default: Selected.
- 5. Select **RTMP**.
- 6. Click the 🛄 icon. An authorization window opens.

| Youtube stream selection                    | ×         |
|---------------------------------------------|-----------|
| Please authorize access to youtube account. | Authorize |

7. Click Authorize.

The YouTube login page opens in your browser.

 Log in to your account using your YouTube username and password. Your YouTube Events are displayed in the Events window.

| outube stream | n selectio | n           |            |                   | -        |
|---------------|------------|-------------|------------|-------------------|----------|
|               | Load       | ling your s | treams100% | 6                 | Sign Out |
| Event         | ▲ Strear   | n           | 🕈 Format   | Status            |          |
| Zixi Stream 2 | Basic s    | stream      | 720p(30fp  | os) ready         |          |
|               |            |             |            |                   |          |
|               |            |             |            |                   |          |
|               |            |             |            |                   |          |
|               |            |             |            |                   |          |
|               |            |             |            |                   |          |
|               |            | Charles     | to Delever | Charles to Dashar |          |
| Ne            | ew Event   | Stream      | to Primary | Stream to Backup  |          |

- 9. Click on an event.
- 10. Click Stream to Primary or Stream to Backup.
  - The Output configuration window is displayed with the **URL** and **Stream Name** fields completed.
- 11. In the **Bitrate** field, enter the stream's bitrate.
- 12. Click **OK**.

The new RTMP YouTube Live Output with its settings is created and now appears on the Outputs screen.

#### Creating RTMP Outputs Using Facebook Live

As part of the RTMP output configuration process, you can configure Facebook Live targets for your Zixi Broadcaster. This enables you to send an RTMP stream into Facebook Live using your Facebook authorization/login and settings. You can set the privacy authorization to determine who can access the stream. You can also configure how it will be posted to Facebook (e.g. User feed, Page, Event or Group). For *Regular Streams*, with a limited duration, you have the option of saving the stream as VOD to enable subsequent viewing.

- **•** To creat an RTMP ouput using Facebook Live
  - 1. In the Zixi Broadcaster Outputs page, click + New Output The New output window is displayed.

## Adding Outputs

| New output                                                                                                    |                                                                                                    |       |           | ×           |
|----------------------------------------------------------------------------------------------------|----------------------------------------------------------------------------------------------------|-------|-----------|-------------|
| Output Name:<br>Input Stream:<br>Show in Matrix:                                                                                                    | Image: A start of the start of the start |       | •         |             |
| UDP RTMP Pull                                                                                                    | Push 🔍                                                                                                    | TCP O | HTTP Push | S3 Bucket 🔍 |
| URL (rtmp://host:[port]/app):<br>Backup URL:<br>Stream name:<br>Username:<br>Password:<br>Bitrate [kbps]:<br>Reconnect [sec]:<br>Send timecode:<br>Disconnect if inactive:<br>Ignore TLS certificate: | rtmp://                                                                                                    |       |           |             |
| Enable decryption                                                                                                    |                                                                                                    |       |           |             |
|                                                                                                    |                                                                                                    |       | Ok        | Cancel      |

- 2. Type the unique identifier for this output in the **Output Name**.
- 3. Select an Input Stream to be made available on this output from the drop-down list.
- 4. Select the **Show in Matrix** check box to display this stream in the Matrix (see Using the Matrix). Default: Selected.
- 5. Select **RTMP**.
- 6. Click the **f** icon.

An authorization window opens.

| Facebook video stream                        | ×         |
|----------------------------------------------|-----------|
| Please authorize access to facebook account. | Authorize |

7. Click Authorize.

The Facebook login page opens in your browser.

## Adding Outputs

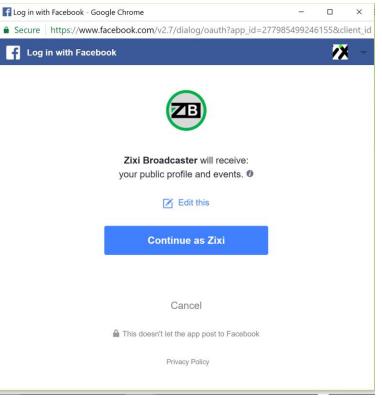

8. Log in to your account using your Facebook username and password. The Facebook privacy authorization screen is displayed.

| F Log in with Facebook - Google Chrome                 | -                 | o ×         |
|--------------------------------------------------------|-------------------|-------------|
| Secure https://www.facebook.com/v2.7/dialog/oauth?app_ | id=27798549924615 | 5&client_id |
| F Log in with Facebook                                 |                   |             |
|                                                        |                   |             |
|                                                        |                   |             |
|                                                        |                   |             |
|                                                        |                   |             |
|                                                        |                   |             |
|                                                        |                   |             |
|                                                        |                   |             |
| Zixi Broadcaster would like to post to Faceb           | book for you.     |             |
| Who can see Zixi Broadcaster's posts on you            | ur Timeline?      |             |
| 🟦 Friends 🔻                                            |                   |             |
|                                                        |                   |             |
|                                                        |                   |             |
|                                                        |                   |             |
|                                                        |                   |             |
|                                                        |                   |             |
|                                                        |                   |             |
|                                                        |                   |             |

9. To set the privacy authorization for your Zixi Broadcaster posts, click the **Friends** button. A drop-down menu appears.

#### Adding Outputs

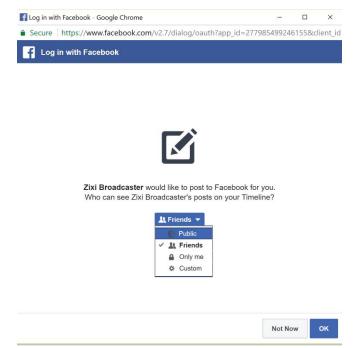

- 10. Select who is authorized to view your posts. The authorization options are:
  - **Public** Your post will be available to the general public and is visible to search engines.
  - Friends Only your Facebook Friends can view your post.
  - **Only me** No one else can view your post.
  - **Custom** You can specify which individuals or groups are able to view your post.

11. Click OK.

The **Manage Pages** screen is displayed. This enables Zixi Broadcaster to post the stream to your Pages and Groups.

| F Log in with Facebook - Google Chrome                                                            | -         |        | ×        |
|---------------------------------------------------------------------------------------------------|-----------|--------|----------|
| Secure https://www.facebook.com/v2.7/dialog/oauth?app_id=277                                      | 798549924 | 6155&c | lient_id |
| Log in with Facebook                                                                              |           |        |          |
|                                                                                                   |           |        |          |
|                                                                                                   |           |        |          |
|                                                                                                   |           |        |          |
|                                                                                                   |           |        |          |
|                                                                                                   |           |        |          |
|                                                                                                   |           |        |          |
| Zixi Broadcaster would like to manage your Pages, publish as<br>and access the groups you manage. | Pages you | manage | Э        |
| 🗹 Choose what you allow                                                                           |           |        |          |
|                                                                                                   |           |        |          |
|                                                                                                   |           |        |          |
|                                                                                                   |           |        |          |
|                                                                                                   |           |        |          |
|                                                                                                   |           |        |          |
|                                                                                                   | Not No    | w      | ок       |

#### 12. Click **OK**.

The Facebook Video Stream setup page is displayed.

|              |                  |                           | Sign Out                      |
|--------------|------------------|---------------------------|-------------------------------|
| User feed    | Page 🔵           | Event                     | Group 🔵                       |
|              |                  |                           |                               |
|              |                  |                           |                               |
|              |                  |                           |                               |
| Stream type: | Regular stre     | am                        | 7                             |
|              | _                |                           |                               |
| Audience:    | Private <b>v</b> |                           |                               |
|              |                  |                           |                               |
|              | Stream type: [   | Stream type: Regular stre | Stream type: Regular stream v |

- 13. Select the stream destination. The destination options are:
  - User feed The stream will be posted as part of your User feed.
  - **Page** The stream will be posted to a Facebook Page associated with your account.

- Event The stream will be posted to a Facebook Event page associated with your account.
- **Group.** The stream will be posted to a Facebook Group to which you are authorized to post.
- 14. If you selected **Page, Event** or **Group** as the destination, then a list of existing *Pages, Events* or *Groups* respectively are displayed. Select the relevant entity.

| You can search for the relevant Page, Event or Group using the search box. |
|----------------------------------------------------------------------------|
| Facebook video stream                                                      |
| Sign Out                                                                   |
| Select video destination: User feed Page  Page  Group  Group               |
| Search:                                                                    |
| Page name                                                                  |
| No pages found.                                                            |
|                                                                            |
|                                                                            |
| Title:                                                                     |
|                                                                            |
| Description:                                                               |
|                                                                            |
|                                                                            |
| Stream type: Regular stream ▼                                              |
| Save the stream as VOD:                                                    |
| Audience: Private V                                                        |
| Stream to Facebook                                                         |
|                                                                            |

- 15. In the **Title** field, enter a title for the event.
- 16. In the **Description field**, you can enter a description of the event (optional field).
- 17. Select the Stream type from the drop-down menu. The options are:
  - **Regular stream** A stream that has a limited duration that does not exceed the limits set by Facebook.
  - **Continuous broadcast** A stream with an unlimited duration.

## Adding Outputs

| Facebook video stream               | ×                    |
|-------------------------------------|----------------------|
|                                     | Sign Out             |
| Select video destination: User feed | Page   Event  Group  |
| Search:                             | x                    |
| Page name                           |                      |
| No page                             | s found.             |
|                                     |                      |
|                                     |                      |
| Title:                              |                      |
|                                     |                      |
| Description:                        |                      |
|                                     |                      |
|                                     | 4                    |
| Stream type:                        | Regular stream 🔻     |
| Save the stream as VOD:             | Regular stream       |
| Audience:                           | Continuous broadcast |
| Stream to F                         | acebook              |

18. For a **Regular Stream**, you have the option to select **Save this stream as VOD**, to enable subsequent viewing of the stream, by clicking the check-box.

|  |   |   | ŝ  | <hr/> |
|--|---|---|----|-------|
|  |   | থ | 5  | \$    |
|  | £ | 1 | ~  | 1     |
|  | U |   | Γ. |       |
|  | N | 2 | ÷  |       |
|  |   |   |    |       |
|  |   |   |    |       |

If you selected **Continuous broadcast** then the **Save this stream as VOD** option is not available.

19. Select the privacy authorization for this stream from the dropdown menu. The options are **Private**, **Friends** or **Public**. Default: *Private*.

| Facebook video stream               | ×                      |
|-------------------------------------|------------------------|
|                                     | Sign Out               |
| Select video destination: User feed | Page 🖲 Event 🔵 Group 🔵 |
| Search:                             | ×                      |
| Page name                           |                        |
| No page                             | s found.               |
|                                     |                        |
|                                     |                        |
| Title:                              |                        |
|                                     |                        |
| Description:                        |                        |
|                                     |                        |
|                                     | 4                      |
| Stream type:                        | Regular stream 🔹       |
| Save the stream as VOD:             |                        |
| Audience:                           | Private V              |
| Stream to                           | Private                |
|                                     | Friends                |
|                                     | OK Gance               |
|                                     | Public                 |

#### 20. Click Stream to Facebook.

The Output configuration window is displayed with the **URL** and **Stream Name** fields completed.

- 21. In the **Bitrate** field, enter the stream's bitrate.
- 22. Click **OK**.

The new RTMP Facebook Live output with its settings is created and now appears on the Outputs screen.

## Adding Pull Outputs

#### **To Create a Pull Output:**

1. In the Zixi Broadcaster **Outputs** page click + New Output. The **New Output** window is displayed.

|                                              |                                                                                                    |         |           | ×         |
|----------------------------------------------|----------------------------------------------------------------------------------------------------|---------|-----------|-----------|
| utput Name:<br>put Stream:<br>now in Matrix: | <ul> <li>Image: A start of the start of the start of</li></ul> |         | •         |           |
|                                              | Push                                                                                                    | TCP O   | HTTP Push | S3 Bucket |
| Output parameters                            |                                                                                                    |         |           |           |
| Stream ID:                                   |                                                                                                    |         |           |           |
| Remote ID:                                   |                                                                                                    |         |           |           |
| Password:                                    |                                                                                                    |         |           |           |
| atency [ms]:                                 | Remote configu                                                                                                    | uration |           |           |
| nable encryption                             |                                                                                                    |         |           |           |
| nable IFB/Talkback 🔲                         |                                                                                                    |         |           |           |
|                                              |                                                                                                    |         |           |           |
|                                              |                                                                                                    |         | Ok        | Cancel    |

- 2. Type in the unique identifier for this output in the **Output Name**.
- 3. Select an **Input Stream** to be made available on this output from the adjacent dropdown list.
- 4. Select the **Show in Matrix** check box to display this stream in the Matrix (see Using the Matrix). Default: Selected.
- 5. Select Pull.
- 6. Enter the **Output Parameters** (see Output Stream Parameters Table).
- 7. Click **OK**.

The new Pull Output with its settings is created and now appears on the screen.

**Output Stream Parameters Table** 

| Parameter                                      | Description                                                                                                    |
|------------------------------------------------|----------------------------------------------------------------------------------------------------|
| Output<br>Parameters                           |                                                                                                    |
| Stream ID                                      | Specify the unique Stream ID that the remote Zixi Receiver/Broadcaster expects (recommended – identical to 'Input Stream').                                                                                                    |
| Remote ID                                      | Specify the Zixi Receiver/Broadcaster ID (shown in the Zixi Receiver/Broadcaster <b>Status</b> window) that will be allowed to pull the stream.                                                                                                    |
| Password                                       | Specify a string that can be used to authenticate that the Zixi Receiver is authorized to pull this stream (Optional).                                                                                                    |
| Latency [ms]                                   | Specify the buffer size that Zixi Broadcaster will be able to maintain for error correction.<br>For example, 6000 milliseconds would ensure that the stream is protected for six seconds of errors in the network.<br>Default: Remote configuration.<br>Remote configuration – use the latency configured in the Zixi Receiver/Broadcaster.<br>Otherwise use a value to override the value configured in the Zixi<br>Receiver/Broadcaster. |
| Enable Encryption                              | Select this checkbox to encrypt the Output stream.                                                                                                    |
| Encryption type<br>(for Encryption<br>enabled) | Specify the type of Encryption (AES 128/192/256). Click <b>Generate</b> to generate an encryption key or enter another encryption key.                                                                                                    |
| Enable<br>IFB/Talkback                         | Select this checkbox to enable IFB/Talkback for one-way communication from the director or assistant director to on-air talent or a remote location. Selecting the checkbox allows the decoder with a Zixi Receiver to send audio back to the encoder with a Zixi Feeder. This offers the ability to, for example, give audio feedback to the camera operator.                                                                             |
| Port                                           | The port that will be used to send the audio feedback.                                                                                                    |

## Adding Push Outputs

Output streams can be pushed to one or more Zixi Broadcasters and Zixi Receivers. You can specify multiple destinations (Broadcasters/Receivers) by adding them in the Links section. You can also split a single stream using multiple links and then bond them into a single stream in target Zixi Broadcaster using the Bond Links feature. For each of these links, you can specify the max bitrate that can be used. In addition, some links may be specified as backups. The backup

DOC16-82-0002

Adding Outputs

links will be used if the bandwidth across all the non-backup links are not enough for the stream (i.e. if a non-backup link is not available, it will not use the backup). Only if the accumulated bandwidth of non-backup links is not enough, then the Broadcaster will stream to a backup link.

## **To Create a Push Output:**

1. In the Zixi Broadcaster **Outputs** page, click + New Output. The New Output window is displayed.

| Dutput Name:            |             |                   |             |
|-------------------------|-------------|-------------------|-------------|
| nput Stream:            |             | -                 |             |
| Show in Matrix:         |             |                   |             |
|                         | Pull O Push | TCP O HTTP Push O | S3 Bucket O |
| Output parameters       |             |                   |             |
| Links                   |             |                   |             |
| Host                    | Port        | IP                | +           |
|                         | 2088        | Any               | • ж         |
| Bond Links:             |             |                   |             |
| Stream ID:              |             |                   |             |
| Password:               |             |                   |             |
| Max latency [ms]:       | 6000        |                   |             |
| Ignore TLS certificate: |             |                   |             |
| Enable encryption       |             |                   |             |
|                         |             |                   |             |
| Enable IFB/Talkback     |             |                   |             |
| Max latency [ms]:       |             |                   |             |

- 2. Type in the unique identifier for this output in the **Output Name**.
- 3. Select an **Input Stream** to be made available on this output from the adjacent dropdown list.
- 4. Select the **Show in Matrix** check box to display this stream in the Matrix (see Using the Matrix). Default: Selected.
- 5. Select Push.
- 6. Do one of the following:
  - Stream to multiple destinations you can stream the same identical stream to multiple destinations by entering the destination parameters and then clicking the "+" button to add another destination (see Output Stream Parameters Table).
  - Bonded link to a single destination you can split the stream into multiple links, which will be forwarded to a single Zixi Broadcaster by selecting the Bond Links checkbox (see Using Network Bonding for Hitless Failover).
- 7. Enter additional parameters as necessary (see Output Stream Parameters Table)
- 8. Click **OK**. The new Push Output with its settings is created and now appears on the screen.

Adding Outputs

## Output Stream Parameters Table

| Parameter                                      | Description                                                                                                    |
|------------------------------------------------|----------------------------------------------------------------------------------------------------|
| Output<br>Parameters                           |                                                                                                    |
| Links                                          |                                                                                                    |
| Host                                           | The destination host for the push stream.<br><b>Note:</b> additional failover destinations can be added by clicking the adjacent "+" button.                                                                                    |
| Port                                           | Specify the ports to listen on for Push streams.<br>Default: 2088.                                                                                                    |
| IP                                             | Specify the local IP address.                                                                                                    |
| Max Bitrate (for<br>Bond Links<br>enabled)     | Relevant for Bond Links option. Specify the max bitrate in Kbps for the specific link.                                                                                                    |
| Bond Links                                     | Click this checkbox to split the stream into multiple links, which will be forwarded to a single Zixi Broadcaster.                                                                                                    |
| Backup (for Bond<br>Links enabled)             | Relevant for Bond Links option. Select this checkbox to define the link as a backup.<br>The backup will be used only if the accumulated bandwidth of the non-backup links<br>is not sufficient.                                 |
| Stream ID                                      | Specify the unique Stream ID that the remote Zixi Broadcaster expects.                                                                                                    |
| Password                                       | Optional - Specify a string to be used at the receiving Zixi Broadcaster to authenticate that the pushing Broadcaster is allowed to push this stream.                                                                           |
| Max Latency [ms]                               | Specify the buffer size that Zixi Broadcaster will keep for error correction. For<br>example, 6000 milliseconds would ensure that the stream is protected for six<br>seconds of errors in the network.<br>Default:6000          |
| Ignore TLS<br>certificate errors               | Select this option when streaming to a trusted server that does not have a valid certificate. When this option is selected, Zixi Broadcaster will ignore the TLS certificate errors and transmit the stream to its destination. |
| Enable Encryption                              | Select this checkbox to encrypt the Output stream.                                                                                                    |
| Encryption type<br>(for Encryption<br>enabled) | Specify the type of Encryption (AES 128/192/256). Click <b>Generate</b> to generate an encryption key or enter another encryption key.                                                                                          |

# Adding OutputsEnable<br/>IFB/TalkbackFortSelect this checkbox to enable IFB/Talkback for one-way communication from the<br/>director or assistant director to on-air talent or a remote location. Selecting the<br/>checkbox allows the decoder with a Zixi Receiver to send audio back to the encoder<br/>with a Zixi Feeder. This offers the ability to, for example, give audio feedback to the<br/>camera operator.PortThe port that will be used to send the audio feedback.

## Adding TCP Outputs

TCP protocol provides reliable transmission guarantee for no loss of frame. Its bandwidth probing and congestion control will attempt to use all of the available bandwidth between the server and client, fetching content as quickly as possible while being friendly to other (TCP) traffic on the same links. The TCP output can push the stream directly to a TCP socket or to an HTTP server.

#### ➡ To Create a TCP Output:

9. In the Zixi Broadcaster **Outputs** page, click **•** New Output. The **New Output** window is displayed.

| New outp                              | ut          |        |                                                                                                    |     |           | ×         |
|---------------------------------------|-------------|--------|----------------------------------------------------------------------------------------------------|-----|-----------|-----------|
| Output Na<br>Input Strea<br>Show in M | am:         |        | Image: A start of the start of the start |     | •         |           |
|                                       |             | Pull 🔍 | Push 🔘                                                                                                    | TCP | HTTP Push | S3 Bucket |
| Output p<br>Host:<br>Port:<br>HTTP    | arameters   |        |                                                                                                    |     |           |           |
| Enable d                              | ecryption 🔲 |        |                                                                                                    |     |           |           |
|                                       |             |        |                                                                                                    |     | Ok        | Cancel    |

- 10. Type in the unique identifier for this output in the **Output Name**.
- 11. Select an **Input Stream** to be made available on this output from the adjacent dropdown list.
- 12. Select the **Show in Matrix** check box to display this stream in the Matrix (see Using the Matrix). Default: Selected.
- 13. Select TCP.
- 14. Specify the Output parameters (see Output Stream Parameters Table).
- 15. If the target is an HTTP server, select the HTTP checkbox. In this case, HTTP headers will be added to the stream.
- 16. Enter additional parameters as necessary (see Output Stream Parameters Table).
- 17. Click **OK**. The new TCP Output with its settings is created and now appears on the screen.

Output Stream Parameters Table

Parameter Description

## Adding Outputs

| Output<br>Parameters |                                                                                                    |
|----------------------|----------------------------------------------------------------------------------------------------|
| Host                 | The destination host for the stream.                                                                                                    |
| Port                 | Specify the ports to listen on for Push streams.<br>Default: 2088.                                                                                   |
| нттр                 | If the target is an HTTP server, select the HTTP checkbox. In this case, HTTP headers will be added to the stream.                                   |
| Enable<br>Decryption | Select this checkbox to enable decryption of an encrypted stream.                                                                                    |
|                      | If the stream has been encrypted, you can decrypt through the output by selecting this checkbox and specifying the type of encryption that was used. |
| Decryption<br>type   | Select Automatic to decrypt a stream that has been encrypted using Automatic encryption.                                                             |
|                      | Only if the stream has not been encrypted, select None (default).                                                                                    |
|                      | Important Notice: if the stream has been encrypted you must decrypt it in the output.                                                                |
| Decryption key       | Enter the decryption key to decrypt the encrypted stream.                                                                                            |

## Adding HTTP Push Outputs

The HTTP Push output stream can be encapsulated in HLS or DASH. The source of the output stream is a predefined adaptive group that has been configured in the **Adaptive Groups** screen. The configuration of the stream includes the option to delete outdated stream fragments on the server. Output streams can be pushed to one Zixi Broadcasters or Zixi Receiver.

| ⇒ | То | Create | an | HTTP | Push | <b>Output:</b> |
|---|----|--------|----|------|------|----------------|
|---|----|--------|----|------|------|----------------|

In the Zixi Broadcaster Outputs page, click + New Output
 The New Output window is displayed.

| New output                                  | :                                  |             |         |           |             | ×           |
|---------------------------------------------|------------------------------------|-------------|---------|-----------|-------------|-------------|
| Output Name<br>Input Adaptiv<br>Show in Mat | ve Group:                          |             |         |           | •           |             |
|                                             |                                    | Pull 🔍      | Push 🔍  | TCP O     | HTTP Push 🖲 | S3 Bucket O |
| Output para                                 |                                    | S encapsula | ation 🖲 | DASH enca | psulation O |             |
|                                             | :<br>ated fragme<br>certificate er | _           | ver 🗆   |           |             |             |
|                                             |                                    |             |         |           | O           | c Cancel    |

- 2. Select the HTTP Push option (radio button).
- 3. Type in the unique identifier for this output stream in the **Output Name**.
- 4. Select an **Input Adaptive Group** to be made available on this output from the adjacent drop-down list. To create an Adaptive Group, see **Adaptive Groups**.
- 5. Select the **Show in Matrix** check box to display this stream in the Matrix (see Using the Matrix). Default: not selected.
- 6. Enter the **Output Parameters** (see Output Stream Parameters Table).
- 7. Click **OK**.

## Output Stream Parameters Table

| Parameter                                        | Description                                                                                                    |
|--------------------------------------------------|----------------------------------------------------------------------------------------------------|
| Output Parameters                                |                                                                                                    |
| Encapsulation Options                            | <ul> <li>HLS Encapsulation - the output stream, which includes all the<br/>streams in the selected Adaptive group, will be encapsulated in HTTP<br/>Live Streaming format.</li> </ul>                                           |
|                                                  | • Dash Encapsulation - the output stream, which includes all the streams in the selected Adaptive group, will be encapsulated in MPEG DASH format.                                                                              |
| Target URL                                       | The URL of the destination host for the push stream.                                                                                                    |
| Delete outdated<br>stream fragments on<br>server | Select this checkbox to delete any outdated stream fragments from the server.                                                                                                    |
| Ignore TLS certificate<br>errors                 | Select this option when streaming to a trusted server that does not have a valid certificate. When this option is selected, Zixi Broadcaster will ignore the TLS certificate errors and transmit the stream to its destination. |

## Adding S3 Bucket Outputs

The HTTP output stream (HLS or DASH) can be pushed to an AWS S3 Bucket. The native S3 support includes the ability to configure the S3 authentication credential, including the Region, Access Key, and Secret Key.

## ➡ To Create an S3 Bucket Output:

1. In the Zixi Broadcaster **Outputs** page, click + New Output. The **New Output** window is displayed.

| Output Name:   Input Adaptive Group:   Show in Matrix:   UDP RTMP Pull Pull Push TCP HTTP Push S3 Bucket • Output parameters HLS encapsulation DASH encapsulation Bucket URL: Delete outdated stream fragments on server: Ignore TLS certificate errors * *TLS certificate for S3 bucket might be detected as faulty if bucket name contains dot[s]. Region: US East (N. Virginia) * Access key: | New output                   |                       |                    |         | ×         |
|----------------------------------------------------------------------------------------------------|------------------------------|-----------------------|--------------------|---------|-----------|
| Output parameters         HLS encapsulation         Bucket URL:         Delete outdated stream fragments on server:         Ignore TLS certificate errors         *TLS certificate for S3 bucket might be detected as faulty if bucket name contains dot[s].         Region:       US East (N. Virginia)                                                                                         | Input Adaptive Group:        |                       |                    | •       |           |
| HLS encapsulation  DASH encapsulation Bucket URL: Delete outdated stream fragments on server: Ignore TLS certificate errors *TLS certificate for S3 bucket might be detected as faulty if bucket name contains dot[s]. Region: US East (N. Virginia)                                                                                                    |                              | Pull O Push O To      | СР НТ              | TP Push | S3 Bucket |
| Bucket URL:         Delete outdated stream fragments on server:         Ignore TLS certificate errors         *TLS certificate for S3 bucket might be detected as faulty if bucket name contains dot[s].         Region:       US East (N. Virginia)                                                                                                    | Output parameters            |                       |                    |         |           |
| Delete outdated stream fragments on server:         Ignore TLS certificate errors         *TLS certificate for S3 bucket might be detected as faulty if bucket name contains dot[s].         Region:       US East (N. Virginia)                                                                                                    | HLS e                        | ncapsulation 💿 DAS    | SH encapsulat      | ion     |           |
| Ignore TLS certificate errors       ■         *TLS certificate for S3 bucket might be detected as faulty if bucket name contains dot[s].         Region:       US East (N. Virginia)                                                                                                    | Bucket URL:                  |                       |                    |         |           |
|                                                                                                    | Ignore TLS certificate error | s 🔲                   | t name contains de | ot[s].  |           |
| Access key:                                                                                                    | Region:                      | US East (N. Virginia) | •                  |         |           |
|                                                                                                    | Access key:                  | •••••                 |                    |         |           |
| Secret key:                                                                                                    | Secret key:                  | •••••                 |                    |         |           |

- 2. Select the **S3 Bucket** option (radio button).
- 3. Type in the unique identifier for this output stream in the **Output Name**.
- 4. Select an **Input Adaptive Group** to be made available on this output from the adjacent drop-down list. To create an Adaptive Group, see **Adaptive Groups**.
- 5. Select the **Show in Matrix** check box to display this stream in the Matrix (see Using the Matrix). Default: not selected.
- 6. Enter the **Output Parameters** (see Output Stream Parameters Table).
- 7. Click **OK**.

## Output Stream Parameters Table

| Parameter                                        | Description                                                                                                    |  |  |  |
|--------------------------------------------------|----------------------------------------------------------------------------------------------------|--|--|--|
| Output Parameters                                |                                                                                                    |  |  |  |
| Encapsulation Options                            | • HLS Encapsulation - the output stream, which includes all the streams in the selected Adaptive group, will be encapsulated in HTTP Live Streaming format.                                                                     |  |  |  |
|                                                  | • Dash Encapsulation - the output stream, which includes all the streams in the selected Adaptive group, will be encapsulated in MPEG DASH format.                                                                              |  |  |  |
| Bucket URL                                       | The URL address of the destination host for the S3 Bucket.                                                                                                    |  |  |  |
| Delete outdated<br>stream fragments on<br>server | Select this checkbox to send delete messages to S3 to delete the outdated stream fragments from the servers.                                                                                                    |  |  |  |
| Ignore TLS certificate<br>errors                 | Select this option when streaming to a trusted server that does not have a valid certificate. When this option is selected, Zixi Broadcaster will ignore the TLS certificate errors and transmit the stream to its destination. |  |  |  |
| Regions                                          | Select the Amazon AWS Region.                                                                                                    |  |  |  |
| Access key                                       | Enter your AWS S3 Access key.                                                                                                    |  |  |  |
| Security key                                     | Enter your AWS S3 Security key.                                                                                                    |  |  |  |

Viewing Existing Outputs

# **Viewing Existing Outputs**

The Outputs screen displays all the output streams that have been created.

| ≑ Status                 | ▲ Name            | <b>≑ Type</b> | Destination                                | # Bitrate[kbps] | + Uptime | Latency | 🔷 Input ID      | Actions    |
|--------------------------|-------------------|---------------|--------------------------------------------|-----------------|----------|---------|-----------------|------------|
| \varTheta Offline - None | dfdf              | Pull          | kikis@                                     | 0               | 00:00:00 | 0       | bbb_1080p_5mbps | <b>.</b> . |
| Gffline - None           | Live<br>Broadcast | Facebook      | rtmps://rtmp-<br>api.facebook.com:443/rtmp | 0               | 00:00:00 | 1000    | bbb_1080p_5mbps | * •        |

Hovering the cursor on the status indicator of a stream shows the stream configuration information and basic utilization statistics, where applicable.

Any of the columns in the following table can be sorted in ascending/descending order by clicking on its heading. The **Search** text box in the upper left-hand side of the screen can be used to search for a specific input stream by entering the desired Stream ID.

| Field             | Description                                                                                                    |  |  |  |  |  |  |  |
|-------------------|----------------------------------------------------------------------------------------------------|--|--|--|--|--|--|--|
| Status            | Displays the status of output stream. The following colored indicators are displayed:                                      |  |  |  |  |  |  |  |
|                   | • Green = Connected                                                                                                    |  |  |  |  |  |  |  |
|                   | • Yellow = Connecting                                                                                                    |  |  |  |  |  |  |  |
|                   | <ul> <li>Red = Disconnected with an error condition</li> </ul>                                                             |  |  |  |  |  |  |  |
|                   | • Blue = Offline with no connection attempts                                                                               |  |  |  |  |  |  |  |
|                   | • Grey = Offline and stopped                                                                                               |  |  |  |  |  |  |  |
| Name              | Displays the name of the output stream, as defined in the Zixi Broadcaster.                                                |  |  |  |  |  |  |  |
| Туре              | Displays the type of output stream.                                                                                        |  |  |  |  |  |  |  |
| Destination       | Displays the IP address of the host that will be receiving the stream.                                                     |  |  |  |  |  |  |  |
| Bitrate<br>[kbps] | Displays bitrate of the connected output stream.                                                                           |  |  |  |  |  |  |  |
| Uptime            | Displays the amount of time the stream has been active.                                                                    |  |  |  |  |  |  |  |
| Latency           | Displays the configured latency                                                                                            |  |  |  |  |  |  |  |
| Input ID          | The ID of the related Input stream.                                                                                        |  |  |  |  |  |  |  |
| Actions           | Provides access to various actions to be performed on this output stream (see Performing Actions on Output Streams below). |  |  |  |  |  |  |  |

Viewing Existing Outputs

## Stats Pane

The Stats pane on the bottom of the page shows data about the activity of the selected stream.

|                         |                               | - Stats                 |
|-------------------------|-------------------------------|-------------------------|
| FEC Packets [.iii]: 0   | Total Packets : 0             | Bitrate (kbps) [.11]: 0 |
| FEC Recovered [.iii]: 0 | Packet Rate Int : 0           | Last Connected:         |
| ARQ Requests and: 0     | Packet Loss % [.iii]: 0       | Send Errors III: 0      |
| ARQ Recovered and: 0    | Dropped Packets III: 0        | Reconnections: 0        |
| ARQ Duplicates III: 0   | Recovered Packets Int: 0      | RTT(ms) III: 0          |
| Overflows dil: 0        | Not Recovered Packets Idel: 0 | Jitter(ms) []: 0        |

Click the 💷 icon next to a parameter to show the graph of historical data for the specified parameter.

| Field                    | Description                                                                                              |
|--------------------------|----------------------------------------------------------------------------------------------------|
| Bitrate (kbps)           | Displays the current bitrate of the output stream                                                        |
| Last Connected           | Displays the date and time in which the stream was connected.                                            |
| Send Errors              | Displays the number of errors generated after sending the stream.                                        |
| Reconnections            | Displays the number of reconnection attempts.                                                            |
| RTT (ms)                 | Displays the Round Trip Time (RTT) from the source (in milliseconds)                                     |
| Jitter                   | Displays the current Jitter, measured in millisecods.                                                    |
| Total Packets            | Displays the total number of packets that have been transmitted.                                         |
| Packet Rate              | Displays the current number of packets per second.                                                       |
| Packet Loss %            | Displays the packet loss rate (how many packets were lost out of the total number of packets).           |
| Dropped Packets          | Displays the total number of packets that were dropped since the beginning of the stream.                |
| Recovered Packets        | Displays the total number of dropped packets that have been recovered since the beginning of the stream. |
| Not Recovered<br>Packets | Displays the number of non-recovered packets.                                                            |
| Failed Sends             | Displays the number of failed attempts to send the stream.                                               |
| FEC Packets              | Displays the number of FEC packets transmitted.                                                          |
| FEC Recovered            | Displays the number of FEC packets that were recovered.                                                  |
| ARQ Requests             | Displays the number of requests for transmission of dropped packets made with ARQ.                       |
| ARQ Recovered            | Displays the number of dropped packets recovered via ARQ.                                                |

**105** | Zixi Broadcaster

## Viewing Existing Outputs

| ARQ Duplicates | Displays the number of duplicate recovery packets received via ARQ.                                                                |
|----------------|----------------------------------------------------------------------------------------------------|
| Overflows      | Displays the number of packets lost due to buffer overflow. Note: overflow is usually the result of the Max Bitrate being too low. |

Searching for Output Streams

## **Searching for Output Streams**

➡ To Search for an Output Stream:

In the Zixi Broadcaster **Outputs** page, type in the specific output stream name in the search text

box on the left- hand top of the screen and click . The **Output** screen displays the requested output stream(s).

# **Performing Actions on Output Streams**

Every stream has a shortcut button that can be used to perform relevant actions on the stream. The following actions can be performed through the Actions button:

- Deleting Output Streams from Broadcaster
- Switching Input

## **Deleting Output Streams from Broadcaster**

- ➡ To Delete an Output Stream from the Broadcaster:
  - In the Zixi Broadcaster **Outputs** page, select the output stream you want to delete, and then click
  - 2. Click **Delete** to the selected stream. The selected input stream was deleted and is not displayed anymore.

## Switching Input

- ➡ To change the input associated with the selected output:
  - 1. In the Zixi Broadcaster **Outputs** page, click and select **Switch Input**. The **Switch source** window is displayed.
  - 2. In the **New Input** drop-down, select the desired input, and click **OK**. The newly designated input is now associated with the selected output.

Performing Actions on Multiple Outputs

# **Performing Actions on Multiple Outputs**

## Delete Marked Individual and Multiple Outgoing Stream

## **•** To Delete Output Streams:

1. In the Zixi Broadcaster Outputs page, select all outputs by selecting the checking the Actions checkbox at the header line, or select individual outputs by selecting their checkboxes.

The Marked drop-down button is displayed.

| Outputs | Search Outputs | × | p | ¢ | A Marked V | + New Output | ₽ Reload |
|---------|----------------|---|---|---|------------|--------------|----------|

2. Click the **Marked** drop-down menu and then click **Delete**. The selected Output Streams are deleted.

## Start and Stop Marked Individual and Multiple Outgoing Streams

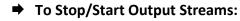

1. In the Zixi Broadcaster Outputs page, select all outputs by selecting the **Actions** checkbox, located in the header line, or select individual outputs by selecting their checkboxes.

The Marked drop-down button is displayed.

Outputs Search Outputs 🗙 🔎 🖉 🛠 Reload

2. Click the **Marked** drop-down menu and then click **Start/Stop**. The selected Output Streams are started/stopped.

## Save Marked Individual and Multiple Outgoing Streams

- ➡ To Save Output Streams:
  - 3. In the Zixi Broadcaster Outputs page, select all outputs by selecting the **Actions** checkbox, located in the header line, or select individual outputs by selecting their checkboxes.

The Marked drop-down button is displayed.

| Outputs | Search Outputs | х | p | ¢ | 🗱 Marked 🔻 | + New Output | ₽ Reload |
|---------|----------------|---|---|---|------------|--------------|----------|
|         | L              |   |   |   |            |              |          |

4. Click the **Marked** drop-down menu and then click **Save**. The selected Output Streams are saved.

Using Output Templates

#### Reset Stats for Individual and Multiple Outgoing Streams

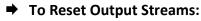

5. In the Zixi Broadcaster Outputs page, select all outputs by selecting the **Actions** checkbox, located in the header line, or select individual outputs by selecting their checkboxes.

The Marked drop-down button is displayed.

| Ş | Ş |
|---|---|
|---|---|

6. Click the **Marked** drop-down menu and then click **Reset**. The selected Output Streams are reset.

## **Using Output Templates**

Instead of manually creating an output and then connecting the output to an input, you can define output templates with rules for automatic creation of outputs with predefined settings. The template includes an Input pattern. When an input pattern matches the pattern of an incoming input stream, the output is created automatically.

- ➡ To create a new Output template:
  - 1. Click the **Outputs** tab at the top of the Zixi Broadcaster administrative screen.
  - In the Menu bar, click the Templates ( ) button. The Output Templates window is displayed:

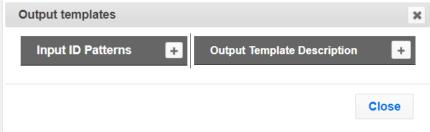

Under Input ID Parameters, click the '+' button.
 The New Output Pattern Template window is displayed:

#### Using Output Templates

| New output template pa                                                                                                    | attern | ×                  |
|----------------------------------------------------------------------------------------------------|--------|--------------------|
| Input ID Pattern:                                                                                                    |        |                    |
| The pattern will be matched again<br>Parts of input stream ids can be as<br>* can be used as wild card.<br>e.g. \$1_stream_* |        | les ["\$1" "\$9"]. |
|                                                                                                    | Apply  | Close              |

4. In the Input ID Pattern field, enter a pattern for the Stream ID of the input stream for which an output will be automatically created. This pattern will be used to identify the input stream and can include variables that are marked with the "\$" sign followed by a number (e.g. \$1, \$2, etc.) and/or with an asterisk "\*" wildcard. The patterns should also include a part of the string that requires an exact match. For example, the pattern "\$1\_stream\_\$2kbps" will match an input stream

"talk show stream 600kbps".

5. Click **Apply**.

The newly created input ID pattern is added to the Input ID Patterns list.

- 6. From the **Input ID Patterns** list, select a pattern for which you want to relate an output template.
- 7. In the **Output Template Description** section click the "+" button.

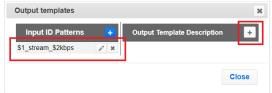

#### Using Output Templates

| The | New   | Output | Tem   | olate | window | / is | displ | avec | ł٠ |
|-----|-------|--------|-------|-------|--------|------|-------|------|----|
| THC | 14644 | Output | ICIII | JIALC | window | / 13 | uispi | ayu  | л. |

| New output templ                                                                                                    | ate        |                                              |   | 2      | \$ |
|----------------------------------------------------------------------------------------------------|------------|----------------------------------------------|---|--------|----|
| Input ID Pattern:<br>The pattern will be mate<br>Parts of input stream ids<br>* can be used as wild ca<br>e.g. \$1_stream_* | hed ag     | stream_\$2<br>ainst inputs.<br>e assigned to |   |        |    |
| Output Name:                                                                                                    |            |                                              |   |        |    |
| Show in Matrix:                                                                                                    | •          |                                              |   |        |    |
| UDP   RTMP                                                                                                    | $\bigcirc$ | Pull 🔍                                       | Ρ | ush 🔍  |    |
| Output parameter                                                                                                    | rs         |                                              |   |        |    |
| Host:                                                                                                    |            |                                              |   |        |    |
| Port:                                                                                                    |            | TTL:                                         |   |        |    |
| Smoothing [ms]:                                                                                                    | 0          |                                              |   |        |    |
| RTP:                                                                                                    |            |                                              |   |        |    |
| Bind to IP:                                                                                                    | An         | у                                            | ۲ |        |    |
| Local port:                                                                                                    |            |                                              |   |        |    |
| Don't fragment:                                                                                                    |            |                                              |   |        |    |
| ReMuxing                                                                                                    |            |                                              |   |        |    |
| Enable decryptio                                                                                                    | n 🗆 -      |                                              |   |        |    |
| Enable IFB/Talkba                                                                                                    | ack 🛛      | ]                                            |   |        |    |
|                                                                                                    |            |                                              |   |        |    |
|                                                                                                    |            | 0                                            | k | Cancel |    |

- 8. In the **Output Name** field, enter a name for the output that will be created. The name can include variables used in the **Input Pattern** field.
- 9. Select the desired output type and fill-in the relevant Output parameters according to the instructions of the relevant section:
  - UDP Output Follow the instructions in the Adding UDP Outputs section.
  - **RTMP Output** Follow the instruction in the **Adding RTMP Outputs** section.
  - Pull Output Follow the instruction in the Adding Pull Outputs section.
  - Push Output Follow the instruction in the Adding Push Outputs section.
- 10. Click **OK**.

The template is added to the **Output Template Description** list. When an input pattern will match the pattern of an incoming input stream, the defined output is created automatically.

Broadcaster Network Bonding

## **Broadcaster Network Bonding**

Zixi's Network Bonding feature enables you to divide a stream into several network channels by utilizing multiple NICs and links and then subsequently reuniting them at the Zixi Broadcaster side. For example, a 5 Mbps stream can be streamed using two links, one 2 Mbps link that uses a mobile network and another 3 Mbps Wifi network. The stream is automatically bonded at the Zixi Broadcaster side without any special configuration (as long as the Push input is defined and the two NICs are setup in the machine running the Zixi Broadcaster). Network Bonding can be used for load balancing between multiple links in the following configurations:

- Zixi Feeder with Multiple NICs to a single Zixi Broadcaster NIC the stream is divided at the Zixi Feeder end and then bonded at the Zixi Broadcaster end. This configuration requires configuring Network Bonding in the Zixi Feeder.
- Zixi Feeder with Multiple NICs to multiple Zixi Broadcaster NICs the stream is divided at the Zixi Feeder end, sent to multiple IP addresses (each Zixi Broadcaster NIC has a separate IP address), and then bonded at the Zixi Broadcaster end. This configuration requires configuring Network Bonding in the Zixi Feeder. Each destination (i.e. each Broadcaster NIC is configured in a separate network bonding link by using a different Host IP address).
- Zixi Feeder with single NIC to Multiple Zixi Broadcaster NICs the stream is sent to multiple IP addresses (each Zixi Broadcaster NIC has a separate IP address), and then bonded at the Zixi Broadcaster end. This configuration requires configuring Network Bonding in the Zixi Feeder. Each destination (i.e. each Broadcaster NIC is configured in a separate network bonding link by using a different Host IP address).
- Zixi Broadcaster with multiple NICs to another Zixi Broadcaster with a single/multiple NICs a Zixi Broadcaster can transfer a stream to another Zixi Broadcaster through multiple NICs at the source Broadcaster and single/multiple NICs at the destination Broadcaster. This configuration requires configuring Network Bonding in the Zixi Broadcaster (see Broadcaster Output with Network Bonding).

### Using Network Bonding for Hitless Failover

The Network Bonding feature can be used to ensure high availability of the stream. The feature ensures hit-less failover between multiple networks and network cards (i.e. network and hardware protection). As part of the configuration of the network bonding feature it is possible to set a NIC (which may be connected to a separate network) as a "Backup". In this case, the backup link will only be utilized if the stream has used all other available capacity. For example, a stream can be configured to be transferred on a WiFi network as the main link and a mobile network as a backup. If the WiFi link is compromised (either completely unavailable or limited bandwidth), the stream will be transferred, in full or partially through the backup mobile link and then bonded at the Zixi Broadcaster end, enabling uninterrupted streaming and high availability.

Broadcaster Network Bonding

#### Broadcaster Output with Network Bonding

A Zixi Broadcaster can push a stream to another Zixi Broadcaster that has been divided into multiple network channels by utilizing multiple NICs. The Zixi Broadcaster at the destination will subsequently reuniting them into a single input stream.

#### ➡ To add network bonding to a Push Output:

- 1. Create a **Push Output**, by following the instructions in the **Adding Push Outputs** section.
- 2. In the **Output Parameters** section, select the **Bond Links** checkbox.

| Output parameters | 5    |     |                               |        |   |
|-------------------|------|-----|-------------------------------|--------|---|
| Host              | Port | IP  | Max. Bitrate [kbps]           | Backup | + |
|                   | 2088 | Any | <ul> <li>Unlimited</li> </ul> |        | × |
| Bond Links:       | ×    |     |                               |        |   |

3. In the Links section, click the + button to add a second link:

| Dutput parameters<br>Links | •    |     |   |                     |        |    |
|----------------------------|------|-----|---|---------------------|--------|----|
| Host                       | Port | IP  |   | Max. Bitrate [kbps] | Backup | +  |
|                            | 2088 | Any | • | Unlimited           |        | ж  |
|                            | 2088 | Any | • | Unlimited           |        | ×× |
| Bond Links:                |      |     |   |                     |        |    |

- 4. In the **Host** field, type the IP address of the destination Zixi Broadcaster.
- 5. In the **Port** field, type the destination port number of the Zixi Broadcaster to which you want to stream. Default: 2088
- 6. In the **NIC** field, select the NIC in the Zixi Broadcaster (source) that you want to use to stream.
- 7. In the **Bitrate Limit** field, do one of the following:
  - If you want to limit the bitrate that will be used in this link, enter the limit value in Kbps.
  - If you DO NOT want to limit the bitrate, leave the default value "0".
- 8. In the **Backup** field, do one of the following:
  - If you want to use this link only if there is not enough bandwidth in the other links, select the Backup checkbox.
  - If you want to use this link in parallel to other links, DO NOT select the Backup checkbox.
- 9. Configure additional parameters as required.
- 10. Click **OK** to save the Zixi Broadcaster Output.

**Creating New Adaptive Groups** 

# **Adaptive Groups**

Zixi Broadcaster features the ability to create multiple bitrate profiles for a single input stream and set it as an adaptive group that can be used by a supporting client. The client will automatically switch between the various bitrate profiles of the stream according to the network conditions during playback.

After creating a group with different bitrates you can test them all out by playing them with the different 3rd party players (via the 👛 Actions menu).

You can optionally create adaptive group templates that will automatically group streams in adaptive groups instead of defining groups in advance.

## **Creating New Adaptive Groups**

- To Create a New Adaptive Group:
  - 1. In the Zixi Broadcaster administrative screen, click the Adaptive tab.
  - 2. Click Add Group.

The Adaptive live streams group window is displayed: Adaptive live streams group × Group name: .m3u8/.mpd Stream ID Bitrate[kbps] 83 FeederStream Ŧ 0 Protocols Zixi 🗆 HLS 🗹 MP4 HLS 🗹 DASH 🗹 HLS over multicast Recording Keep recorded files for [minutes]: Global Settings \* Leave blank to use global settings. %N File name template: %G = Group Name; %N = Sequence Number; %T = Timestamp OK + Add stream Cancel

- 3. In the **Group Name** field, enter the unique string as the adaptive group's name.
- 4. Under **StreamID**, select a stream from the drop-down list to create an adaptive bitrate.
- 5. Enter the desired Bitrate[kbps] for that stream in the adjacent field to Stream ID.
- + Add stream to add as many streams as you want to include in the group and 6. Click repeat steps 4 and 5 for every stream that is added to the group.
- 7. Select one or more **Protocols** that will be supported for this adaptive group.

Creating New Adaptive Groups

- 8. Specify the duration to **Keep recorded files for [minutes]**. If the file is left as blank, the system will use the global settings, specified in the **Settings > Live Protocols** screen in the **HLS DVR Maximum Recording Duration** field.
- 9. In the **File name template** field, specify the file name pattern that Zixi will use to generate when saving the recorded content.
- 10. Click **OK**.

The new Adaptive Group is created and appears on the Adaptive screen.

| Parameter                               | Description                                                                                                    |
|-----------------------------------------|----------------------------------------------------------------------------------------------------|
| Group Name                              | Specify the unique identifier for this group.                                                                                                    |
| Stream ID                               | Specify the unique name for the stream.                                                                                                    |
| Bitrate [kbps]                          | Specify the bitrate for selected stream.                                                                                                    |
| Protocols                               | Zixi, HLS, HDS, DASH, HLS over multicast                                                                                                    |
| Recording                               |                                                                                                    |
| Keep recorded<br>files for<br>[minutes] | Specify the maximum time for storing the recording. If the file is left as blank, the system will use the global settings specified in the <b>Settings &gt; Live Protocols</b> screen in the <b>HLS DVR Maximum Recording Duration</b> field.                                           |
|                                         | Specify the file name pattern that Zixi will use to generate when saving the recorded content. A separate file will be generated for each recording up to the time specified in the Max recorded file duration parameter (see above). After this duration a new file will be generated. |
| File name                               | The file name pattern can include any string and up to five variables listed below. Only the %T=HH.MM.SS creation time is mandatory. You can change the order of these variables and add text as long as you maintain the legitimate structure of the file in Linux and Windows:        |
| template                                | %S=stream id - optional.                                                                                                    |
|                                         | %Y=year - optional                                                                                                    |
|                                         | %M=month - optional                                                                                                    |
|                                         | %D=day - optional                                                                                                    |
|                                         | %T=HH.MM.SS creation time - mandatory                                                                                                    |
|                                         | For example, the following pattern %Y_recording%T.ts will generate the following file name 2017_recording15:32:35.ts.                                                                                                    |

Adding Streams to Existing Adaptive Groups

## **Adding Streams to Existing Adaptive Groups**

You can add additional streams to existing adaptive groups.

#### **To Add Streams to an Adaptive Group:**

- 1. In the Zixi Broadcaster administrative screen, click the Adaptive tab.
- 2. Select the Group to which you want to add a stream, and click to button, and then **Edit**. The **Adaptive live streams group** window is displayed.
  - + Add stream
- 3. Click button for as many streams as you want to include in the group. Another Stream row will be added in the above table to which a desired **Bitrate** must be specified. When clicking on the red at the end of any of the stream rows, the stream will be deleted from the group.
- 4. Click **OK**. The group has been modified accordingly.

Adaptive Groups Templates

## **Adaptive Groups Templates**

Instead of defining adaptive groups in advance and then relating specific input streams to these groups, you can define templates with rules for automatic grouping of streams in adaptive groups. Every time a new input stream, which matches the conditions of the template, is added, it will be automatically added to the adaptive group that was defined in the template. Specific streams are identified by naming patterns and added to the group by setting static naming patterns and bitrates or dynamic patters.

- ➡ To create a new adaptive group template:
  - 1. Click the **Adaptive** tab at the top of the Zixi Broadcaster administrative screen.
  - 2. In the Menu bar, click the **Templates** ( ) button. The Adaptive Groups Templates screen is displayed:

| Adaptive groups tem | plates X              |
|---------------------|-----------------------|
| Input ID Pattern    | Adaptive Group Name + |
|                     |                       |
|                     | Close                 |

Adaptive Groups Templates

3. Click the + button.

The Adaptive Group Template window is displayed:

| Adaptive group template                                                                                                    | ×                                 |
|----------------------------------------------------------------------------------------------------|-----------------------------------|
| Input ID Pattern will be matched agains<br>Parts of input stream ids can be assign<br>* can be used as wild card.<br>e.g. \$1_stream_profile_* |                                   |
| Input ID Pattern:                                                                                                    |                                   |
| Adaptive Group Name:                                                                                                    |                                   |
| Variables from Input ID pattern can be u<br>e.g. \$1_adaptive_stream                                                                           | used to form adaptive group name. |
| Adaptive group properties                                                                                                    |                                   |
| Zixi 🗹 HLS 🗹                                                                                                    | HDS 🗹 🛛 DASH 🗐                    |
| HLS over multicast                                                                                                    |                                   |
| Record                                                                                                    |                                   |
| Keep recorded files for [minute                                                                                                    | es]:                              |
| * Leave blank to use global settings.                                                                                                    |                                   |
| File name template:                                                                                                    | %N                                |
| %G = Group Name; %N = Sequence                                                                                                    | Number; %T = Timestamp            |
| Adaptive group stream particle Streams expected in adaptive group m                                                                            |                                   |
| Dynamic streams acquisition                                                                                                    | Static streams set                |
| Stream pattern                                                                                                    | Bitrate [kbps] +                  |
|                                                                                                    | Apply Close                       |

- 4. In the Input ID Pattern field, enter a pattern for the Stream ID of the input stream that will be automatically added to newly created adaptive group. This pattern will be used to identify the input stream and can include variables that are marked with the "\$" sign followed by a number (e.g. \$1, \$2, etc.) and/or with an asterisk "\*" wildcard. The patterns should also include a part of the string that requires an exact match. For example, the pattern "\$1\_stream\_\$2kbps" will match an input stream "talk\_show\_stream\_600kbps". String parts that were matched again \$X variables, can be reused in other settings, however, string parts that were matched against an asterisk wildcard cannot be reused in other settings.
- 5. In the Adaptive Group Name field, enter a string that will be used as the name of the adaptive group. You can use the \$X variables that were used in the Input ID Pattern field above. For example, based on the above example, if you write "\$1\_group", the group name will be "talk\_show\_group".

#### **Adaptive Groups**

#### Adaptive Groups Templates

- 6. Under the **Adaptive Group Properties**, select the checkboxes of the protocols with which these streams will be transmitted (Zixi, HLS, HDS, DASH, HLS over multicast).
- 7. If you want to record an HLS stream, select the **Record** checkbox and in the **Keep** recorded files for [minutes], specify the maximum time (in minutes) to record. Default: the time defined in the global settings, specified in the **Settings > Live Protocols** screen in the HLS DVR Maximum Recording Duration field.
- 8. Under **Adaptive Group Stream Patterns**, select the method in which the streams in the adaptive group will be created:
  - Dynamic Streams Acquisition: this method will automatically add input streams that match the defined Input ID Pattern and give them a bitrate value based on the Bitrate Pattern. This option is based on the assumption that the bitrate value is part of the input stream's ID. Based on the example above, by entering the value "\$2" in the Bitrate Pattern field, the system will automatically add the incoming "talk\_show\_stream\_600kbps" stream, while giving it a 600 Kbps Bitrate setting (according to the definition in the Input ID Pattern field, the \$2 was assigned a value of 600kps). If another stream that matches the input ID patters comes in (e.g. talk\_show\_stream\_700kbps") with a different bitrate, for example, 700kbps, this stream will be also added to the same adaptive groups, however the bitrate setting will be 700 kbps.

| Adaptive group stream patterns<br>Streams expected in adaptive group may connect later. |                    |  |  |  |
|-----------------------------------------------------------------------------------------|--------------------|--|--|--|
| Dynamic streams acquisition .                                                           | Static streams set |  |  |  |
| Any stream matching 'Input ID Pattern' will b<br>Bitrate pattern: \$2                   | e added.           |  |  |  |

#### To add a Dynamic Streams Acquisition bitrate pattern:

- 1. In the **Bitrate Pattern** field add the pattern as described above.
- 2. Click Apply.

The new template is added to the Adaptive Groups Templates list:

| Adaptive groups ten | ×                   |       |
|---------------------|---------------------|-------|
| Input ID Pattern    | Adaptive Group Name | +     |
| \$1_stream_\$2kbps  | \$1_adaptive_stream | / ×   |
|                     |                     | Close |

• **Static Stream Set:** if the input streams do not have the bitrate value in their ID names, you can manually define the ID and the bitrate for each stream that will be included in the group. You can define streams that are not currently

#### **Deleting and Adaptive Group**

#### connected, but will be connected at a later stage.

| -Adaptive group stream patterns<br>Streams expected in adaptive group may connect later. |                    |   |  |  |  |  |
|------------------------------------------------------------------------------------------|--------------------|---|--|--|--|--|
| Dynamic streams acquisition                                                              | Static streams set |   |  |  |  |  |
| Stream pattern                                                                           | Bitrate [kbps]     | + |  |  |  |  |
| comedy_HD                                                                                | 512                | × |  |  |  |  |

#### To add a Static Steam Set:

- 1. Click the + button
- In the Steam Pattern field, enter a pattern for the stream ID (you can use the variables used in the Input ID Pattern field and add additional variables as needed). This pattern will be used to identify the stream and add it to the group (e.g. "comedy\_HD").
- 3. In the Bitrate [Kbps] field, enter the Bitrate value of the stream.
- 4. Click the + button for as many streams as you want to include in the group and repeat the steps above for every stream that is added to the group.
- 5. Click **Apply** to save all changes.

The new template is added to the Adaptive Groups Templates list:

| Adaptive Group Name | +                   |
|---------------------|---------------------|
| \$1_adaptive_stream | / ×                 |
|                     | Close               |
|                     | \$1_adaptive_stream |

Note: the group will be active only when all the streams defined will be connected.

### **Deleting and Adaptive Group**

- ➡ To delete an Adaptive Group:
  - 1. In the Zixi Broadcaster **Adaptive Groups** page, click the adaptive group row that you want to delete.

 Select the Group to which you want to add a stream, and click button, and then Delete. The message "Are you sure you want to delete group <group\_name>?" is displayed.

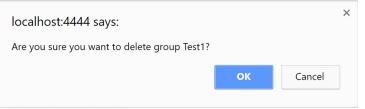

3. Click **OK**. The selected row adaptive group will be deleted.

## **Play Dash**

Zixi Broadcaster can generate links to play the Adaptive Group stream in MPEG DASH format.

- ➡ To Play MPEG DASH:
  - 1. In the Zixi Broadcaster **Adaptive Groups** page, click the adaptive group row that you want to playback.
  - 2. Select the Group to which you want to add a stream, and click **Play Dash**.

The following window is displayed:

| Link descr    | ption                 | ×                     |
|---------------|-----------------------|-----------------------|
|               | MPEG-Dash             | 1                     |
| http://10.7.0 | .78:7777/adaptive1.   | mpd                   |
|               |                       |                       |
| MPEG-DAS      | H link for players su | pporting the protocol |
| MPEG-DAS      |                       | pporting the protocol |

- 3. Do one of the following:
  - If you have a locally installed MPEG DASH compatible player click the link to stream the data to your player.
  - If you DO NOT have a player click **Play from server**. The stream will open in a web-based player.
- 4. Click **Close** when finished.

#### **Adaptive Groups**

Play HLS

## **Play HLS**

Zixi Broadcaster can generate links to play the Adaptive Group stream in HLS format over HTTP, UDP, or Multicast (requires Multicast enabled).

- ➡ To Play HLS:
  - 1. In the Zixi Broadcaster **Adaptive Groups** page, click the adaptive group row that you want to playback.
  - 2. Select the Group to which you want to add a stream, and click **Play HLS**.

|                        | • •             |                    |
|------------------------|-----------------|--------------------|
| Link description       |                 | ж                  |
|                        | HLS             |                    |
| • HLS over HTTP        | HLS over UDP    | HLS over Multicast |
| Live     DVR           |                 |                    |
| HTTPS HTTP             | P Fallback      |                    |
| http://10.7.0.78:7777/ | /adaptive1.m3u8 |                    |
|                        |                 |                    |
|                        |                 | Close              |

The following window is displayed:

- 3. Do one of the following:
  - HLS over HTTP streams the adaptive stream over HTTP. Select Live to stream a live stream or select DVR to select a recorded stream. To stream from an encrypted HTTPS link, select the HTTPS checkbox. To stream from a secondary/backup server, select the HTTP Fallback checkbox.
  - **HLS over UDP** streams the adaptive stream over UDP. Select **Live** to stream a live stream or select **DVR** to select a recorded stream. To stream from an encrypted HTTPS link, select the **HTTPS** checkbox. To stream from a secondary/backup server, select the **HTTP Fallback** checkbox.
  - HLS over Multicast streams the adaptive stream over UDP. Select Live to stream a live stream or select DVR to select a recorded stream. To stream from an encrypted HTTPS link, select the HTTPS checkbox. To stream from a secondary/backup server, select the HTTP Fallback checkbox.
- 4. Copy the link that is generated at the bottom of the window and paste it into a player/browser for playback.
- 5. Click Close when finished.

Set Preroll

## Set Preroll

A preroll transport stream file is a video/audio file that is played before the adaptive group video is played. Before setting the preroll, you should make sure that the file is available for VOD and that VOD is enabled in the File Transfer and VOD settings.

- ➡ To set a Pre-roll:
  - Upload the Pre-roll TS File to the designated Root folder on the Zixi Broadcaster server. To find your Root folder location, go to Settings > General. The Root path is specified in the Root Folder field.

|    | Enable                     | e read only user: 📃                                  |   |
|----|----------------------------|------------------------------------------------------|---|
|    | Enable HTTP                | S administration:                                    |   |
|    |                            | Root folder: C:/Program Files\Zixi\Broadcaster\files | 3 |
|    | Мах                        | x disk quota [%]: 85                                 |   |
| 2. | In the Settings > File Tra | ansfer & VOD screen, select the VOD checkbox.        |   |
|    | The following window is    | -                                                    |   |
|    | MPE                        | EG-DASH Indexing:                                    |   |
|    |                            | VOD: 🗷                                               |   |
|    | E                          | Encrypt downloads: 📃                                 |   |
|    | Max down                   | nload speed [kbps]: 100000 ~100.0 Mbit/s             |   |

- 3. In the Zixi Broadcaster Adaptive Groups screen, click the desired adaptive group for which you want to add the preroll.
- 4. Click the total button on the selected row and then click **Set Preroll**. The following window is displayed:

| Preroll File Selection                         | ж         |
|------------------------------------------------|-----------|
| Group ID:                                      |           |
| Preroll File:                                  |           |
| Set an empty preroll file in order to remove a | group     |
|                                                | OK Cancel |

- 5. In the Group ID field, select the adaptive group for which you want to add the preroll.
- 6. In the **Preroll File** field, click the **Browse** button and select the desired file.
- 7. Click **OK**.
- **123** | Zixi Broadcaster

**VOD** Configuration

# VOD (Video on Demand)

The VOD feature enables you to upload stream-able (.ts and mp4) files to the file system of the server on which Broadcaster is installed as well as make a previously recorded input stream available on demand (VOD). The VOD content is accessed through a local folder, where the Zixi Broadcaster is located. This local folder can be optionally mapped through a symbolic link or shortcut to a remote folder. The Broadcaster creates a unique URL for each file.

The streams can be played back using VLC (with Zixi Plugin for Zixi streams) and/or streamed to a Zixi Receiver or to a Zixi Broadcaster. During playback, an Output (with output type – Download) will be created automatically on the Source Zixi Broadcaster, as shown below.

| Outputs clock ts |                               |                           |                               |                    |               |                  |
|------------------|-------------------------------|---------------------------|-------------------------------|--------------------|---------------|------------------|
|                  | ×                             | ¢ م                       |                               |                    |               | + New Output 👂 R |
| ▲ Status 🗍       | Name 🝦 Ty                     | ype 🝦 Destin              | nation 💠 Bitrat               | e[kbps] 🛛 💠 Uptime | 🕸 Latency 🛛 🖨 | Input ID Actio   |
| Connected HA     | .CP-<br>ARELPC- Down<br>4FA23 | mload VLCP-HA<br>5E4FA237 | RELPC-<br>74F@62.90.95.23 874 | 00:00:27           | 5000 cl       | lock.ts          |

## **VOD Configuration**

If you have a VOD-enabled license you will still need to activate the VOD feature in the Settings screen.

- ➡ To activate the VOD feature:
  - 1. In the Settings page, click File Transfer & VOD.
  - 2. Select the **VOD** checkbox.

| HLS Indexing:              |        |               |   |
|----------------------------|--------|---------------|---|
| MPEG-DASH Indexing:        |        |               |   |
| VOD:                       |        |               |   |
| Encrypt downloads:         |        |               |   |
| Max download speed [kbps]: | 100000 | ~100.0 Mbit/s | S |
| -                          |        |               |   |

3. Click Apply.

## **VOD Files Location**

The VOD files are located in the following location by default - <Broadcaster\_Installation\_Folder>\Zixi\Broadcaster\files The contents of this folder are displayed in the VOD screen on the Zixi Broadcaster GUI –

DOC16-82-0002

User Guide | 124

#### **VOD** Files Location

| TATUS  | INPUTS                   | OUTPUTS           | ADAPTIVE   | VOD   | FILES  | TRANSCODER   | SETTINGS | EVENT LOG | MATRIX         | LOC         |
|--------|--------------------------|-------------------|------------|-------|--------|--------------|----------|-----------|----------------|-------------|
| deo On | Demand                   |                   |            |       |        |              |          |           |                |             |
| vo     | DD Conter                | It Files ready fo | r playback |       |        |              |          |           | Welcome, Guest | Change user |
|        | 10.7.0.52<br>Path: /appl | 2                 |            |       |        |              |          |           |                | Ş           |
|        | File                     |                   |            |       |        | Size         | Duratio  | n B       | itrate [kbps]  |             |
|        | 1 Parent Dir             | ectory            |            |       |        |              |          |           |                |             |
|        | apple_201                | 70226-15.41.25.t  |            | 4     | 🧉 🗾 🛗  | 👖 227 M 🛛 🖸  | 0:11:21  | 2663      |                |             |
|        | apple_201                | 70226-16.27.27.t  |            | 4     | 🧉 🗾 🛤  | 1 2.98 M     | 0:00:09  | 2616      |                |             |
|        | apple_201                | 70226-16.38.01.t  | <u></u>    | Â     | 🧉 🗾 🕅  | 🖬 1.24 M 🛛 0 | 00:00:04 | 2068      |                |             |
| vo     | D scree                  | n display         | s the fol  | lowir | g info | mation:      |          |           |                |             |

#### Parameter Description

| File            | Name of the file or folder. If in file level (not folder level), click the file name to preview the stream in the Matrix screen.                                                                                                    |
|-----------------|----------------------------------------------------------------------------------------------------|
|                 | The following icons are displayed:                                                                                                    |
| <lcons></lcons> | • VLC Playback – click this icon to see the VLC playback URL and additional details, such as VLC plugin download link, and link to stream the file.                                                                                                    |
|                 | • HLS Playback – click this icon to see the following three HLS playback URLs: local HLS playback (not Zixi protected), HLS playback using Zixi Proxy (Zixi Protected), HLS playback using Zixi Proxy through HTTPS (Zixi protected). The Zixi Proxy links require the installation of Zixi Proxy software in the receiving device/machine. The dialog includes links for downloading the Zixi Proxy for Windows and Mac.             |
|                 | • HDS Playback – click this icon to see the Adobe HTTP Dynamic Streaming Protocol playback URL. The Play from server link, plays back the stream directly from the server.                                                                                                    |
|                 | ✓ - Flash Playback – click this icon to see the following three Flash playback URLs: local Flash playback (not Zixi protected), Flash playback using Zixi Proxy (Zixi Protected), Flash playback using Zixi Proxy through HTTPS (Zixi protected). The Zixi Proxy links require the installation of Zixi Proxy software in the receiving device/machine. The dialog includes links for downloading the Zixi Proxy for Windows and Mac. |
|                 | ••••• - Dash Playback - click this icon to see the MPEG-DASH playback URL. The Play from server link, plays back the stream directly from the server.                                                                                                    |
| Size            | The size of the file.                                                                                                    |
| Duration        | The duration of the playback.                                                                                                    |
|                 |                                                                                                    |

#### VOD (Video on Demand)

Adding Files to VOD

Bitrate [kbps] The bitrate of the file in Kbps.

#### Changing the Files folder location

- ➡ To change the Files folder location:
  - In the Zixi Broadcaster installation folder
     (<Broadcaster\_Installation\_Folder>\Zixi\Broadcaster\) open the
     following file: broadcaster-info.xml.
  - 2. Edit the <Folder> parameter with the desired path.

3. Save the file.

## **Adding Files to VOD**

There are two ways to add files into the VOD Files folder:

 Adding files to the folder – using the operating system on which Zixi Broadcaster is installed, add the desired files to the Files folder (<Broadcaster Installation Folder>\Zixi\Broadcaster\Files) Playing back VOD content

• Uploading using the Broadcaster GUI – on the Files screen, click the New Upload button, browse to the desired file location, select the file and click Upload.

| STATUS     | INPUTS          | OUTPUTS                  | ADAPTIVE           | VOD     | FILES      | TRANSCODER | SETTINGS                               | EVENT LOG                      | MATRIX      | LOGOUT           |
|------------|-----------------|--------------------------|--------------------|---------|------------|------------|----------------------------------------|--------------------------------|-------------|------------------|
| File Trans | sfer            |                          |                    |         |            |            |                                        |                                |             |                  |
| D          | estination      | <b>S</b> Files will be u | ploaded to this lo | cation  |            |            |                                        | Welcome, Guest                 | Change user | New Upload       |
|            | 10.7.0.52       |                          |                    |         |            |            |                                        |                                |             |                  |
|            | Path: /         |                          |                    |         |            |            |                                        |                                | htt         | p:// <b> 🤯 🥏</b> |
| т          | ransfers File   | les queued for d         | elivery and transf | ers log |            |            | Mod<br>Speed Limit:<br>ad Speed Limit: | ified<br>512 kbps<br>1000 Mbps | 0           |                  |
|            | File Transfer G | Queue File Tra           | ansfer Log         |         |            |            |                                        |                                |             |                  |
|            | File            |                          | Size               |         | Destinatio | n Speed    | Estim                                  | ated time Status               |             |                  |

## **Playing back VOD content**

The VOD content can be played back using VLC (with Zixi Plugin for Zixi streams) and/or streamed to a Zixi Receiver or to a Zixi Broadcaster by using the following methods:

- URL (Static) entering a specific URL of a file. To find the URL of a specific file, go to the VOD screen, navigate to the specific file, and click on the relevant playback icon:
  - LC Playback click this icon to see the VLC playback URL and additional details, such as VLC plugin download link, and link to stream the file.
  - HLS Playback click this icon to see the following three HLS playback URLs: local HLS playback (not Zixi protected), HLS playback using Zixi Proxy (Zixi Protected), HLS playback using Zixi Proxy through HTTPS (Zixi protected). The Zixi Proxy links require the installation of Zixi Proxy software in the receiving device/machine. The dialog includes links for downloading the Zixi Proxy for Windows and Mac.
  - HDS Playback click this icon to see the Adobe HTTP Dynamic Streaming Protocol playback URL. The Play from server link, plays back the stream directly from the server.
  - Flash Playback click this icon to see the following three Flash playback URLs: local Flash playback (not Zixi protected), Flash playback using Zixi Proxy (Zixi Protected), Flash playback using Zixi Proxy through HTTPS (Zixi protected). The Zixi Proxy links require the installation of Zixi Proxy software in the receiving device/machine. The dialog includes links for downloading the Zixi Proxy for Windows and Mac.

#### Playing back VOD content

- Dash Playback click this icon to see the MPEG-DASH playback URL. The Play from server link, plays back the stream directly from the server.
- API (Dynamic) you can use the Zixi API to implement dynamic access to the VOD content. For example, you can create an application that enables navigation throughout the VOD library (including folders and sub-folders) to access files in a dynamic fashion. The API GET request is: <a href="http://cbroadcaster\_location><web">http://cbroadcaster\_location><web</a> server port>/vod ls.json</a>

File Transfer Configuration

# **Accelerated File Transfer**

Zixi Broadcaster features the ability to transfer files between two Zixi components (Zixi Broadcaster to Zixi Receiver or to another Zixi Broadcaster), using the Zixi protocol. The transfer can also be to a non-Zixi component with a Zixi Proxy or with a Zixi Plugin. This enables the reliable and fast transfer of large files over a wireless/wifi connections.

## **File Transfer Configuration**

Before using the file transfer feature, you will need to activate the file transfer feature and configure the following file transfer settings.

- ➡ To activate and configure the file transfer feature:
  - 1. In the Settings page, click File Transfer & VOD.

| Download:   |                                     |
|-------------|-------------------------------------|
| HTTP input: |                                     |
| Upload:     |                                     |
|             | Download:<br>HTTP input:<br>Upload: |

- 2. Select the **Download** checkbox to enable the download of files from the current Zixi Broadcaster.
- 3. Select HTTP Input checkbox to enable HTTP forwarding.
- 4. Select the **Upload** checkbox to enable the uploading of files by registered users to the current Zixi Broadcaster.
- 5. Specify additional optional **file transfer setting parameters** (see File Transfer Setting table below).
- 6. Click Apply.

#### **File Transfer Settings**

| Parameter            | Description                                                                                                    |
|----------------------|----------------------------------------------------------------------------------------------------|
| Download             | Enables the file transfer download from this Zixi Broadcaster.                                                                                                    |
| HTTP Input           | Enables HTTP acceleration mode. In this mode, instead of specifying a file location on the server's hard disk, the Zixi Broadcaster receives an HTTP address from which it will retrieve the file and then transfer it to the Client. |
| Upload               | Enables the file transfer upload to this Zixi Broadcaster server.                                                                                                    |
| Encrypt<br>Downloads | Enables the Zixi auto encryption for all file transfer downloads.                                                                                                    |

Uploading Files for File Transfer

| Max download<br>speed [kbps]   | <b>d</b> Specifies the maximal download speed in Kbps for file transfer.                                                                                                    |  |  |  |
|--------------------------------|----------------------------------------------------------------------------------------------------|--|--|--|
| Max upload<br>speed [kbps]     | Specifies the maximal upload speed in Kbps for file transfer.                                                                                                    |  |  |  |
| Initial bitrate<br>[kbps]      | Specifies the initial download bitrate. The recommended bitrate can be the bitrate of the stream.                                                                                                    |  |  |  |
| HTTP/Origin<br>cache size [MB] | This setting is relevant for HTTP acceleration mode and/or Origin/Edge architecture,<br>where the Zixi Broadcaster retrieves the file from another Origin or HTTP server and<br>then delivers it to the Client. This setting determines the cache size allocation on the<br>Zixi Broadcaster. The cache is used to accelerate the delivery of files that have been<br>previously requested. |  |  |  |

## **Uploading Files for File Transfer**

You can upload files to the server on which Zixi Broadcaster is installed to make them available for download using Zixi protocol. The location of the files that will be uploaded is relative to the Root folder that was specified in the **Settings > General** screen.

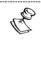

Before you upload a file, make sure Zixi Proxy is installed on your computer. If it is not installed, you will be prompted with a notification and a link for download and installation.

➡ To upload a file for file transfer:

- 1. In Zixi Broadcaster, click the **Files** tab.
- Click New Upload. The Select Files to Upload dialog opens:

#### **Downloading Files**

| Select Files to Upload                   |      |          | ×                |
|------------------------------------------|------|----------|------------------|
| Source:                                  |      |          | Auto overwrite 🗹 |
| File                                     | Size | Modified |                  |
| 🖻 <u>C:/</u>                             |      |          |                  |
| 📴 <u>D:/</u>                             |      |          |                  |
|                                          |      |          |                  |
|                                          |      |          |                  |
|                                          |      |          |                  |
|                                          |      |          |                  |
|                                          |      |          |                  |
|                                          |      |          |                  |
|                                          |      |          |                  |
|                                          |      |          |                  |
|                                          |      |          | ~                |
|                                          |      |          |                  |
| Send upload completion notification to : |      |          |                  |
|                                          |      |          |                  |
|                                          |      |          | Upload Cancel    |
|                                          |      |          | Cancer           |

- 3. Navigate to the path in which the files is located and select the file.
- 4. For very large files, it is possible to receive an email notification when the upload process was completed. To enable this feature, type the desired email address, or multiple email addresses separated by commas in the Send upload completion notification to field.
- 5. Click **Upload**.

The file will be uploaded using the Zixi protocol. The upload process is displayed at the bottom of the screen (**Files Transfer Queue** tab). When the upload is complete, it will be recorded in the **File Transfer Log** tab.

| Ċ | You can limit the upload sp                                         | peed by dragging the Upload Speed Limit                         | slider.            |
|---|---------------------------------------------------------------------|-----------------------------------------------------------------|--------------------|
|   | Upload Speed Limit: 51<br>Download Speed Limit: 10                  | 512 kbps                                                        |                    |
|   | The overall maximal limit d<br>in the <b>Settings &gt; File Tra</b> | determined by the Max upload speed [kb]<br>ansfer & VOD screen. | <b>ps]</b> setting |

### **Downloading Files**

The files can be downloaded using the Zixi Protocol, through the Zixi Broadcaster UI.

➡ To download a file:

- 1. In Zixi Broadcaster, click the Files tab.
- 2. Under **Destinations**, navigate to the desired file.

Generating Accelerated URLs

3. Hover your mouse over the desired file and click **Download**.

| estinations Files will be uploaded to this location |                            | Welcome, admin Chan      | ge user New Upload |
|-----------------------------------------------------|----------------------------|--------------------------|--------------------|
| localhost                                           |                            |                          |                    |
| Path: /bbb_1080p_5mbps                              |                            |                          | http://🏦 💽 🧔       |
| File                                                | Size                       | Modified                 |                    |
| 1 Parent Directory                                  |                            |                          |                    |
| 📄 .index                                            |                            |                          |                    |
| live_recording.                                     | 38 M                       | Wed Feb 17 14:51:22 2016 |                    |
| Bus seconding                                       | 1 10 1/                    | Sun San 34 46:40:64 2047 | •                  |
| ansfers Files queses or survey and transfers log    | Upload Spee<br>Download Sp |                          |                    |

4. In the **Select Download Destination** window, select the local folder as a destination for the file download.

The file will be downloaded using the Zixi protocol. The download process is displayed at the bottom of the screen (**Files Transfer Queue** tab). When the download is complete, it will be recorded in the **File Transfer Log** tab.

| Ċ | You can limit the downloa                                  | nd speed by           | y dragging the <b>Download Speed</b>               | Limit slider. |
|---|------------------------------------------------------------|-----------------------|----------------------------------------------------|---------------|
|   | Upload Speed Limit:<br>Download Speed Limit:               | 512 kbps<br>1000 Mbps |                                                    |               |
|   | The overall maximal limit setting in the <b>Settings</b> > |                       | ed by the Max download speed<br>sfer & VOD screen. | [kbps]        |

## **Generating Accelerated URLs**

Instead of downloading files from the server on which Zixi Broadcaster is installed, it is possible to use Zixi Broadcaster to retrieve the file from a remote HTTP server. Zixi Broadcaster converts the remote server URL to an Accelerated URL. By using this accelerated URL to download the file, Zixi Broadcaster will retrieve the file from the remote server and use the Zixi Protocol to transfer the file to the Client.

#### ➡ To generate an accelerated URL:

1. In Zixi Broadcaster, click the **Files** tab.

Creating a New Folder

2. Under **Destinations**, click the http://s icon.

# The following window appears: Convert remote HTTP URL to a localhost URL for accelerated download URL: Type a URL and press the 'refresh' button to generate accelerated URLs Close

- 3. In the URL field, type the URL of file in the remote HTTP server.
- 4. Click the 🕏 icon.
  - Two URLs are generated:

|     | Convert remote HTTP URL to a localhost URL for accelerated download                           | ×                 |
|-----|-----------------------------------------------------------------------------------------------|-------------------|
|     | URL:http://zixi.dkpplfl/dkoffk.htm                                                            | 2                 |
|     |                                                                                               |                   |
| -   | http://127.0.0.1:4500/HOST_localhost/HTTP_zixi.dkpplfl/PORT_2077/ZiXi_params_end/dkoffk.htm   |                   |
|     | https://localproxy.zixi.com:4501/HOST_localhost/HTTP_zixi.dkpplfl/PORT_2077/ZiXi_params_end/c | <u>lkoffk.htm</u> |
| • ( |                                                                                               |                   |
|     |                                                                                               | Close             |

The top URL is an HTTP URL and the bottom is an HTTPS URL.

## **Creating a New Folder**

You can use the Zixi Broadcaster UI to create folders in the server on which Zixi Broadcaster is installed.

#### To create a new folder:

1. In Zixi Broadcaster, click the **Files** tab.

Renaming a File/Folder

2. Under **Destinations**, click the <sup>•</sup> icon.

| The following window appears. |  |
|-------------------------------|--|
|                               |  |
|                               |  |

| New folder name |    |        |
|-----------------|----|--------|
|                 |    |        |
|                 | ОК | Cancel |

×

3. In the **New folder name** field, type a name for the folder. The folder is created.

## **Renaming a File/Folder**

You can rename a folder or a file through the Zixi Broadcaster UI.

#### ➡ To rename a folder/file:

- 4. In Zixi Broadcaster, click the **Files** tab.
- 1. Under **Destinations**, navigate to the desired file.
- 2. Hover your mouse over the desired file and click **Rename**.

| File | Transfer                                             |                          |
|------|------------------------------------------------------|--------------------------|
|      | Destinations Files will be uploaded to this location |                          |
|      | 10.7.0.78                                            |                          |
|      | Path: /                                              |                          |
|      | File                                                 | Size                     |
|      |                                                      |                          |
|      | Transfers Rename elivery and transfers log           | Upload Spe<br>Download S |

3. In the field, enter the new folder/file name. The location of the files/folder is relative to the Root folder that was specified in the **Settings > General** screen.

#### Accelerated File Transfer

Deleting an Existing File/Folder

| 10.7.0.78:4444 says:      |    | ×      |
|---------------------------|----|--------|
| Enter new name for: /test |    |        |
| /newtest                  |    |        |
|                           | ОК | Cancel |

4. Click **OK**.

## **Deleting an Existing File/Folder**

You can delete a folder or a file through the Zixi Broadcaster UI.

- ➡ To delete a folder/file:
  - 1. In Zixi Broadcaster, click the **Files** tab.
  - 2. Under **Destinations**, navigate to the desired file.
  - 3. Hover your mouse over the desired file and click **Delete**.

| 10.7.0.78                      |                         |                      |    |  |
|--------------------------------|-------------------------|----------------------|----|--|
| Path: /                        |                         |                      |    |  |
| File                           |                         |                      |    |  |
| Fair test                      |                         |                      |    |  |
| Transfers                      | Delete<br><u>Rename</u> | livery and transfers | og |  |
|                                |                         |                      |    |  |
| The following                  | g dialog is dis         | splayed:             |    |  |
| The following<br>10.7.0.78:444 |                         | splayed:             | ×  |  |
|                                |                         | splayed:             | ×  |  |

4. Click **OK**.

General

# **Server Settings**

Zixi Broadcaster is pre-configured with default settings, so generally there is no need to change the server settings. However, some users may want to change specific settings to meet their specific needs.

## General

The General Settings screen includes basic configuration parameters for the server including the server's ID, access ports, authorizations, security, and storage.

| ZXX Broadcaster Version 12.3.32726 Linux | c 64-bit    | localhost                     | localdomain.    |                             |                           | CPU: 1.09% Disk  |             | (c) 2007-2018, Zixi LLC.<br>22.68% Clock: 05:36:42 |
|------------------------------------------|-------------|-------------------------------|-----------------|-----------------------------|---------------------------|------------------|-------------|----------------------------------------------------|
| STATUS INPUTS OUTPUTS ADAPT              |             | LES TRANSCODER                | SETTINGS        | EVENT LO                    | G MATRIX                  |                  |             | LOGOUT                                             |
| Settings                                 |             |                               |                 |                             |                           | € Export         | ₹ Import    | X Delete Settings                                  |
| General                                  | General     |                               |                 | ID: loca                    | lhost.localdomair         |                  |             | <b>^</b>                                           |
| Network                                  |             |                               | Machine lo      |                             | -01-02 05:36:47           |                  |             |                                                    |
| Time                                     |             |                               | Web ser         | ver port: 444               | 4                         |                  |             |                                                    |
|                                          |             |                               | Admin us        | ername: adm                 | iin                       |                  |             |                                                    |
| Live Protocols                           |             |                               | Admin pa        | issword: •••••              | •••                       |                  |             |                                                    |
| Multicast Pool                           | E           | Enable read / write user – ex |                 |                             |                           |                  |             |                                                    |
| File Transfer & VOD                      |             | Enable read only user +       | -               | streams: 🕑<br>sername: user |                           |                  |             |                                                    |
| Cluster                                  |             |                               |                 | ssword:                     |                           |                  |             |                                                    |
|                                          |             |                               |                 |                             |                           |                  |             |                                                    |
| ZEN Master                               |             |                               | Enable read o   |                             |                           |                  |             |                                                    |
| SSH Connections                          |             | Enab                          | le HTTPS admini |                             | 9/zixi_broadcast          | or contoo7 trops | ander/files |                                                    |
| Authorization                            |             |                               | RU              |                             | ot folder in broadcaster- |                  | couer/mes   |                                                    |
| Logging                                  |             |                               | TR101 analyz    | er mode: Nor                | ne 🔻                      |                  |             |                                                    |
|                                          | - HTTPS and | DTLS Streaming Certific       | ate             |                             |                           |                  |             |                                                    |
| ASI                                      |             |                               | Certificate u   | iploaded: No                | ∓ Upload                  |                  |             |                                                    |

| Field                                                      | Description                                                                                                    |  |  |  |  |  |  |
|------------------------------------------------------------|----------------------------------------------------------------------------------------------------|--|--|--|--|--|--|
| General                                                    |                                                                                                    |  |  |  |  |  |  |
| ID                                                         | The unique (alphanumeric) name of the Zixi Broadcaster server. Typically: host name. This field is editable.                                                           |  |  |  |  |  |  |
| Machine local time Shows the current time for the machine. |                                                                                                    |  |  |  |  |  |  |
| Web Server Port                                            | The port number of the web server administration. You can configure this parameter to any legal port number which is supported by your Firewall. Default: 4444         |  |  |  |  |  |  |
| Admin User Name                                            | The user name of the administrator. The administrator is authorized to modify all parameters in the system as well as manage all the outputs and inputs on the server. |  |  |  |  |  |  |

#### Server Settings

General

| Admin Password                                         | The password of the administrator.                                                                                                    |
|--------------------------------------------------------|----------------------------------------------------------------------------------------------------|
| Enable read /<br>write user - except                   | Select this checkbox to enable an "Operator" user. This type of user can read and write throughout all of the screens, except for the screens under the Settings menu.                                                                                           |
| for settings screen                                    | You can modify the user name (i.e. enter another name instead of Operator) and password.                                                                                                    |
| Enable read-only<br>user +ability to<br>switch streams | Select this checkbox to enable a "User" user. This type of user can read throughout<br>all of the screens as well as the ability to switch between existing streams.<br>You can modify the user name (i.e. enter another name instead of User) and<br>password.  |
| Username                                               | The account Username.                                                                                                    |
| Password                                               | The account password.                                                                                                    |
| Enable read only<br>user                               | Select this checkbox to enable an "Observer" user. This type of user can read<br>throughout all of the screens.<br>You can modify the user name (i.e. enter another name instead of Observer) and<br>password.                                                   |
| Enable HTTPS<br>administration                         | Enables secure HTTPS connection to the server for administration. Enabling HTTPS requires the relevant certificates and private keys. To enable HTTPS, click on the checkbox and upload the required files.                                                      |
| HTTPS certificate<br>uploaded (for<br>HTTPS enabled)   | If no certificate has been uploaded, click <b>Upload</b> and navigate to the file location.                                                                                                    |
| HTTPS private key<br>uploaded (for<br>HTTPS enabled)   | If no private key has been uploaded, click <b>Upload</b> and navigate to the file location.                                                                                                    |
| HTTPS private key<br>passphrase (for<br>HTTPS enabled) | Enter the Private key passphrase for your HTTPS account.                                                                                                    |
| SSL Setup Status                                       | Displays the status of the SSL certificate upload process.<br>Incomplete – the SSL setup process is incomplete.                                                                                                    |
| SSE Setup Status                                       | OK – the SSL setup process is complete.                                                                                                    |
| Root folder                                            | Displays the configured root folder. You can modify the root folder by modifying the broadcaster-info.xml, which is located in the Zixi Broadcaster installation folder ( <broadcaster_installation_folder>\Zixi\Broadcaster\)</broadcaster_installation_folder> |

| Server Settings                                 |                                                                                                    |
|-------------------------------------------------|----------------------------------------------------------------------------------------------------|
| General                                         |                                                                                                    |
| TR101 analyzer<br>mode                          | Select the mode in which the TR101 analyzer will operate:<br>None – no TR101 analysis<br>ATSC – based on the Advanced Television Systems Committee recommendations.<br>DVB – based on the Digital Video Broadcasting specifications.                                                                                                    |
| HTTPS and DTLS St                               | reaming Certificate                                                                                                    |
| Certificate<br>uploaded (for DTLS<br>enabled)   | If no certificate has been uploaded, click Upload and navigate to the file location.<br><b>Note:</b> This is the same certificate as the HTTPS certificate.                                                                                                    |
| Private key<br>uploaded (for DTLS<br>enabled)   | If no private key has been uploaded, click Upload and navigate to the file location.                                                                                                    |
| Private key<br>passphrase (for<br>DTLS enabled) | Enter the Private key passphrase for your DTLS account.                                                                                                    |
| Input ports                                     |                                                                                                    |
|                                                 | The port that is used for Input streams. You can modify the port number and/or add additional ports by adding a "," between them.                                                                                                    |
| Port                                            | Adding additional ports may be necessary when there is a chance that the ISP will block a certain port. Click '+' to add additional ports.<br>Default: 2088                                                                                                    |
| IP                                              | Enter an IP address. The default enables <b>Any</b> IP address.                                                                                                    |
| DTLS                                            | Click the DTLS check box to activate DTLS automatic encryption of the streams.                                                                                                    |
| + (add ports)                                   | Click + to add additional ports.<br><b>Note:</b> For each port you can select whether or not to activate DTLS encryption. This<br>enables streaming of non-encrypted streams on one port and encrypted streams<br>on a separate port.                                                                                                    |
| Output ports                                    |                                                                                                    |
| Port                                            | The port that is used for the Output streams. Displays the Output port(s). You can<br>modify the port number and/or add additional ports by adding a "," between them.<br>Adding additional ports may be necessary when there is a chance that the ISP will<br>block a certain port. Click '+' to add additional ports.<br>Default: 2077 |
| IP                                              | Enter an IP address. The default enables Any IP address.                                                                                                    |
| DTLS                                            | Click the DTLS check box to activate DTLS automatic encryption of the streams.                                                                                                    |
|                                                 |                                                                                                    |

#### Server Settings

#### General

| + (add ports)              | Click + to add additional ports.<br><b>Note:</b> For each port you can select whether or not to activate DTLS encryption. This enables streaming of non-encrypted streams on one port and encrypted streams on a separate port. |
|----------------------------|----------------------------------------------------------------------------------------------------|
| Limits                     | Configuration of thresholds for generating an alarm.                                                                                                    |
| CPU [%]                    | The CPU utilization threshold. If this limit is exceeded, the CPU indicator at the top of the screen will appear in red, and an alarm will be generated in the event log. Default: 90                                           |
| Memory [%]                 | The memory utilization threshold. If this limit is exceeded, the Memory indicator at<br>the top of the screen will appear in red, and an alarm will be generated in the<br>event log<br>Default: 90                             |
| GPU [%]                    | The GPU utilization threshold. If this limit is exceeded, the GPU indicator at the top of the screen will appear in red, and an alarm will be generated in the event log. Default: 0                                            |
| Input Bandwidth<br>[kbps]  | Bandwidth utilization threshold for input streams.<br>Default: Unlimited.                                                                                                    |
| Output Bandwidth<br>[kbps] | Bandwidth utilization threshold for output streams.<br>Default: Unlimited.                                                                                                    |

Live Protocols

## **Live Protocols**

The Live Protocols screen enables the configuration of the HTTP/HTTPS/RTMP server that will broadcast the streams using live streaming protocols, particularly for adaptive streaming and internet protocols.

| ZXX Broadcaster Version 12.3.32 | 551 Windows 64 | -bit     |       |          | LENOVO-PC         |                 |        |          | CPU | J: 99.31% [ |          | (c) 2007-2018, Zixi LLC.<br>em: 84% Clock: 16:37:05 |
|---------------------------------|----------------|----------|-------|----------|-------------------|-----------------|--------|----------|-----|-------------|----------|-----------------------------------------------------|
|                                 | ADAPTIVE       | VOD      | FILES | SETTINGS | EVENT LOG         | MATRIX          |        |          |     |             |          | LOGOUT                                              |
| Settings                        |                |          |       |          |                   |                 |        |          |     |             | ∓ Import | X Delete Settings                                   |
| Ormant                          | нтть           | P Server |       |          |                   |                 |        |          |     |             |          |                                                     |
| General                         |                |          |       |          | HTTP/HTTP\$ se    | rver public IP: |        |          |     |             |          |                                                     |
| Live Protocols                  |                |          |       |          | Enable            | HTTP server:    | 1      |          |     |             |          |                                                     |
| Multicast Pool                  |                |          |       |          | HTT               | P server port:  | 777    | 7        |     |             |          |                                                     |
|                                 |                |          |       |          | Enable            | HTTPS server:   | 1      |          |     |             |          |                                                     |
| File Transfer & VOD             |                |          |       |          | HTTF              | S server port:  | 443    |          |     |             |          |                                                     |
| Cluster                         |                |          |       |          | HTTPS certific    | ate uploaded:   | No     | ∓ Upload |     |             |          |                                                     |
| ZEN Master                      | _              |          |       |          | HTTPS private     | key uploaded:   | No     | ∓ Upload |     |             |          |                                                     |
| SSH Connections                 |                |          |       |          | HTTPS private ke  | y passphrase:   | •••••  | •••      |     |             |          |                                                     |
|                                 |                |          |       |          | S SL              | . setup status: |        | mplete   |     |             |          |                                                     |
| Authorization                   |                |          |       |          |                   | Enable FLV:     | 1      |          |     |             |          |                                                     |
| Logging                         | -              |          |       |          |                   | Enable HLS:     | _      |          |     |             |          |                                                     |
| ASI                             |                |          |       |          |                   | ble fMP4 HLS:   |        |          |     |             |          |                                                     |
| ASI                             |                |          |       |          |                   | MPEG-DASH:      | _      |          |     |             |          |                                                     |
| Threads                         |                |          |       |          |                   | e SHOUTcast:    | _      |          |     | _           |          |                                                     |
|                                 |                |          |       |          |                   | uration [secs]: | $\geq$ |          |     | _           |          |                                                     |
|                                 |                |          |       |          |                   | chunks count:   | _      |          |     | _           |          |                                                     |
|                                 |                |          |       |          | DASH chunk d      |                 | $\geq$ |          |     | _           |          |                                                     |
|                                 |                |          |       |          |                   | chunks count:   | $\geq$ |          |     |             |          |                                                     |
|                                 |                |          | Н     |          | um recording dura |                 |        | :00      |     |             |          |                                                     |
|                                 |                |          |       |          | low Automatic HT  |                 |        |          |     |             |          |                                                     |
|                                 |                |          |       | All      | low Automatic HTT | P Pull output:  |        |          |     |             |          |                                                     |
|                                 |                |          |       |          |                   |                 | Ар     | ply      |     |             |          |                                                     |
|                                 | RTM            | P Serve  | r     |          |                   |                 |        |          |     |             |          |                                                     |
|                                 |                |          |       |          |                   | RTMP Server:    | _      |          |     |             |          |                                                     |
|                                 |                |          |       |          |                   | IP server port: |        | 5        |     |             |          |                                                     |
|                                 |                |          |       |          | Allow automati    |                 |        |          |     |             |          |                                                     |
|                                 |                |          |       |          | Allow automatic   | RTMP output:    |        |          |     |             |          |                                                     |
|                                 |                |          |       |          |                   |                 | Ар     | ply      |     |             |          |                                                     |
|                                 |                |          |       |          |                   |                 |        |          |     |             |          |                                                     |

| Field                          | Description                                                     |
|--------------------------------|-----------------------------------------------------------------|
| HTTP Server                    |                                                                 |
| HTTP/HTTPS<br>Server Public IP | Override the Zixi IP (e.g. download.Zixi.com) with a public IP. |
| Enable HTTP<br>Server          | Enable a non-secure connection over HTTP.                       |
| HTTP Server Port               | Defines the HTTP Server Port. Default:7777                      |

| Enable HTTPS<br>Server                                 | Enable a secure connection over HTTPS.                                                                             |  |  |  |  |  |  |  |  |
|--------------------------------------------------------|----------------------------------------------------------------------------------------------------|--|--|--|--|--|--|--|--|
| HTTPS Server Port                                      | Defined the HTTPS server port. Default: 443                                                                        |  |  |  |  |  |  |  |  |
| HTTPS certificate<br>uploaded (for<br>HTTPS enabled)   | If no certificate has been uploaded, click Upload and navigate to the file location.                               |  |  |  |  |  |  |  |  |
| HTTPS private key<br>uploaded (for<br>HTTPS enabled)   | f no private key has been uploaded, click Upload and navigate to the file location.                                |  |  |  |  |  |  |  |  |
| HTTPS private key<br>passphrase (for<br>HTTPS enabled) | Enter the Private key passphrase for your HTTPS account.                                                           |  |  |  |  |  |  |  |  |
|                                                        | Displays the status of the SSL certificate upload process.                                                         |  |  |  |  |  |  |  |  |
| SSL Setup Status                                       | Incomplete – the SSL setup process is incomplete.                                                                  |  |  |  |  |  |  |  |  |
|                                                        | OK – the SSL setup process is complete.                                                                            |  |  |  |  |  |  |  |  |
| Enable FLV                                             | Enable the streaming via the FLV protocol.                                                                         |  |  |  |  |  |  |  |  |
| Enable HLS                                             | Enable the streaming via the HLS protocol.                                                                         |  |  |  |  |  |  |  |  |
| Enable fMP4 HLS                                        | Enable the streaming via the Fragmented MP4 protocol.                                                              |  |  |  |  |  |  |  |  |
| Enable HDS                                             | Enable the streaming via the HDS protocol.                                                                         |  |  |  |  |  |  |  |  |
| Enable MPEG-<br>DASH                                   | Enable the streaming via the MPEG-DASH protocol.                                                                   |  |  |  |  |  |  |  |  |
| Enable SHOUTcast                                       | Enable the streaming via the SHOUTcast protocol.                                                                   |  |  |  |  |  |  |  |  |
| HLS Chunk<br>Duration [secs]                           | Configuration of the duration in seconds of HLS chunks for adaptive streaming.<br>Typically, 2- to 4-seconds long. |  |  |  |  |  |  |  |  |
| HLS Chunk Count                                        | Defines how many chunks are in a playlist                                                                          |  |  |  |  |  |  |  |  |
| DASH chunk<br>duration [secs]                          | Configuration of the duration in seconds of MPEG-DASH chunks for adaptive streaming. Default: 5 seconds            |  |  |  |  |  |  |  |  |
| DASH chunks<br>count                                   | Defines how many chunks are in a playlist.                                                                         |  |  |  |  |  |  |  |  |
|                                                        |                                                                                                    |  |  |  |  |  |  |  |  |

## Server Settings

Live Protocols

| Server Settings                                     |                                                                                                    |
|-----------------------------------------------------|----------------------------------------------------------------------------------------------------|
| Live Protocols                                      |                                                                                                    |
| HLS DVR<br>Maximum<br>Recording<br>Duration [HH:MM] | Defines the maximum recording duration for HLS DVR. Default: 24 hours.                                                                                                    |
| Allow Automatic<br>HTTP Push input                  | Automatically creates an HTTP Push input without the need to define it in the Input screen.                                                                                                    |
| Allow Automatic<br>HTTP Pull output                 | Automatically creates an HTTP Pull output without the need to define it in the<br>Output screen. This works in tandem with Zixi Feeder (Remote HTTP Pull Output<br>setting, which enables sending a Zixi-protected stream to Zixi Broadcaster and then<br>Zixi Broadcaster automatically outputs the stream as HTTP Pull) and SDK (which<br>includes a zixi_http_pull_out_config option). By enabling this option, the HTTP Pull<br>streams will be automatically created as they arrive into Zixi Broadcaster and<br>displayed in the Output screen. |
| RTMP Server                                         |                                                                                                    |
| Enable RTMP<br>Server                               | Enables Zixi Broadcaster to handle incoming RTMP streams.                                                                                                    |
| RTMP Server Port                                    | The port through which the RTMP stream will be transmitted. Default: 1935                                                                                                    |
| Allow Automatic<br>RTMP Input                       | Automatically creates an RTMP input without the need to define it in the Input screen.                                                                                                    |
| Allow Automatic<br>RTMP Output                      | Automatically creates an RTMP output without the need to define it in the Output screen. This works in tandem with Zixi Feeder ( <b>Remote RTMP Output</b> setting, which enables sending a Zixi-protected stream to Zixi Broadcaster and then Zixi Broadcaster automatically outputs the stream as RTMP) and SDK (which includes a <b>zixi_rtmp_out_config</b> option). By enabling this option, the RTMP streams will be automatically created as they arrive into Zixi Broadcaster and displayed in the Output screen.                             |

Multicast Pool

## **Multicast Pool**

Multicast pool is a collection of multicast IP addresses that automatically assign a multicast IP when an input is being pulled out of the Zixi Broadcaster. When the "multicast pool" setting is enabled, you do not have to define a specific multicast IP address for every push stream. Instead, you simply enable the Multicast Only parameter and Zixi Broadcaster will assign the multicast IP automatically when it pulls the stream out. When the multicast stream is connected, it will appear in the Status table at the bottom of the screen.

| Z/X/ Broad      | caster Version 12.3. | 32551 Windows 64 | 4-bit                       |        |           | LENOVO-PC  |                      |                                | CPU: 100% D             |               | t (c) 2007-2018, Zixi LLC<br>em: 74% Clock: 13:45:3 |
|-----------------|----------------------|------------------|-----------------------------|--------|-----------|------------|----------------------|--------------------------------|-------------------------|---------------|-----------------------------------------------------|
| STATUS INPU     |                      | ADAPTIVE         | VOD                         | FILES  | SETTINGS  | EVENT LOG  | MATRIX               |                                |                         |               | LOGOUT                                              |
| Settings        |                      |                  |                             |        |           |            |                      |                                | € Export                | ∓ Import      | X Delete Settings                                   |
| General         | _                    | Con              | figuration                  | ı      |           |            |                      |                                |                         |               |                                                     |
| Live Protocols  |                      |                  |                             |        |           |            | Enabled:<br>Address: | : 225.5.0.0/16                 |                         |               |                                                     |
| Multicast Pool  |                      |                  |                             |        |           |            |                      | e.g. 225.5.0.0 / 16 would give | e a range 225.5.0.0 ~ : | 225.5.255.255 |                                                     |
| File Transfer 8 | VOD                  |                  |                             |        |           |            | Port:<br>NIC:        | : 5000<br>: Any •              |                         |               |                                                     |
| Cluster         |                      |                  |                             |        |           |            | TTL                  |                                |                         |               |                                                     |
| ZEN Master      |                      |                  |                             |        |           |            |                      | Apply                          |                         |               |                                                     |
| SSH Connecti    | ons                  | Stat             | t <mark>us</mark><br>Stream |        | _         | ≜ IP       | Multica              | act                            | A 11                    | licast        |                                                     |
| Authorization   |                      |                  | Sueam                       | _      |           | ₩ IF       |                      | ailable in table               | ÷ OI                    | licast        |                                                     |
| Logging         |                      |                  |                             |        |           |            |                      |                                |                         |               |                                                     |
| ASI             |                      | _                |                             |        |           |            |                      |                                |                         |               |                                                     |
| Threads         |                      | _                |                             |        |           |            |                      |                                |                         |               |                                                     |
| Inicudo         |                      |                  |                             |        |           |            |                      |                                |                         |               |                                                     |
|                 |                      |                  |                             |        |           |            |                      |                                |                         | :             |                                                     |
| eld             | Descrip              | tion             |                             |        |           |            |                      |                                |                         |               |                                                     |
| onfigurati      | on                   |                  |                             |        |           |            |                      |                                |                         |               |                                                     |
| nabled          | Enables              | multica          | st po                       | ol     |           |            |                      |                                |                         | :             |                                                     |
| ddress          | Specify              | the rang         | ge of I                     | P ad   | dresses   | (CIDR for  | mat).                |                                |                         | :             |                                                     |
| ort             | Specify              | the port         | that                        | will I | pe share  | d by all o | f the m              | embers of t                    | he pool.                | :             |                                                     |
| IC              | Specify              | the netw         | work                        | card   | to use fo | or the out | going n              | nulticast tra                  | iffic.                  | :             |                                                     |
|                 |                      | the Time         |                             |        |           |            |                      |                                |                         | :             |                                                     |

File Transfer & VOD

## File Transfer & VOD

The File Transfer and VOD settings screen enables the download of files and the playback of VOD content and, in addition, specifies the speed limits (download/upload). The settings in this screen are related to the VOD and Files screens.

| ZXX Broadcaster Version 12.3.32551 V | vindows 64-bit |         |          | LENOVO-PC        |                 | CF       | PU: 55.21% Di |          | (c) 2007-2018, Zixi LLC.<br>em: 81% Clock: 14:18:13 |
|--------------------------------------|----------------|---------|----------|------------------|-----------------|----------|---------------|----------|-----------------------------------------------------|
| STATUS INPUTS OUTPUTS ADA            |                | FILES   | SETTINGS | EVENT LOG        | MATRIX          |          |               |          | LOGOUT                                              |
| Settings                             |                |         |          |                  |                 |          | € Export      | ∓ Import | X Delete Settings                                   |
| General                              | File Transfe   | r & VOD |          |                  | Download:       |          |               |          |                                                     |
| Live Protocols                       |                |         |          |                  | HTTP input:     | _        |               |          |                                                     |
|                                      |                |         |          |                  | Upload:         |          |               |          |                                                     |
| Multicast Pool                       |                |         |          | Automatically in | dex VOD files:  | ×        |               |          |                                                     |
| File Transfer & VOD                  |                |         |          | Sc               | an on startup:  | <b>v</b> |               |          |                                                     |
| Cluster                              |                |         |          |                  | HLS Indexing:   |          |               |          |                                                     |
|                                      |                |         |          | MPEG-D.          | ASH Indexing:   |          |               |          |                                                     |
| ZEN Master                           |                |         |          |                  | VOD:            | _        |               |          |                                                     |
| SSH Connections                      |                |         |          | -                | pt downloads:   |          |               |          |                                                     |
| Authorization                        |                |         |          | Max download     |                 |          | ~100.0 N      |          |                                                     |
|                                      |                |         |          |                  | speed [kbps]:   |          | ~100.0 N      |          |                                                     |
| Logging                              |                |         |          | Initial          | bitrate [kbps]: | 15000    | ~15.0 MI      | bit/s    |                                                     |
| ASI                                  |                |         |          | HTTP/Origin ca   | che size [MB]:  | 0        |               |          |                                                     |
| Threads                              |                |         |          |                  |                 | Арріу    |               |          |                                                     |

| Field                            | Description                                                                                                    |
|----------------------------------|----------------------------------------------------------------------------------------------------|
| File Transfer &<br>VOD           |                                                                                                    |
| Download                         | Enables download of files through the Files menu of the Zixi Broadcaster.                                                                                                    |
| HTTP Input                       | Enables download of files over HTTP (web server)                                                                                                    |
| Upload                           | Enables upload of files through the Files menu of the Zixi Broadcaster                                                                                                    |
| Automatically<br>index VOD files | Indexes the VOD files in the various VOD folders. In some cases, the indexing of VOD files can affect performance. Using this control, you can decide when to index the VOD files in order to ensure optimal performance during peak times. |
| Scan on startup                  | Indexes the files in the VOD folder that have not been indexed during startup of the Zixi Broadcaster.                                                                                                    |
| HLS indexing                     | Enables indexing of HLS streams. The indexing creates an M3U8 playlist file.                                                                                                    |
| MPEG-DASH<br>indexing            | Enables indexing of MPEG-DASH streams. The indexing creates a .mpd (MPEG-<br>DASH Media Presentation Description) file.                                                                                                    |
| VOD                              | Enables the VOD feature.                                                                                                    |

File Transfer & VOD

| Encrypt<br>downloads           | Encrypts files that are downloaded.                                               |
|--------------------------------|-----------------------------------------------------------------------------------|
| Max download<br>speed [kbps]   | Limits the amount of bandwidth used to download files                             |
| Max upload speed<br>[kbps]     | Limits the amount of bandwidth used to upload files                               |
| Initial bitrate<br>[kbps]      | Limits the amount of bandwidth used during initial download/upload (before cache) |
| HTTP/Origin cache<br>size [MB] | Limits the amount of cache memory that can be used for cache                      |

Cluster

# Cluster

Zixi Broadcaster enables two types of configurations:

- **Cluster configuration** a cluster of Zixi Broadcaster servers in a LAN for load balancing purposes. The different Zixi Broadcaster servers will communicate with each other and are "aware" of the Input/Output traffic of each node in order to redirect the streams to the least occupied Zixi Broadcaster instance.
- Edge-Origin configuration the cluster may be used to forward the stream from one Zixi Broadcaster server (origin) to other Zixi Broadcaster servers (edge) which are closer to the user or is located in a less sensitive environment. When the end-user connects to the edge server to view a certain stream, the edge server will retrieve the stream from the origin server and will seamlessly deliver it to the end-user.

| Broadcaster Version 12.3.32551 Windows 64-bit |             |          |          |           |       |             |                      |        | CPU: 100% D |          | em: 83% Clock: 15:45:5 |
|-----------------------------------------------|-------------|----------|----------|-----------|-------|-------------|----------------------|--------|-------------|----------|------------------------|
| STATUS                                        | INPUTS      | OUTPUTS  | ADAPTIVE | VOD       | FILES | SETTINGS    | EVENT LOG            | MATRIX |             |          | LOGOUT                 |
| Settings                                      |             |          |          |           |       |             |                      |        | € Export    | ∓ Import | X Delete Settings      |
| General                                       |             |          | Orig     | gin       |       |             |                      | 2      |             |          |                        |
| Live Pro                                      | tocols      |          |          |           |       |             | Enabled:<br>Host:    |        | 000         |          |                        |
|                                               |             |          |          |           |       |             |                      | Port:2 |             |          |                        |
| Multicas                                      | t Pool      |          |          |           |       |             | Alternative host:    |        | 088         |          |                        |
| File Tran                                     | isfer & VOI | <b>)</b> |          | ive Strea | me    | HTTP/Origin | n cache size [MB]:   | 0      |             |          |                        |
| Cluster                                       |             |          |          | ine ouree |       |             | Latency [ms]:        | 6000   |             |          |                        |
| ZEN Mas                                       | ster        | _        |          |           |       |             | Timeout [s]:         | 60     |             |          |                        |
| SSH Cor                                       | nnections   |          |          |           |       |             |                      | Apply  |             |          |                        |
| Authoriz                                      | ation       |          | Clu      | ster      |       |             | Enabled:             |        |             |          |                        |
|                                               |             |          |          |           |       |             | Public IP:           |        |             |          |                        |
| Logging                                       |             |          |          |           |       |             | Cluster internal IP: |        |             |          |                        |
| ASI                                           |             |          |          |           |       |             | Port:                |        |             |          |                        |
| Threads                                       |             |          |          |           |       |             | Local IP:            | Anv    |             |          |                        |
|                                               |             |          |          |           |       |             | Balance inputs:      |        |             |          |                        |
|                                               |             |          |          |           |       |             | Balance outputs:     |        |             |          |                        |
|                                               |             |          |          |           |       |             |                      | Apply  |             |          |                        |
|                                               |             |          |          |           |       |             |                      |        |             |          |                        |

| Field               | Description                                                                                                    |
|---------------------|----------------------------------------------------------------------------------------------------|
| Origin              |                                                                                                    |
| Enabled             | Enables Edge-Origin configuration.                                                                                                    |
| Host                | The primary host IP address of the origin server.                                                                                                |
| Port                | The port number in the origin server for transmitting the stream. Default: 2088                                                                  |
| Alternative<br>Host | The IP address for a secondary server. If the primary origin server is unavailable, the data will be retrieved from the secondary origin server. |
| Port                | The port number for the secondary origin server. Default: 2088                                                                                   |

Cluster

| HTTP/origin<br>cache size [MB] | The size of the cache that will be used to serve multiple users. The edge server will retrieve the data from the origin and cache it for additional users in order to save bandwidth and increase performance.                                                                       |
|--------------------------------|----------------------------------------------------------------------------------------------------|
| Live Streams                   |                                                                                                    |
| Latency [ms]                   | Specify the buffer size between the edge and the origin.                                                                                                    |
| Timeout [s]                    | Specify the maximum amount of time in which the edge will attempt to connect to the origin. After the timeout period the edge server will attempt a connection with the secondary origin server.                                                                                     |
| Cluster                        |                                                                                                    |
| Enabled                        | Enables Cluster configuration.                                                                                                    |
| Public IP                      | The public-facing IP address of this Zixi Broadcaster server for external access. A unique Public IP must be assigned to each broadcaster in the cluster.                                                                                                    |
| Cluster Internal<br>IP         | The internal IP (multi-cast) address for communication between the various servers in the cluster. This address is used to communicate load information forwarding the streams within the cluster. The same multicast IP address should be used across all instances in the cluster. |
| TTL                            | Specify the Time To Live parameter.                                                                                                    |
| Port                           | Specify the port that are used in all the participating Broadcaster servers in the cluster.                                                                                                    |
| Local IP                       | Specify the local IP address which the network employs for internal communication.                                                                                                    |
| Balance Inputs                 | Enables the balancing of the inputs.                                                                                                    |
| Balance<br>Outputs             | Enables the balancing of the outputs.                                                                                                    |

Zen Master

# Zen Master

The ZEN Master screen is used to add the current Zixi Broadcaster to an existing Broadcaster Cluster in Zen Master that has been configured for "Manual Scaling". This process involves preconfiguring a "manual scaling" Broadcaster Cluster in ZEN Master, then, still in ZEN Master, creating a manual Zixi Broadcaster within this cluster, and then finally from the ZEN screen of the current Zixi Broadcaster UI, selecting the previously created Broadcaster Cluster and Zixi Broadcaster (that we had created though the ZEN Master UI). This process will generate a connection between the logical representation of the Zixi Broadcaster in ZEN Master and the Zixi Broadcaster system.

### ➡ To connect the current Zixi Broadcaster to ZEN Master:

- In ZEN Master, create a "manual scaling" Broadcaster Cluster and add a Broadcaster entity to it by following the procedure described in the Adding a Broadcaster Cluster – Manual Scaling section in the ZEN Master User Guide.
- 2. In ZEN Master, in the main navigation, click **Settings**.
- 3. In the **SSH Keys** tab, click **Download** on the relevant SSH Key to download the key to your machine.
- Login to the Zixi Broadcaster UI (it could be a locally installed Zixi Broadcaster, e.g. http://localhost:4444 or a remote Zixi Broadcaster). The Zixi Broadcaster UI opens.
- 5. Go to **Settings > ZEN Master**.

The ZEN Master login fields are displayed:

| ZXX Broadcaster Version 12.3.32827 L | inux 64-bit |          | localhos   | t.localdomain     |                       |                 | CPU: 2.41% Disk |          | (c) 2007-2019, Zixi LLC<br>28.08% Clock: 09:59:2 |   |
|--------------------------------------|-------------|----------|------------|-------------------|-----------------------|-----------------|-----------------|----------|--------------------------------------------------|---|
|                                      |             | DD FILES | TRANSCODER | SETTINGS          | EVENT LOG             | MATRIX          |                 |          | LOGOUT                                           |   |
| Settings                             |             |          |            |                   |                       |                 | € Export        | ∓ Import | X Delete Settings                                |   |
| General                              | Status      |          | Log ii     | n to ZEN Master t | pellow to select a br | oadcaster confi | guration.       |          |                                                  | • |
| Network                              | ZEN Mas     | ter      |            |                   |                       |                 |                 |          |                                                  |   |
| Time                                 |             |          |            |                   |                       |                 |                 |          |                                                  |   |
| Live Protocols                       |             |          |            |                   | Sign In               |                 |                 |          |                                                  |   |
| Multicast Pool                       |             |          | ۵          | ccount ID         |                       |                 |                 |          |                                                  |   |
| File Transfer & VOD                  |             |          | ~          | ccountrib         |                       |                 |                 |          |                                                  |   |
| Cluster                              |             |          | E          | mail              |                       |                 |                 |          |                                                  |   |
| ZEN Master                           |             |          | D          | assword           |                       |                 |                 |          |                                                  |   |
| SSH Connections                      |             |          | P          | assword           |                       |                 |                 |          |                                                  |   |
| Authorization                        |             |          |            |                   |                       |                 |                 |          |                                                  |   |
| Logging                              |             |          |            |                   | LOGIN                 |                 |                 |          |                                                  |   |
| ASI                                  |             |          |            |                   |                       |                 |                 |          |                                                  | • |

- 6. In the **Account ID** field, enter the customer domain of your ZEN Master account (e.g. if you login to ZEN at *demo.zen.zixi.com* then your Account ID is '*demo*').
- 7. In the **Email** field, enter the username for your ZEN Master account.

### Zen Master

- 8. In the **Password** field, enter the password from your ZEN Master account.
- Click Login.
   A list of Broadcasters configured in ZEN Master is displayed.
- 10. For the Broadcaster that you are adding, which should currently be in **Pending** mode, click **Select**.

Details about the Broadcaster are shown in the Status

11. Click Refresh.

The connection is configured automatically.

- 12. In **ZEN Master**, in the main navigation, click **Broadcasters**.
- 13. Verify that the status of the newly configured Broadcaster cluster is OK.
- 14. Verify that the status of each Broadcaster that was added to the cluster has changed from *Pending* to *OK*.

| BROADCASTER CLUSTERS |            | Search      |                        | ٩    | + ADD | 0 |
|----------------------|------------|-------------|------------------------|------|-------|---|
| # Status • Name      | Scaling Br | roadcasters | Cluster Type           |      |       |   |
| 1 OK us office       | Manual     |             | Ingest, Channel Proces | sing |       |   |

SSH Connections

# **SSH Connections**

SSH (Secure Shell) is a network protocol that allows a secure access over an encrypted connection. Reverse SSH is a technique that can be used to access systems (that are behind a firewall) from the outside world. As part of the SSH configuration, you can configure a connection to the server and then configure any number of SSH tunnels to the same server.

### ➡ To create an SSH connection to a server:

1. Click the Add Connections button.

| <b>Z/X/</b> = | roadcast | er Version 12.3. | .32827 Linux | 64-bit     |             | localhos        | t.localdomain    |           |        | CPU: 1.93% Disk |          | t (c) 2007-2019, Zixi LLC.<br>: 28.08% Clock: 10:04:46 |
|---------------|----------|------------------|--------------|------------|-------------|-----------------|------------------|-----------|--------|-----------------|----------|--------------------------------------------------------|
| STATUS        | INPUTS   |                  |              | VE VOE     | FILES       | TRANSCODER      | SETTINGS         | EVENT LOG | MATRIX |                 |          | LOGOUT                                                 |
| Settings      |          |                  |              |            |             |                 |                  |           |        | € Export        | ∓ Import | X Delete Settings                                      |
| General       | _        | _                |              | SSH Conne  |             |                 |                  |           |        |                 |          |                                                        |
| Network       |          |                  |              | -Defined C | onnections  |                 |                  |           |        |                 | +        | Add connection                                         |
| Time          |          |                  |              | - remot    | e-access.zi |                 |                  |           |        |                 |          |                                                        |
| Live Prof     | tocols   |                  |              | Reverse    | Tunnels     | Destination: re | mote-access.zixi | 1.com:22  |        |                 |          | Edit Delete                                            |

- 2. In the Host field, enter the IP address or host name of the host that you wish to access.
- 3. In the **Port** field, enter the port number to access the host.
- 4. Click Apply.

The connection to the specified server is configured.

#### ➡ To create a reverse tunnel to the same server:

1. Under the destination that you have configured, click Edit Credentials.

|                    | Destination: zixi.devcloud.zixi.com:2 | 12                     |        | Edit Delete      |
|--------------------|---------------------------------------|------------------------|--------|------------------|
| Reverse Tunnels    | User: fdfd Key                        | : None                 |        | Edit Credentials |
| Remote Source Port | Local Destination IP                  | Local Destination Port | Status | Ad               |

### The Connection Credentials dialog appears.

- 2. In the **User** field, enter the user name to access the tunnel.
- 3. Click **Private Key**, navigate to the file location and select the file.
- 4. Click **Apply**.

5. Click Add to add a reverse tunnel.

The **Tunnel details** dialog appears.

- 6. In the **Remote Source Port** field, enter the port number of the remote server.
- 7. In the Local Destination IP field, enter the IP address of the local server.
- 8. In the **Local Destination Port** field, enter the port number to connect the tunnel.
- 9. Click **OK**.
- 10. Repeat steps 5-9 to add additional tunnels.

Authorization

# Authorization

Authorization can be configured for any incoming or outgoing streams.

| ZXX Broadcaster Version 12.3.32551 Wir | ndows 64-bit            | LENOVO-PC                    | C      | PU: 57.61% Disk: ! | Copyright (c) 2007-2018, Zixi LLC.<br>50.25% Mem: 75% Clock: 11:50:39 |
|----------------------------------------|-------------------------|------------------------------|--------|--------------------|-----------------------------------------------------------------------|
|                                        | TIVE VOD FILES SETTINGS | EVENT LOG MATRIX             |        |                    | LOGOUT                                                                |
| Settings                               |                         |                              |        | € Export ∓         | F Import 🗱 Delete Settings                                            |
| General                                | Authorization           | Type:                        | None 🔻 |                    |                                                                       |
| Live Protocols                         |                         | Allow automatic push inputs  |        |                    |                                                                       |
| Multicast Pool                         |                         | Allow automatic pull outputs |        |                    |                                                                       |
| File Transfer & VOD                    |                         |                              | Apply  |                    |                                                                       |
| Cluster                                |                         |                              |        |                    |                                                                       |
| ZEN Master                             |                         |                              |        |                    |                                                                       |
| SSH Connections                        |                         |                              |        |                    |                                                                       |
| Authorization                          |                         |                              |        |                    |                                                                       |
| Logging                                |                         |                              |        |                    |                                                                       |
| ASI                                    |                         |                              |        |                    |                                                                       |
| Threads                                |                         |                              |        |                    |                                                                       |

| Field         | Description                                                                                                    |  |  |  |  |  |
|---------------|----------------------------------------------------------------------------------------------------|--|--|--|--|--|
| Authorization |                                                                                                    |  |  |  |  |  |
|               | None (default) - authorization will be defined in the Input and Output streams. In this case you will need to define the password in the Input and the Output streams.                                                                                                    |  |  |  |  |  |
|               | <b>Global Password</b> – a single password that will be used for all access requests. If you select this option, fill in the following details:                                                                                                    |  |  |  |  |  |
| Туре          | <b>HTTP Server</b> – Zixi Broadcaster will generate an HTTP request to an external server on every connection.                                                                                                    |  |  |  |  |  |
|               | <b>Stream access</b> – access authorization on the stream level. The password needs to be the same as the password to access the stream.                                                                                                    |  |  |  |  |  |
|               | Windows Users – uses the built-in authorization of the Windows operating system.                                                                                                    |  |  |  |  |  |
|               | <b>Text File</b> – this option manages authorizations in a text file. This option is useful for large OTT operations, as it does not require configuration for every user. The text file contains pairs of stream name and password that are used for the input streams. For the outputs, it contains the stream name, user and password of the viewer. |  |  |  |  |  |
|               | If you have selected an option that is not <b>None</b> , fill in the following details:                                                                                                    |  |  |  |  |  |
|               | Parameter - specify the password that you would like to use for access.                                                                                                    |  |  |  |  |  |
|               | Separate user folders – select this checkbox to enable access by user folders.                                                                                                    |  |  |  |  |  |
|               | Logging - select the checkbox to enable logging of the connections.                                                                                                    |  |  |  |  |  |
|               | Threads - specifies that number of CPU threads allowed.                                                                                                    |  |  |  |  |  |

### Authorization

|                                 | Other override authorization techniques are available. For more information contact Zixi support                                                                                                    |
|---------------------------------|----------------------------------------------------------------------------------------------------|
|                                 | If this checkbox is selected, the Zixi Broadcaster will automatically create an input stream each time it receives a push stream from a source.                                                                                                    |
| Allow Automatic<br>Push inputs  | However, if this checkbox is not selected, only predefined Push Input streams with<br>the defined credentials will be allowed in (this is the default setting and the behavior<br>in previous versions).                                                   |
|                                 | Default: not selected.                                                                                                    |
| Allow Automatic<br>pull outputs | If this checkbox is selected, any Zixi Receiver that requests a Pull output will be granted access. In this case, a Pull output will be automatically created in the Zixi Broadcaster (this is the default setting and the behavior in previous versions). |
|                                 | However, if this checkbox is not selected, only predefined Pull output streams with the defined credentials will be pulled by the Zixi Receiver.                                                                                                    |
|                                 | Default: selected.                                                                                                    |

Logging

# Logging

The Logging screen defines the logs location and preferences for debugging purposes.

| ZXX Broadcaster Version 12.3.32551 | Windows 64-bit   | LENOVO-PC          |                                          | CF                    | PU: 45.31% D |          | (c) 2007-2018, Zixi LLC.<br>em: 77% Clock: 12:24:53 |
|------------------------------------|------------------|--------------------|------------------------------------------|-----------------------|--------------|----------|-----------------------------------------------------|
|                                    | APTIVE VOD FILES | SETTINGS EVENT LOG | MATRIX                                   |                       |              |          | LOGOUT                                              |
| Settings                           |                  |                    |                                          |                       | € Export     | ∓ Import | X Delete Settings                                   |
| General                            | Logging          |                    | General level: Nor                       | ne 🔻                  |              |          |                                                     |
| Live Protocols                     |                  |                    |                                          | rogram Files\Zixi\Bro | bad          |          |                                                     |
| Multicast Pool                     |                  |                    | Max log files: 10                        |                       |              |          |                                                     |
| File Transfer & VOD                |                  |                    | file size [MB]: 102₄<br>crash reports: ☑ | 4                     |              |          |                                                     |
| Cluster                            |                  | 3610               |                                          | bly                   |              |          |                                                     |
| ZEN Master                         |                  |                    |                                          |                       |              |          |                                                     |
| SSH Connections                    |                  |                    |                                          |                       |              |          |                                                     |
| Authorization                      |                  |                    |                                          |                       |              |          |                                                     |
| Logging                            |                  |                    |                                          |                       |              |          |                                                     |
| ASI                                |                  |                    |                                          |                       |              |          |                                                     |
| Threads                            |                  |                    |                                          |                       |              |          |                                                     |

| Field                     | Description                                                                                                    |
|---------------------------|----------------------------------------------------------------------------------------------------|
| Logging                   |                                                                                                    |
| General Level             | The Severity Level that will be collected in the log, from Info, Warning, Error, to Fatal.<br>Selection of lower severity levels will include all higher-level logs.<br>Default: None, since Logging is resource-intensive and only enabled when necessary. |
| Path                      | The log file name and path where the collected event information will be stored.                                                                                                    |
| Max log files             | The maximal number of log files.                                                                                                    |
| Max log file<br>size (MB) | The maximal size of each log file.                                                                                                    |
| Send crash<br>reports     | Select the checkbox to send a crash report to Zixi Support.                                                                                                    |

### ASI

## ASI

If there is an ASI card in the machine, you can reverse the direction of the Input to Output and vice versa.

### ➡ To Reverse the Direction of the Stream:

- 1. From the **Settings** page of the Zixi Broadcaster, click **ASI** on the left-hand side. The various **ASI settings** are displayed.
- 2. Click the desired **RESET** button to the right of the stream that you want to reverse. A confirmation window is displayed with the notification that the service must first be restarted before the direction is reversed.

| Field           | Description                                                              |
|-----------------|--------------------------------------------------------------------------|
| Available ports | 5                                                                        |
| Name            | Specify the port number used by the ASI protocol.                        |
| Data Direction  | Specify the direction of the data being transmitted by the ASI protocol. |

SNMP (Linux Only)

# **SNMP (Linux Only)**

The SNMP screen includes basic configuration parameters for the configuration of Simple Network Management Protocol, which enables monitoring and control of Zixi Broadcaster by a monitoring system. For further information on how to enable and configure SNMP on Zixi Broadcaster, see

| Settings                           |                                                                                                    |      |   | ∓ Import | X Delete Settings           |
|------------------------------------|----------------------------------------------------------------------------------------------------|------|---|----------|-----------------------------|
| General<br>Network<br>Time<br>SNMP | Service:<br>Read only community name:<br>Read-write community name:<br>SNMPv3 Users<br>User Write access | :    | + |          | Root MIB<br>Broadcaster MIB |
| Live Protocols                     | Trap receivers                                                                                           |      |   |          |                             |
| Multicast Pool                     | Host Por<br>10.7.0.23 162                                                                                |      | + |          |                             |
| File Transfer & VOD                |                                                                                                    | pply |   |          |                             |
| Cluster                            |                                                                                                    | PP/3 |   |          |                             |
| SSH Connections                    |                                                                                                    |      |   |          |                             |
| Authorization                      |                                                                                                    |      |   |          |                             |
| Logging                            |                                                                                                    |      |   |          |                             |
| ASI                                |                                                                                                    |      |   |          |                             |

| Field            | Description                                                                                                    |
|------------------|----------------------------------------------------------------------------------------------------|
| Service          | Click the button to <b>Start/Stop</b> the snmpd service.                                                                                                    |
| SNMP V3<br>Users | For <b>SNMPv3</b> monitoring systems, click the <b>+</b> button to add authentication credentials and fill-in the following fields:                                                                                                    |
|                  | <b>User name</b> - enter the SNMP user name<br><b>Write access</b> - select the checkbox to allow Read-Write access rights. If the<br>checkbox is not selected, the user will have Read-only access rights.<br><b>Password</b> - enter the SNMP user's password. |
| Trap Receivers   | Specify SNMP Trap receivers that will listen to the SNMP Traps that will be sent by Zixi Broadcaster. Click the + button to add authentication credentials of the Trap Receiver, by filling-in the following fields:                                             |
|                  | <b>Community</b> - Specify the community name for access.<br><b>Host</b> - Specify the IP address to which the Trap messages will be transmitted.                                                                                                    |

## SNMP (Linux Only)

| Field                           | Description                                                                                                    |
|---------------------------------|----------------------------------------------------------------------------------------------------|
|                                 | <b>Port</b> - Specify the Port number to which the Trap messages will be sent transmitted.                                                                                                    |
| Read-only<br>Community<br>Name  | Used in <b>SNMPv1</b> and <b>SNMPv2</b> , this parameter is used to specify the<br>Community Name to enable read-only access to the Zixi Broadcaster<br>monitored information. If the community string is correct, Zixi Broadcaster will<br>respond with the requested information. If the community string is incorrect,<br>Zixi Broadcaster will simply ignores the request and will not respond. |
| Read-write<br>Community<br>Name | Used in <b>SNMPv1</b> and <b>SNMPv2</b> , this parameter is used to specify the<br>Community Name to enable read-write access to Zixi Broadcaster. Read-write<br>objects include, for example, zbiActive, which indicates and/or sets the Active<br>state of an Input stream                                                                                                    |

SNMP (Linux Only)

# **Viewing Events Log**

The Event Log screen displays all the events (errors, connections, configuration changes, analysis events etc.) that occurred in the Zixi broadcaster. The logs are displayed in the server time (not local time) and can be exported as a .cvs file.

In Linux, the event log is written to a file located in the following location on the disk: /log/var/messages

### ➡ To Clear the Log:

In the **Event Log** screen, click **Clear** on the upper right-hand corner. The events on the log screen are deleted.

### ➡ To Save the Log as a File:

In the **Event Log** screen, click **Save** on the upper right-hand corner. A .cvs file is created and saved to the local destination.

### **To Refresh the Screen:**

In the **Event Log** screen, click **Refresh** on the upper right-hand corner. The data on the screen is updated. Connecting Input to Output

# Using the Matrix

The Zixi Matrix view provides a visual-based alternative to managing the streams, by previewing the input and output streams with their current status. Matrix offers drag and drop capabilities to connect input streams to outputs as well as some of the actions that were covered in the Performing Actions on Input Streams and Performing Actions on Output Streams sections above.

## **Connecting Input to Output**

An easier method of connecting inputs to outputs.

### ➡ To Connect an Input to an Output:

Drag the desired input thumbnail and drop it over a specific output thumbnail. The desired input is connected to the selected output. Disconnecting Output from Input

# **Disconnecting Output from Input**

- **Disconnect an Input to an Output:** 
  - Click on the To connected stream that you want to disconnect. The Input stream data window is displayed.
  - 2. Click **Unlink**. A confirmation window is displayed.
  - Click Confirm. The Output is disconnected from the Input.

## **Matrix Interface Elements**

The Matrix view displays preview thumbnails of the Input and Output streams. Preview thumbnails of input streams are presented in the Inputs pane and preview thumbnails of output streams are presented in the Outputs pane.

- If the stream is active the live video will be shown in the preview thumbnail.
- If an input stream is not active the preview thumbnail will include an "Offline" message.
- If an output stream has been created, but has not been connected to an input the preview thumbnail will include the following message "Drag Input Here".
- If a connected output stream does not receive a live stream the preview thumbnail will include a "No Video" message.

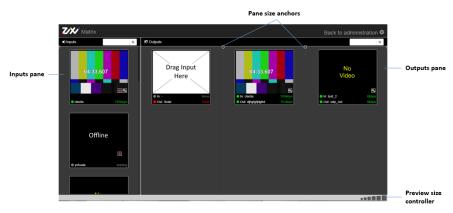

**Changing Matrix View** 

## **Changing Matrix View**

You can modify the size of the panes, the size of the preview thumbnails, and re-arrange the order the preview thumbnails.

➡ To modify the size of the panes:

Click on one of the rounded pane size anchors (see screenshot above)

### ➡ To modify the size of the preview thumbnails:

Click on one of the sizes in the **preview size controller** (see screenshot above).

#### ➡ To re-arrange the order the preview thumbnails:

Drag and drop the preview thumbnail to the desired position within the pane.

## **Searching for Specific Streams**

#### **•** To Search for a Specific Stream:

Type in the specific stream name in the appropriate (Input or Output) search text box on the

top of the console and click

The relevant stream will be the only one to be displayed in the pane.

## **Preview Thumbnail Elements**

The preview thumbnail includes the following elements:

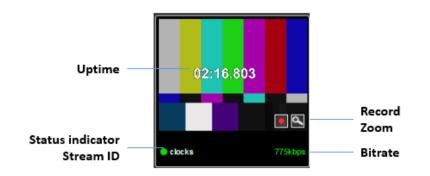

### Using the Matrix

**Viewing Stream Details** 

| Element             | Description                                             | Action                                                                       |
|---------------------|---------------------------------------------------------|------------------------------------------------------------------------------|
| Status<br>Indicator | Displays the unique identifier for this group.          |                                                                              |
| Stream ID           | Displays the unique name for the stream.                |                                                                              |
| Bitrate [kbps]      | Displays the bitrate of the active stream.              |                                                                              |
| Uptime              | Displays the amount of time the stream has been active. |                                                                              |
| Record              | Stream recording                                        | Click the record button to start recording.<br>Click again to stop recording |
| Zoom                | Opens the stream in a larger preview window with sound  | Click the Zoom icon to open the larger preview screen.                       |

# **Viewing Stream Details**

### ➡ To View Stream Details:

Click anywhere on the preview thumbnail. The Stream Details window opens:

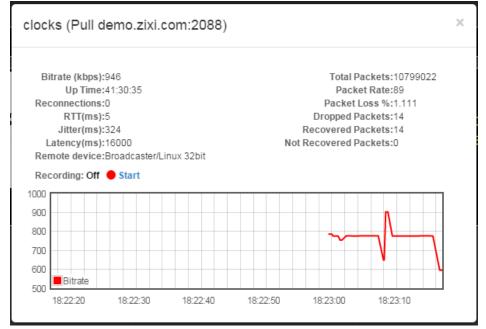

Activating SNMP

# **Configuring SNMP**

Zixi Broadcaster enables monitoring and control via SNMP (on Linux only). The monitoring system can receive SNMP Trap messages from Zixi Broadcaster as well as access monitored objects with read-only and read-write access privileges (objects and their access permissions are defined in the MIB). Zixi Broadcaster supports SNMPv1, SNMPv2, and SNMPv3. Before using SNMP you need to ensure that SNMP is enabled in your Zixi Broadcaster license, run a script, as described below, and configure the SNMP settings in the Settings >SNMP screen.

The SNMP feature is not enabled by default. If you do not see this screen, please contact Zixi Support.

## **Activating SNMP**

### ➡ To Activate SNMP:

Run the script file ./install\_snmp.sh, located in the Broadcaster folder, where Zixi Broadcaster was installed. The events on the log screen are deleted.

R

Ċ

Note: Running the script may cause Zixi Broadcaster to restart.

# **Configuring SNMP Settings**

### ➡ To configure SNMP:

1. In Zixi Broadcaster UI, go to Settings > SNMP.

| Settings                                             | € Export 7                                                                                                    | Import X Delete Settings    |
|------------------------------------------------------|----------------------------------------------------------------------------------------------------|-----------------------------|
| General<br>Network<br>Time<br>SNMP<br>Live Protocols | Service: On  Read only community name: Read-write community name: SNMPv3 Users User Write access + Trap receivers | Root MIB<br>Broadcaster MIB |
| Multicast Pool                                       | Host         Port         +           10.7.0.23         162         2         3                                   |                             |
| File Transfer & VOD                                  | Apply                                                                                                    |                             |
| Cluster                                              |                                                                                                    |                             |
| SSH Connections                                      |                                                                                                    |                             |
| Authorization                                        |                                                                                                    |                             |
| Logging                                              |                                                                                                    |                             |
| ASI                                                  |                                                                                                    |                             |

**Configuring SNMP Settings** 

- 2. In the **Service** field, click the button to activate the service.
- 3. Do one of the following:
  - For SNMPv1 or SNMPv2, fill in the read-only and/or read-write community name in the Read only community name, and Read-write community name fields.
  - For **SNMPv3**, under the SNMPv3 Users section, click the + button. The following screen appears:

| SNMPv3 user details | ×           |
|---------------------|-------------|
| User name:          |             |
| Write access:       |             |
| Password:           |             |
|                     | Apply Close |

- In the **User Name** field, enter the SNMP user name.
- In the **Write Access** field, select the checkbox to allow **Read-Write** access rights. If the checkbox is not selected, the user will have **Read-only** access rights.
- In the **Password** field, enter the SNMP user's password.
- 4. Under the Trap Receivers section, specify SNMP Trap receivers that will listen to the SNMP Traps that will be sent by Zixi Broadcaster, by clicking the + button to add a trap receiver. The following screen appears:

| Trap receiver     |    | ×     |
|-------------------|----|-------|
| Community:        |    |       |
| Host:             |    |       |
| <b>Port</b> : 162 |    |       |
|                   |    |       |
|                   | Ok | Close |

- 5. In the **Community** field, specify the community name for access.
- 6. In the **Host** field, specify the IP address to which the Trap messages will be transmitted.
- 7. In the **Port** field, specify the Port number to which the Trap messages will be sent transmitted.
- 8. Click Apply.

Viewing MIB Information

# **Viewing MIB Information**

You can view the *"Root MIB"* (which defines the Zixi Broadcaster tree root definitions) and the **"Broadcaster MIB"** (which describes the Zixi Broadcaster MIB tree definition, including all its objects).

### ➡ To view MIB information:

- 1. In Zixi Broadcaster UI, go to **Settings > SNMP**.
- 2. At the upper right-hand corner click the **Root MIB** and/or **Broadcaster MIB** links.

| Settings            |                            |     | ∓ Import | ж 🛛 | Delete Settings             |
|---------------------|----------------------------|-----|----------|-----|-----------------------------|
| General             | Service: On E              |     |          |     | Root MIB<br>Broadcaster MIB |
| Network<br>Time     | Read-write community name: |     | i<br>T   |     |                             |
| SNMP                | User Write access          | +   |          |     |                             |
| Live Protocols      | Trap receivers             |     |          |     |                             |
| Multicast Pool      | Host Port<br>10.7.0.23 162 | +   |          |     |                             |
| File Transfer & VOD |                            | / * |          |     |                             |
| Cluster             | Арріу                      |     |          |     |                             |
| SSH Connections     |                            |     |          |     |                             |
| Authorization       |                            |     |          |     |                             |
| Logging             |                            |     |          |     |                             |
| ASI                 |                            |     |          |     |                             |

Viewing MIB Information

# **Configuring Hitless Failover**

Zixi features hitless failover for inputs, enabling undisrupted streaming when switching from one source to another. The hitless failover feature is based on the SMPTE 2022-7 standard, which specifies "seamless" or hitless failover between binary-identical streams with synchronized RTP headers. Zixi's patent-pending hitless failover technology works by comparing the transport stream payload, without relying on sequences being synchronized. Zixi then applies a proprietary sequencing algorithm to identify missing parts and fill-in missing packets.

The Hitless Failover feature is supported in the inputs of Zixi Feeder, Broadcaster, and Receiver.

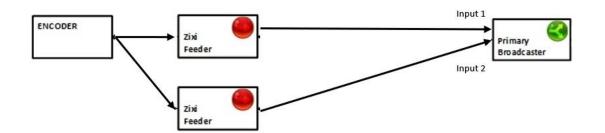

The hitless failover configuration involves grouping two inputs in a "Failover Group". If the two inputs are identical (i.e. two or more binary-identical streams with synchronized RTP headers), when one of them is disrupted or interrupted completely, Zixi Broadcaster will seamlessly use the packets of the other input without any disruptions.

If the streams are not identical, the failover process will not be seamless and may take up to a second.

A Failover Group can comprise two or more inputs. In a group of three or more, you can define one or more streams as a "Backup". In this case the system will always try to recover packets from "Primary" streams first and only if there are no available primary streams, it will use the backup streams. When one of the primary streams becomes available, the system will automatically jump to the primary stream.

While the Broadcaster GUI only enables configuration of primary streams at a single priority level, through the Zixi Broadcaster API it is possible to assign different priorities as follows:

- Priority 0 means backup. It will be used only if all other streams are unavailable.
- Priority greater than 0 means primary.

The Failover Group has its own Stream ID, just like an Input Stream, and will appear in the Inputs list. Although the topology above shows only one Zixi Broadcaster, it is also possible to have multiple targets (e.g. two or more Zixi Broadcasters), each with its own Failover Group of inputs to enable a more complete system-level redundancy.

To configure a Failover Group, follow the instructions in the **Creating a Failover Group** section.

#### DOC16-82-0002

## **Configuring Hitless Failover**

Viewing MIB Information

- License for OpenSSL

This product includes software developed by the OpenSSL Project for use in the OpenSSL Toolkit

(http://www.openssl.org/)

THIS SOFTWARE IS PROVIDED BY THE OPENSSL PROJECT ``AS IS'' AND ANY EXPRESSED OR IMPLIED WARRANTIES, INCLUDING, BUT NOT LIMITED TO, THE IMPLIED WARRANTIES OF MERCHANTABILITY AND FITNESS FOR A PARTICULAR PURPOSE ARE DISCLAIMED. IN NO EVENT SHALL THE OPENSSL PROJECT OR ITS CONTRIBUTORS BE LIABLE FOR ANY DIRECT, INDIRECT, INCIDENTAL, SPECIAL, EXEMPLARY, OR CONSEQUENTIAL DAMAGES (INCLUDING, BUT NOT LIMITED TO, PROCUREMENT OF SUBSTITUTE GOODS OR SERVICES; LOSS OF USE, DATA, OR PROFITS; OR BUSINESS INTERRUPTION) HOWEVER CAUSED AND ON ANY THEORY OF LIABILITY, WHETHER IN CONTRACT, STRICT LIABILITY, OR TORT (INCLUDING NEGLIGENCE OR OTHERWISE) ARISING IN ANY WAY OUT OF THE USE OF THIS SOFTWARE, EVEN IF ADVISED OF THE POSSIBILITY OF SUCH DAMAGE.

This product includes cryptographic software written by Eric Young (eay@cryptsoft.com). This product includes software written by Tim

Hudson (tjh@crvptsoft.com).

Copyright (c) 1998-2017 The OpenSSL Project. All rights reserved.

- License for Libssh2

Copyright (c) 2004-2007 Sara Golemon <sarag@libssh2.org>

Copyright (c) 2005,2006 Mikhail Gusarov <dottedmag@dottedmag.net>

Copyright (c) 2006-2007 The Written Word, Inc.

Copyright (c) 2007 Eli Fant <elifantu@mail.ru>

Copyright (c) 2009-2014 Daniel Stenberg

Copyright (C) 2008, 2009 Simon Josefsson

All rights reserved.

Redistribution and use in source and binary forms, with or without modification, are permitted provided that the following conditions are met: Redistributions of source code must retain the above copyright notice, this list of conditions and the following disclaimer. Redistributions in binary form must reproduce the above copyright notice, this list of conditions and the following disclaimer in the documentation and/or other materials provided with the distribution.

Neither the name of the copyright holder nor the names of any other contributors may be used to endorse or promote products derived from this software without specific prior written permission.

THIS SOFTWARE IS PROVIDED BY THE COPYRIGHT HOLDERS AND CONTRIBUTORS "AS IS" AND ANY EXPRESS OR IMPLIED WARRANTIES, INCLUDING, BUT NOT LIMITED TO, THE IMPLIED WARRANTIES OF MERCHANTABILITY AND FITNESS FOR A PARTICULAR PURPOSE ARE DISCLAIMED. IN NO EVENT SHALL THE COPYRIGHT OWNER OR CONTRIBUTORS BE LIABLE FOR ANY DIRECT, INDIRECT, INCIDENTAL, SPECIAL, EXEMPLARY, OR CONSEQUENTIAL DAMAGES (INCLUDING, BUT NOT LIMITED TO, PROCUREMENT OF SUBSTITUTE GOODS OR SERVICES; LOSS OF USE, DATA, OR PROFITS; OR BUSINESS INTERRUPTION) HOWEVER CAUSED AND ON ANY THEORY OF LIABILITY, WHETHER IN CONTRACT, STRICT LIABILITY, OR TORT (INCLUDING NEGLIGENCE OR OTHERWISE) ARISING IN ANY WAY OUT OF THE USE OF THIS SOFTWARE, EVEN IF ADVISED OF THE POSSIBILITY OF SUCH DAMAGE.

- License for DekTec's Linux SDK. Version 1, August 2012

Copyright (C) 2000-2015 DekTec Digital Video B.V.

Redistribution and use in source and binary forms, with or without modification, are permitted provided that the following conditions are met: 1. Redistributions of source code must retain the above copyright notice, this list of conditions and the following disclaimer. 2. Redistributions in binary format must reproduce the above copyright notice, this list of conditions and the following disclaimer in the documentation. THIS SOFTWARE IS PROVIDED "AS IS", WITHOUT WARRANTY OF ANY KIND, EXPRESS OR IMPLIED, INCLUDING BUT NOT LIMITED TO WARRANTIES OF MERCHANTABILITY, FITNESS FOR A PARTICULAR PURPOSE AND NONINFRINGEMENT. IN NO EVENT SHALL DEKTEC DIGITAL VIDEO BV, ITS AGENTS OR ITS EMPLOYEES BE LIABLE FOR ANY DIRECT, INDIRECT, CONSEQUENTIAL, INCIDENTAL, OR OTHER DAMAGES (INCLUDING DAMAGES FOR THE LOSS OF USE, INFORMATION, GOODWILL, PROFIT, WORK STOPPAGE, DATA, BUSINESS OR REVENUE) UNDER ANY CIRCUMSTANCES, OR UNDER ANY LEGAL THEORY, WHETHER IN CONTRACT, IN TORT, IN NEGLIGENCE, OR OTHERWISE, ARISING FROM THE USE OF, OR INABILITY TO USE THIS SOFTWARE, EVEN IF ADVISED OF THE POSSIBILITY OF SUCH DAMAGES.

Copyright © Zixi 2019 Waltham, MA U.S.A. All Rights Reserved